# **АИС SafeTechnologies**

**\_\_\_\_\_\_\_\_\_\_\_\_\_\_\_\_\_\_**

# **АВТОМАТИЗИРОВАННАЯ ИНФОРМАЦИОННАЯ СИСТЕМА «ПОРТАЛ ТЕХНИЧЕСКОЙ ПОДДЕРЖКИ»**

**Руководство менеджера**

**Листов 122**

# **АННОТАЦИЯ**

Настоящий документ является руководством для пользователей автоматизированной информационной системы «Портал технической поддержки» (далее – Система, ПТП) с ролью «Менеджер» (далее – менеджер).

В разделе «Назначение системы» указаны сведения о назначении Системы и информация, описывающая функций Системы для ее эксплуатации.

В разделе «Условия использования Системы» указаны условия, необходимые для функционирования Системы.

В разделе «Работа Системы» дано описание интерфейса и возможностей Системы и указана последовательность действий менеджера, обеспечивающих:

- авторизацию в Системе;
- работу с организациями в Системе, в том числе:
	- o создание новой организации;
	- o просмотр и редактирование организации;
	- o отправку на электронный почтовый адрес организации инструкции для авторизации в Системе
- работу с контактами в Системе, в том числе:
	- o создание нового контакта;
	- o просмотр, редактирование, удаление и создание копии контакта;
	- o отправку на электронный почтовый адрес контакта инструкции для авторизации в Системе
- работу с договорами в Системе, в том числе:
	- o создание нового договора;
	- o просмотр, редактирование, удаление и создание копии договора;
	- o изменение статуса договора;
- работу с продуктами в Системе, в том числе:
	- o добавление продукта в договор;
	- o создание нового продукта;
	- o просмотр и удаление продукта;
- работу с командами и отчетами в Системе.

# СОДЕРЖАНИЕ

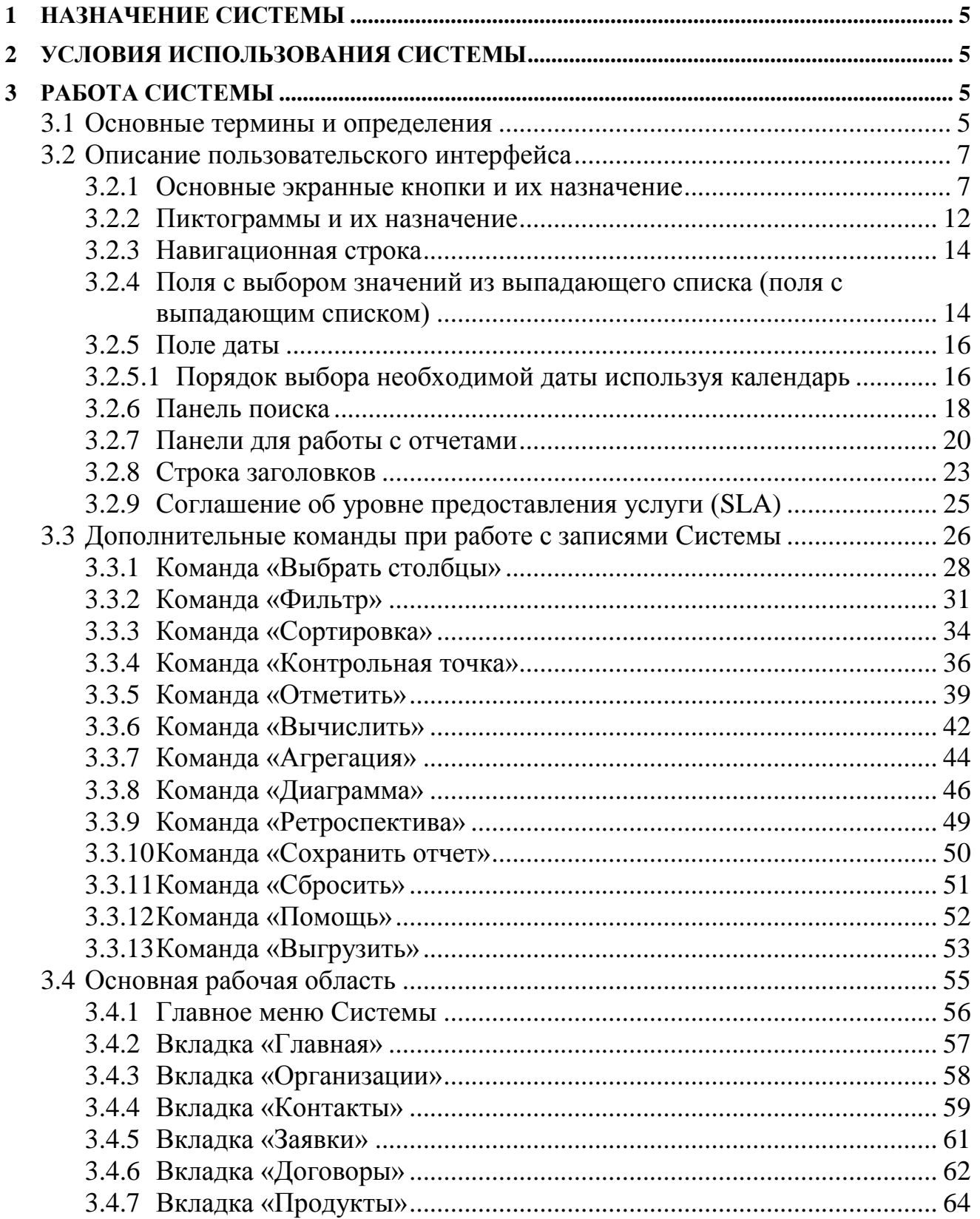

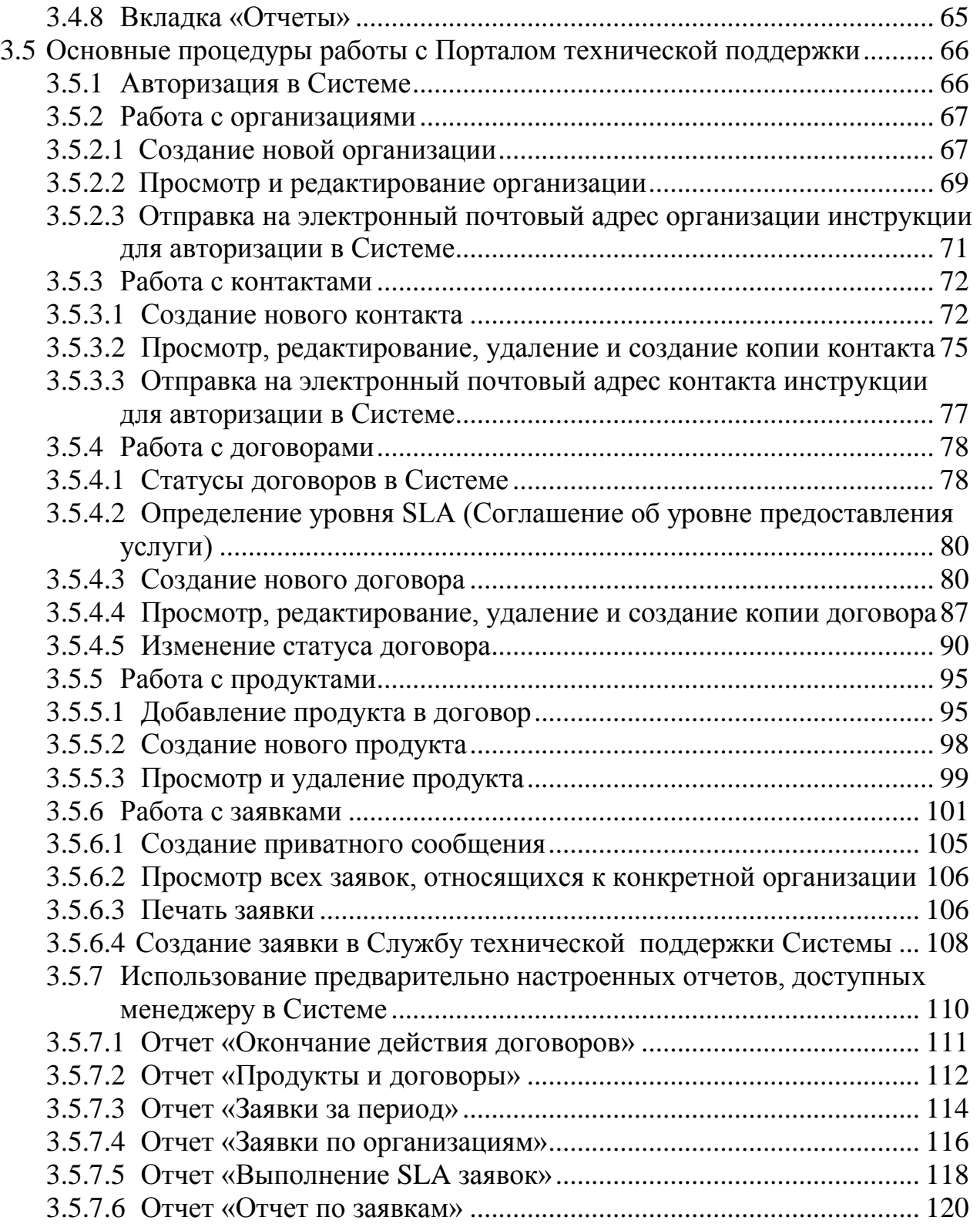

# <span id="page-4-0"></span>**1 НАЗНАЧЕНИЕ СИСТЕМЫ**

<span id="page-4-1"></span>Целевым назначением АИС ПТП является автоматизация процессов оказания услуг технической и методической поддержки в деятельности сервисных подразделений организаций и компаний.

# **2 УСЛОВИЯ ИСПОЛЬЗОВАНИЯ СИСТЕМЫ**

Конфигурация компьютеров на клиентских местах для надежной работы должна соответствовать минимально необходимым требованиям для установки операционной системы MS Windows 7 и выше:

- 32-разрядный (x86) или 64-разрядный (x64) процессор с тактовой частотой 1 гигагерц или выше;
- 1 гигабайт (ГБ) (для 32-разрядной системы) или 2 ГБ (для 64 разрядной системы) оперативной памяти;
- 16 ГБ (для 32-разрядной системы) или 20 ГБ (для 64-разрядной системы) пространства на жестком диске;
- программное обеспечение рабочих станций менеджеров:

операционная система Windows 7 и выше;

- пакет Microsoft Office;
- поддерживаемые интернет-браузеры: MS Internet Explorer версии 11 или новее<sup>1</sup>, Google Chrome версии 56, Mozilla Firefox версии 32 или новее.

# <span id="page-4-2"></span>**3 РАБОТА СИСТЕМЫ**

Работа менеджеров с Системой ведется через один из перечисленных выше интернет-браузеров.

Адрес размещения Системы в сети Интернет: https://service.domainname.ru

## <span id="page-4-3"></span>3.1 **Основные термины и определения**

В данном разделе даны определения основных терминов и понятий, используемых в настоящем документе [\(Таблица 1\)](#page-6-2).

l

 $1$  Технические ограничения: применение MS Internet Explorer не гарантирует работу всех опций ПТП.

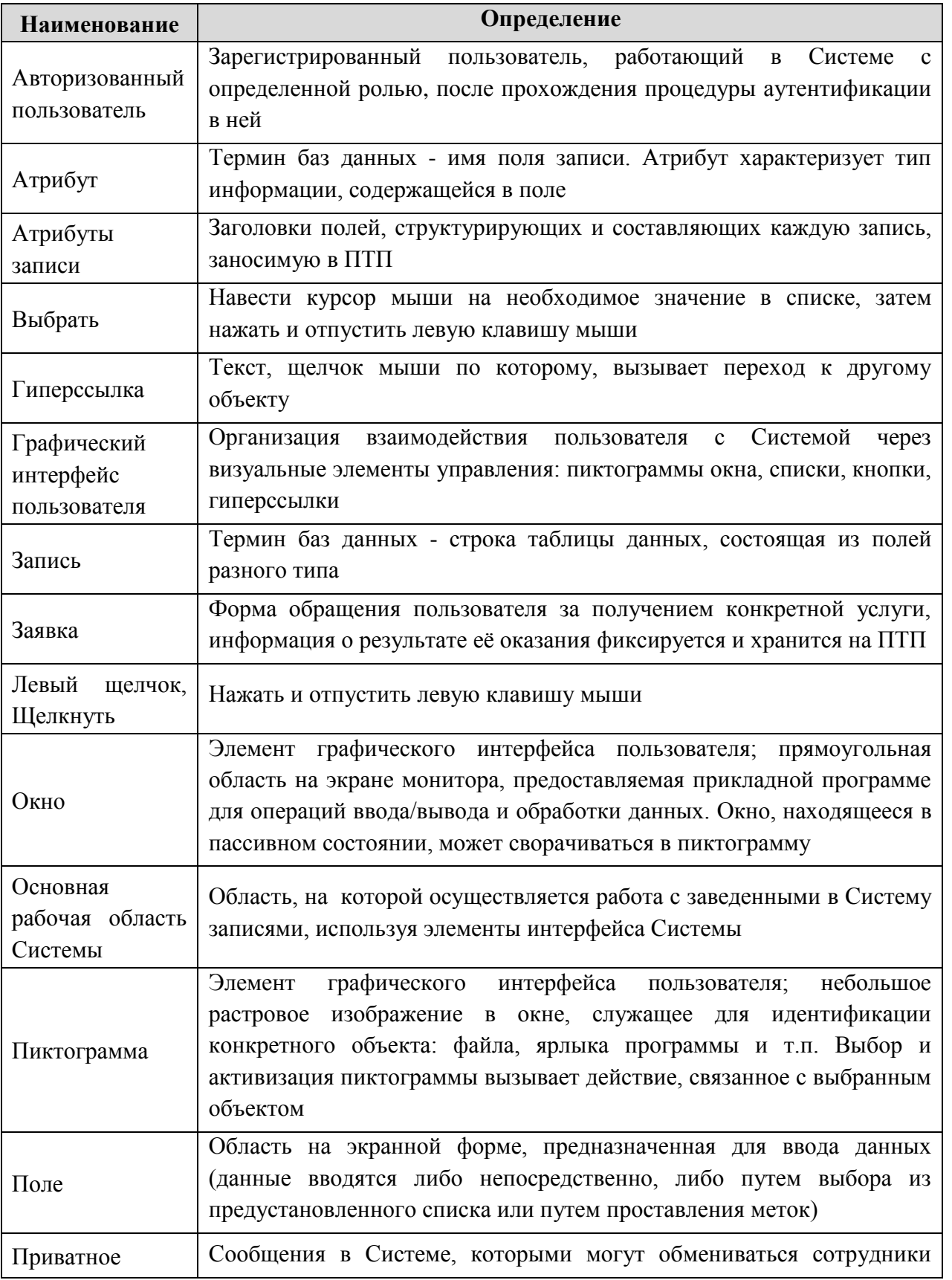

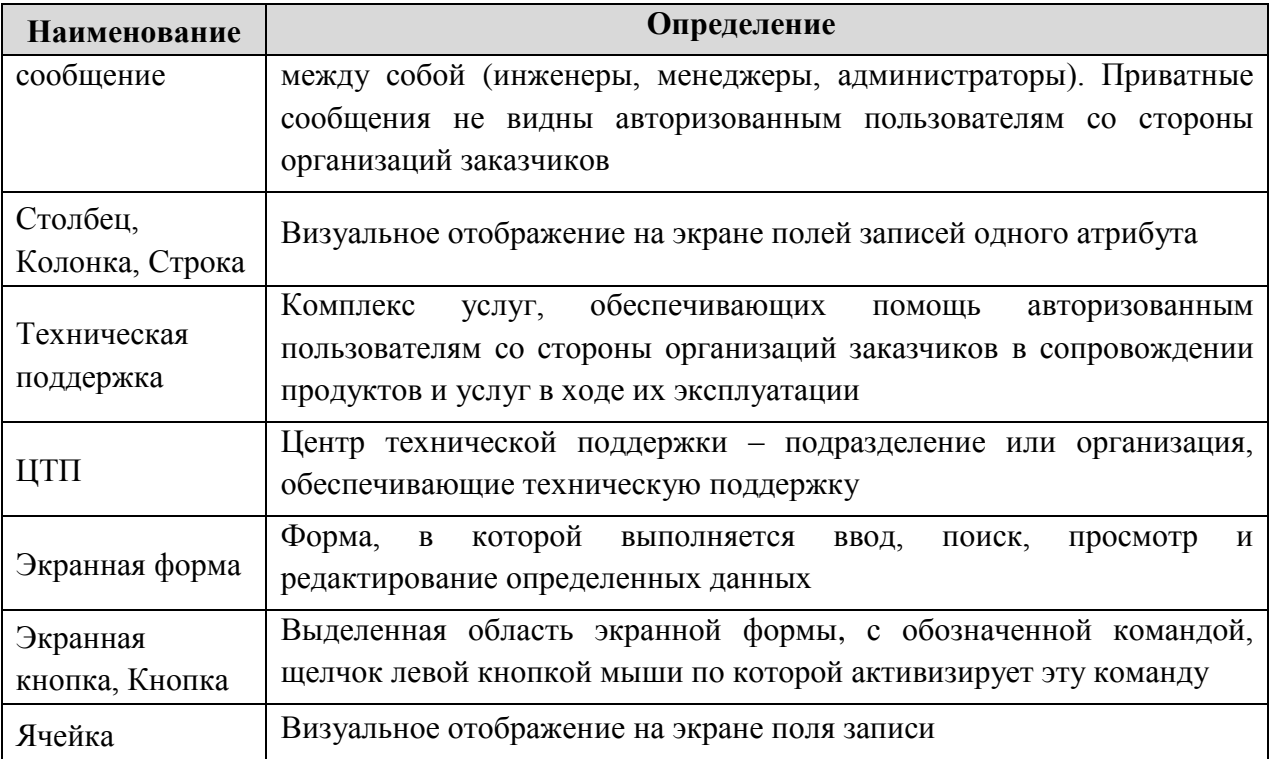

*Таблица 1. Термины и определения*

## <span id="page-6-2"></span><span id="page-6-0"></span>3.2 **Описание пользовательского интерфейса**

В данном разделе представлено описание пользовательского интерфейса Системы.

#### <span id="page-6-1"></span>3.2.1 **Основные экранные кнопки и их назначение**

В данном пункте описан внешний вид встречающихся в Системе экранных кнопок, их назначение, а также указаны экранные формы, на которых они встречаются [\(Таблица 2\)](#page-11-1).

Активация назначения производится щелчком по соответствующей экранной кнопке.

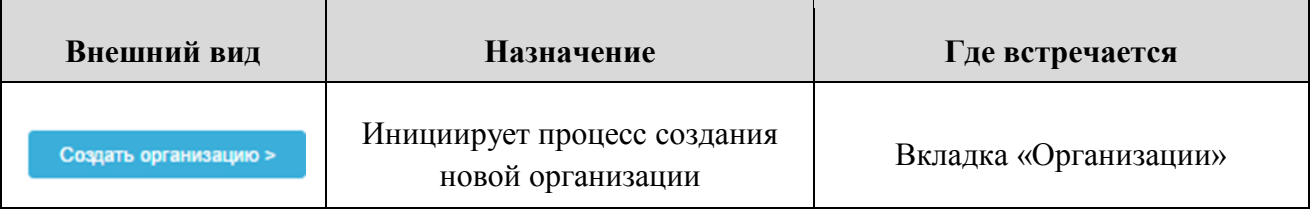

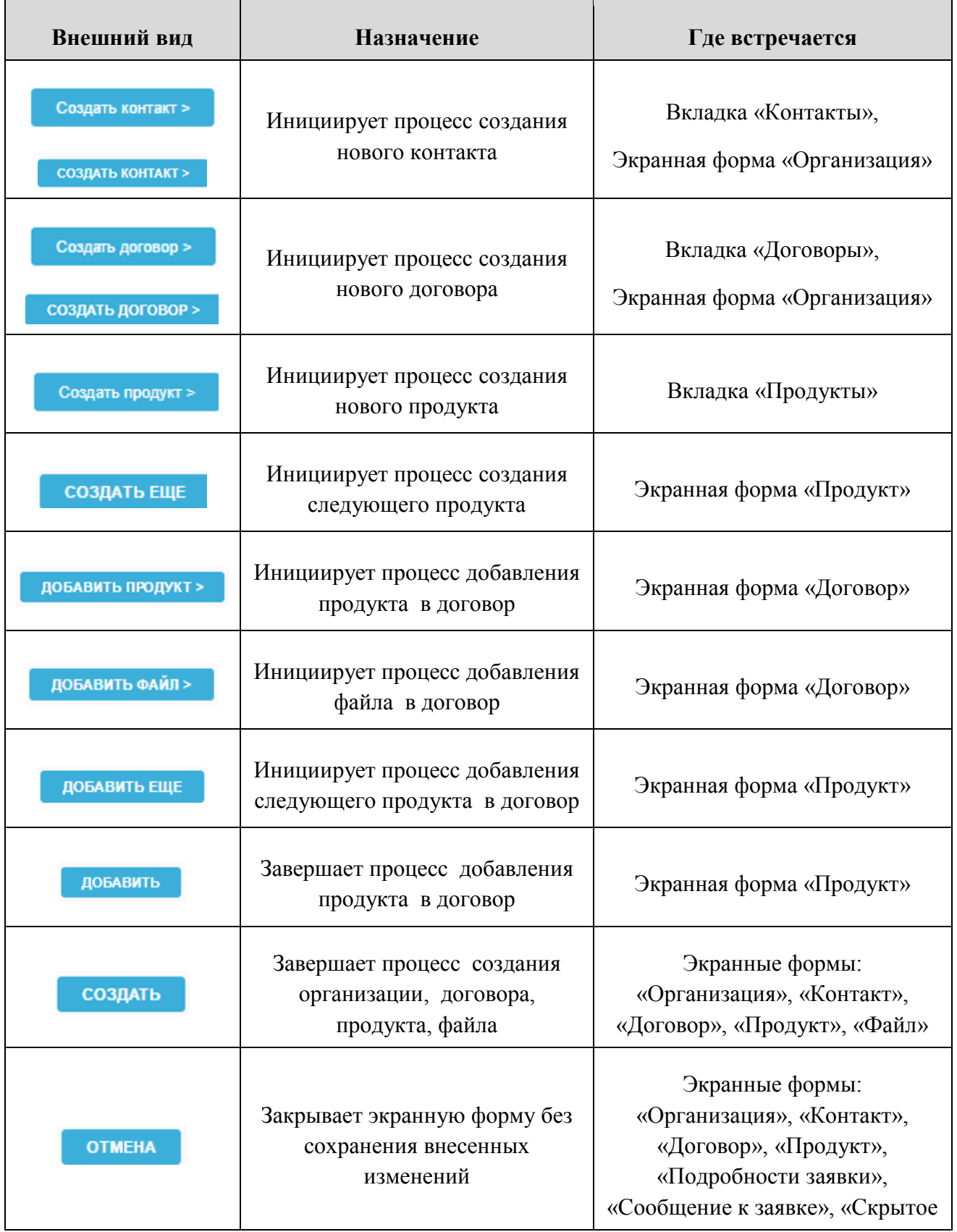

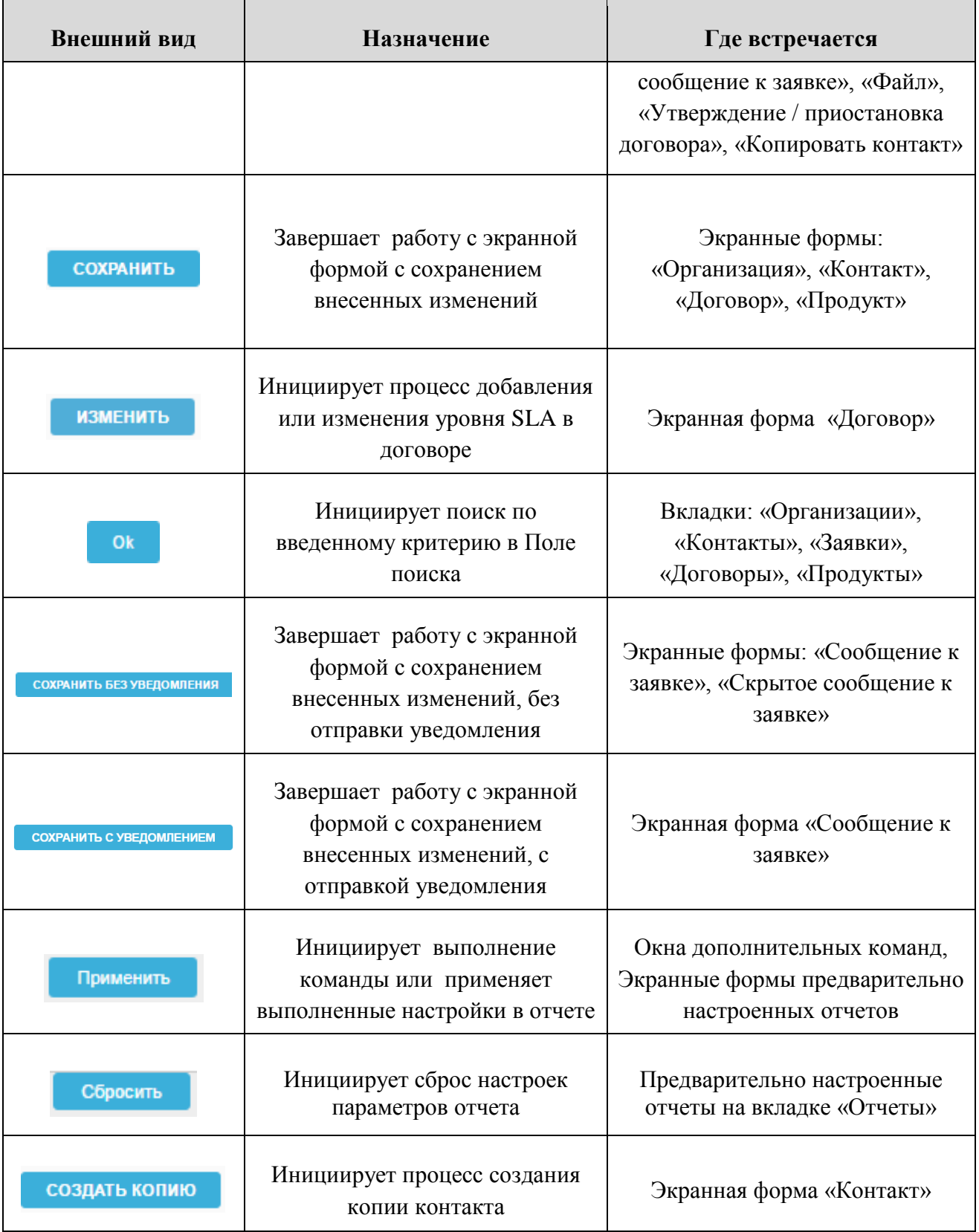

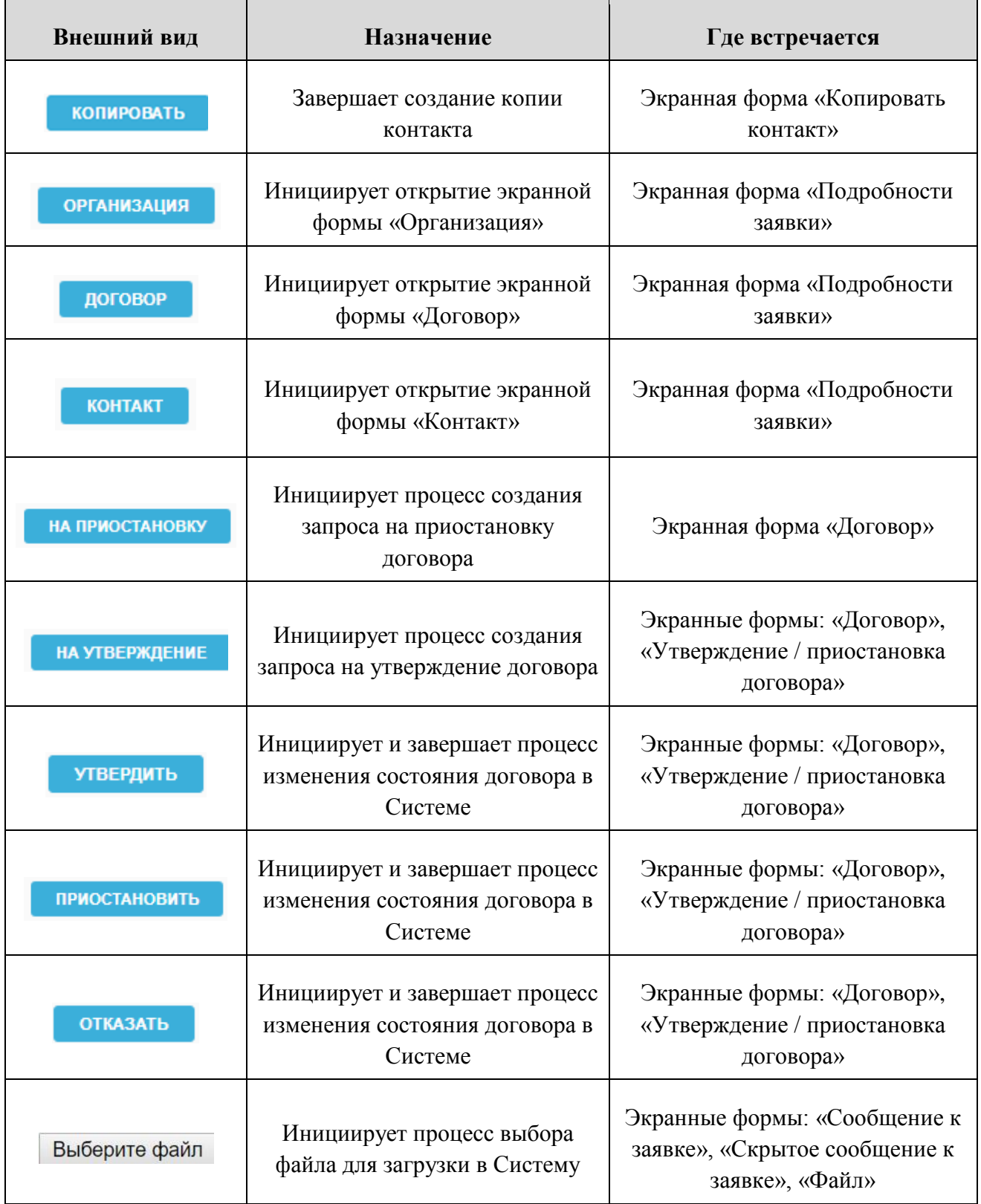

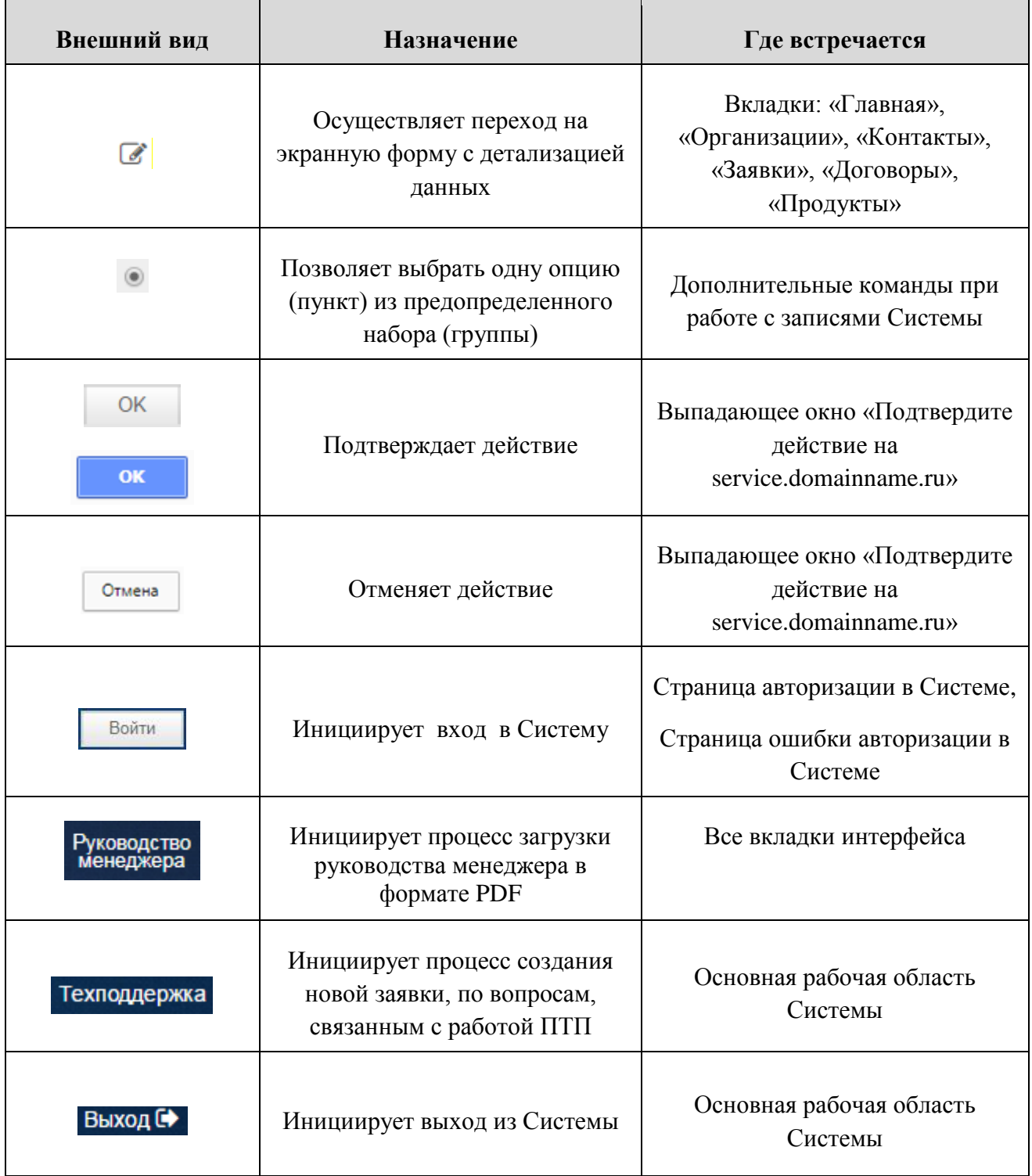

#### *Таблица 2. Основные экранные кнопки и их назначение*

#### <span id="page-11-1"></span><span id="page-11-0"></span>3.2.2 **Пиктограммы и их назначение**

В данном пункте описан внешний вид встречающихся в Системе пиктограмм, их название и назначение, а также указаны экранные формы, на которых они встречаются [\(Таблица 3\)](#page-13-2).

Активация назначения производится щелчком по соответствующей пиктограмме.

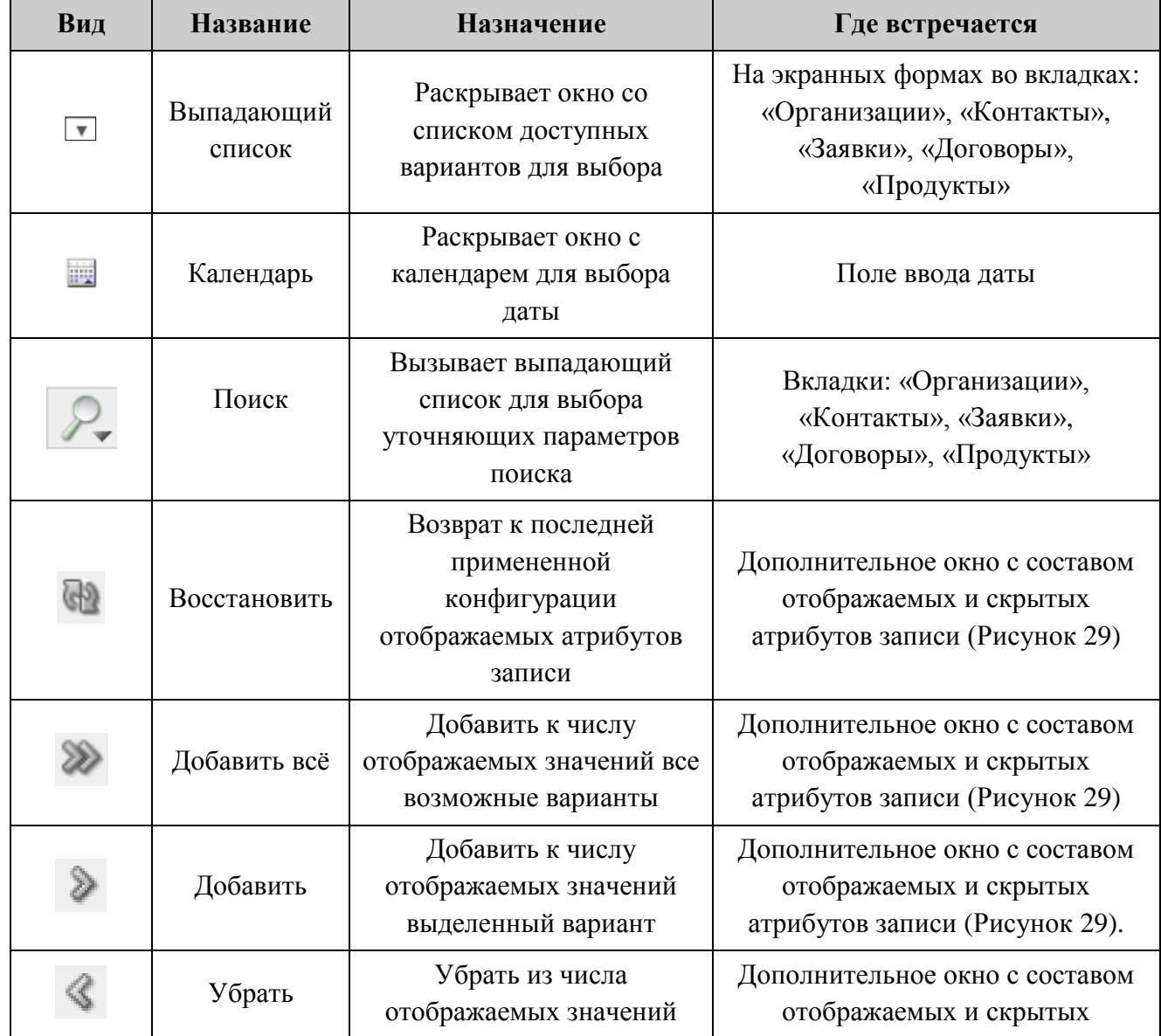

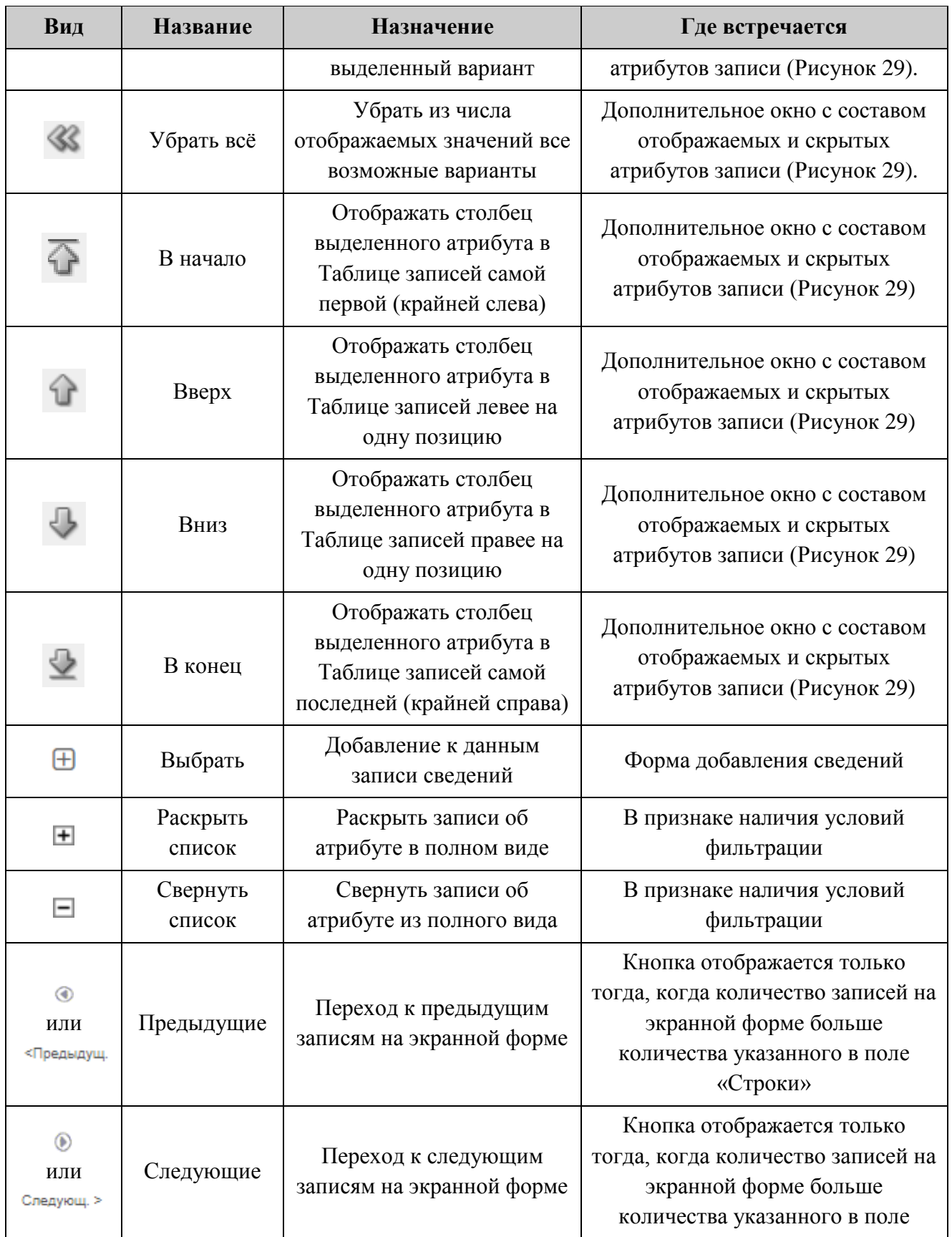

| Вид | <b>Название</b> | <b>Назначение</b>                                                  | Где встречается                                                                                                    |
|-----|-----------------|--------------------------------------------------------------------|----------------------------------------------------------------------------------------------------|
|     |                 |                                                                    | «Строки»                                                                                                    |
|     | Настроить       | Доступ к выпадающему<br>списку дополнительных<br>команд и настроек | Вкладки: «Организации»,<br>«Контакты», «Заявки»,<br>«Договоры», «Продукты»,<br>Экранные формы предварительно<br>настроенных отчетов |

*Таблица 3. Пиктограммы и их назначение*

### <span id="page-13-2"></span><span id="page-13-0"></span>3.2.3 **Навигационная строка**

Навигационная строка предназначена для упрощения ориентации на ПТП и указывает конкретное местонахождение менеджера в Системе на текущий момент времени (на местонахождение ссылается последний элемент навигационной строки).

Элементы, составляющие навигационную строку, представляют собой гиперссылки, что дает возможность в один щелчок переместиться на любой вышестоящий (родительский) уровень [\(Рисунок 1\)](#page-13-3).

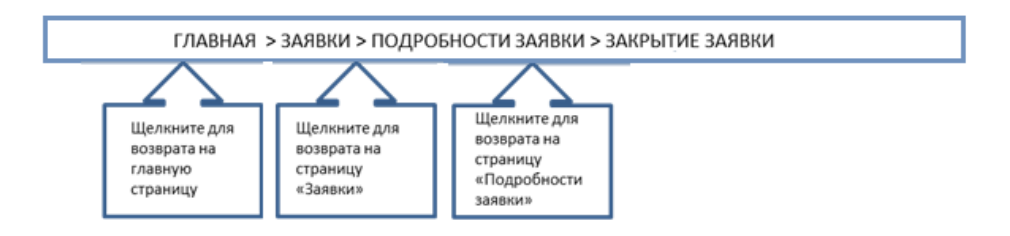

*Рисунок 1. Навигационная строка*

# <span id="page-13-3"></span><span id="page-13-1"></span>3.2.4 **Поля с выбором значений из выпадающего списка (поля с выпадающим списком)**

Поля этого типа имеют выпадающий список допустимых значений [\(Рисунок 2\)](#page-14-0).

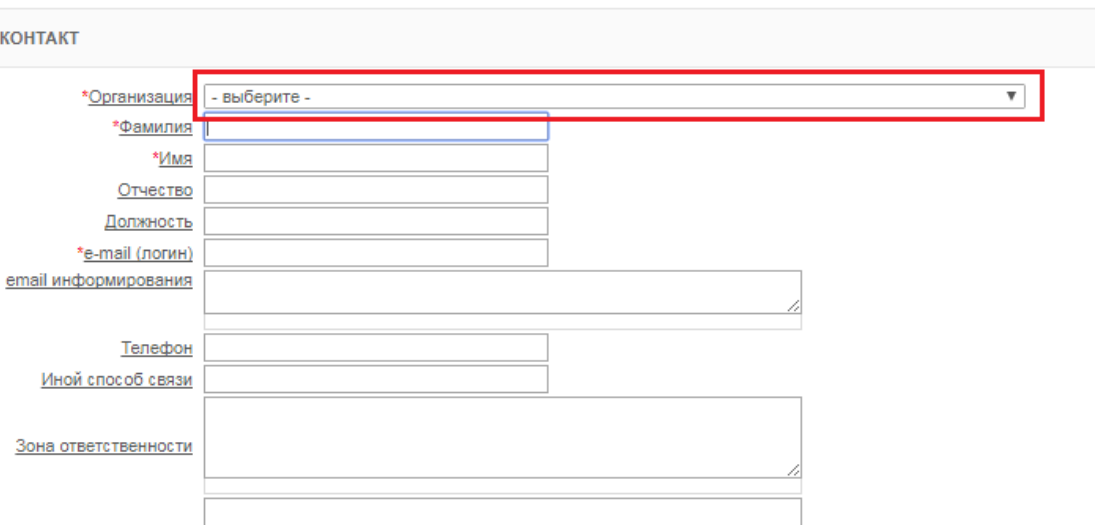

*Рисунок 2. Поля с выбором значения из выпадающего списка*

<span id="page-14-0"></span>Для выбора значения в поле с выпадающим списком необходимо:

- вызвать выпадающий список значений поля левым щелчком по пиктограмме $\Box$ ;
- непосредственно под полем отобразится список значений в виде строк [\(Рисунок 3\)](#page-14-1);

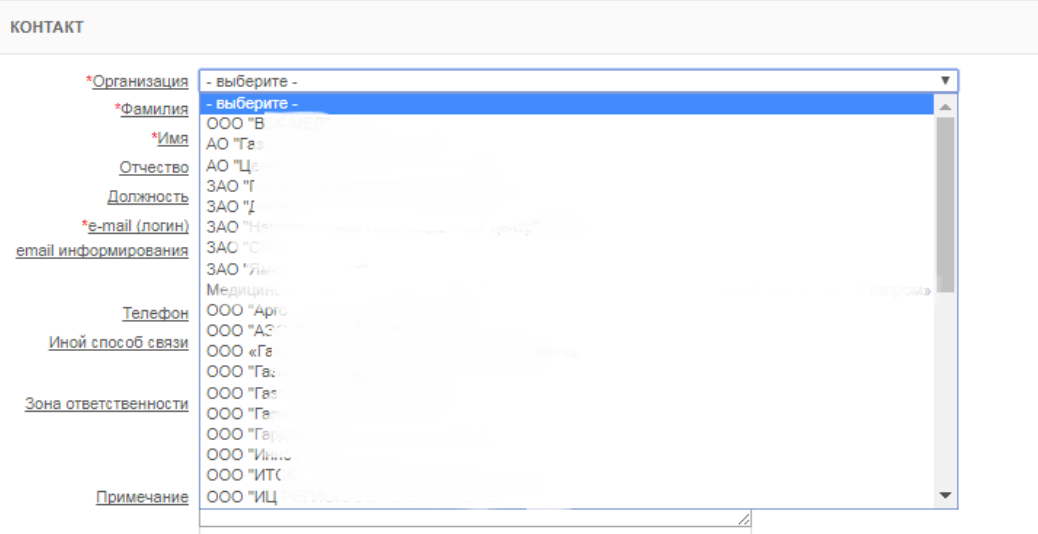

*Рисунок 3. Выпадающий список*

- <span id="page-14-1"></span> выбрать подходящее значение из списка щелчком по нужной строке;
- выбранное значение отобразится в окне [\(Рисунок 4\)](#page-15-2).

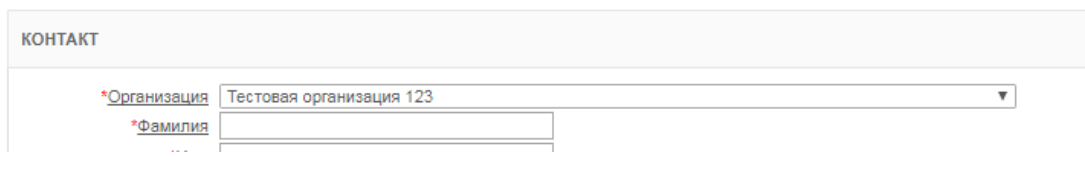

*Рисунок 4. Выбранное значение*

#### <span id="page-15-2"></span><span id="page-15-0"></span>3.2.5 **Поле даты**

Поле для указания даты в Системе выглядит следующим образом [\(Рисунок 5\)](#page-15-3).

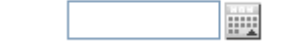

*Рисунок 5. Поле указания даты*

<span id="page-15-3"></span>Данные в поле этого типа можно ввести двумя способами:

- указать дату в поле непосредственно в формате ДД.ММ.ГГГГ (для завершения ввода достаточно вывести курсор мыши из Поля даты и щелкнуть левой кнопкой мыши в любом месте рабочей области, свободном от экранных кнопок);
- выбрать необходимую дату из календаря.
- <span id="page-15-1"></span>3.2.5.1 Порядок выбора необходимой даты, используя календарь

Для выбора необходимой даты из календаря:

- щелкнуть по кнопке
- откроется окно календаря [\(Рисунок 6\)](#page-15-4).

| 7         |     |            | май, 2017                |               |    |    | ×              |  |  |  |  |  |
|-----------|-----|------------|--------------------------|---------------|----|----|----------------|--|--|--|--|--|
| $\propto$ |     |            | Сегодня                  |               |    | э  | $\mathfrak{D}$ |  |  |  |  |  |
| нед       | пон | <b>BTD</b> | суб<br>пят<br>чет<br>срд |               |    |    |                |  |  |  |  |  |
| 18        |     | 2          | 3                        | 4             | 5  | 6  |                |  |  |  |  |  |
| 19        | 8   | 9          | 10                       | 11            | 12 | 13 | 14             |  |  |  |  |  |
| 20        | 15  | 16         | 17                       | 18            | 19 | 20 | 21             |  |  |  |  |  |
| 21        | 22  | 23         | 24                       | 25            | 26 | 27 | 28             |  |  |  |  |  |
| 22        | 29  | 30         | 31                       |               |    |    |                |  |  |  |  |  |
|           |     |            |                          | Выберите дату |    |    |                |  |  |  |  |  |

*Рисунок 6. Окно календаря*

<span id="page-15-4"></span>По умолчанию календарь открывается на текущей дате. Месяц и год отображаются в верхней строке окна. Дата выделяется синим цветом в таблице дат календаря.

Чтобы выбрать необходимую дату, следует последовательно изменить год, месяц и число.

- для выбора необходимого года проделать последовательно следующие шаги:
	- o для перехода на следующий год и далее, во второй строке календаря справа, щелкнуть необходимое количество раз по кнопке  $\boxed{\phantom{a}}$ :
	- o для перехода на предыдущий год и далее, во второй строке календаря слева, щелкнуть необходимое количество раз по кнопке  $\left| \begin{array}{c} \infty \end{array} \right|$ :

Процесс выбора года представлен на примере изменения значения с «2009» на «2010» [\(Рисунок 7\)](#page-16-0).

|     |     |    | апрель, 2009  |     |     |     | ×   | апрель, 2010    |     |            |               |     |                |            | ×          |
|-----|-----|----|---------------|-----|-----|-----|-----|-----------------|-----|------------|---------------|-----|----------------|------------|------------|
| 双   |     |    | Сегодня       |     |     |     | w   | $\propto$       |     |            | Сегодня       |     | $\mathfrak{D}$ |            |            |
| нед | пон | вт |               | чет | пят | cy6 | в   | нед             | пон | <b>BTD</b> | срд           | чет | пят            | <b>CVO</b> | <b>BCK</b> |
| 14  |     |    |               |     |     |     |     | 13 <sup>5</sup> |     |            |               |     |                |            |            |
| 15  | 6   |    | 8             | 9   | 10  |     |     | 14              | 5   | 6          |               | 8   | 9              | 10         |            |
| 16  | 13  | 14 | 15            | 16  |     | 18  | 19. | 15              | 12  | 13         | 14            | 15  | 16             |            |            |
| 17  | 20  |    | 22            | 23  | 24  | 25  | 26  | 16              | 19  | 20         |               | 22  | 23             | 24         |            |
| 18  | 27  | 28 | 29            | 30  |     |     |     | 17              | 26  | 27         | 28            | 29  | 30             |            |            |
|     |     |    | Выберите дату |     |     |     |     |                 |     |            | Выберите дату |     |                |            |            |

*Рисунок 7. Выбор необходимого года, используя календарь*

- <span id="page-16-0"></span> для выбора необходимого месяца проделать последовательно следующие шаги:
	- o для перехода на следующий месяц и далее, во второй строке календаря справа, щелкнуть необходимое количество раз по кнопке $\overline{\phantom{a}}$ :
	- o для перехода на предыдущий месяц и далее, во второй строке календаря слева, щелкнуть необходимое количество раз по кнопке $\lfloor \cdot \rfloor$ :
	- o в верхней строке Окна календаря отобразится выбранный месяц и год.

Процесс выбора месяца представлен на примере изменения значения с «апрель» на «май» [\(Рисунок 8\)](#page-17-1).

|     |     |               |         | апрель, 2010 |     |    | ×              |               |     |            | май, 2010 |     |            |                 | x          |
|-----|-----|---------------|---------|--------------|-----|----|----------------|---------------|-----|------------|-----------|-----|------------|-----------------|------------|
| 双   |     |               | Сегодня |              |     |    | $\mathfrak{D}$ |               |     |            | Сегодня   |     |            |                 | ×.         |
| нед | пон | <b>BTD</b>    | срд     | чет          | пят | c  | <b>BCK</b>     | нед           | пон | <b>BTD</b> | срд       | чет | <b>NST</b> | CV <sub>0</sub> | <b>BCK</b> |
| 13  |     |               |         |              |     |    |                |               |     |            |           |     |            |                 |            |
|     |     |               |         |              |     |    |                | 18            |     |            |           | 6   |            |                 | 9          |
| 14  |     | 6             |         | 8            | 9   |    | 11             | 19            | 10  | 11         | 12        | 13  | 14         | 15              | 16.        |
| 15  | 12  | 13            | 14      | 15           | 16  |    | 18             | 20            | 17  | 18         | 19        | 20  | 21         | 22              | 23         |
| 16  | 19  | 20            |         |              | 23  | 24 | 25             | 21            | 24  | 25         | 26        | 27  | 28         |                 | 30         |
| 17  | 26  | 27            | 28      | 29           | 30  |    |                | 22            | 31  |            |           |     |            |                 |            |
|     |     | Выберите дату |         |              |     |    |                | Выберите дату |     |            |           |     |            |                 |            |

*Рисунок 8. Выбор необходимого месяца, используя календарь*

<span id="page-17-1"></span> для выбора необходимого числа нужно щелкнуть по соответствующему числу на поле даты в календаре [\(Рисунок 9\)](#page-17-2);

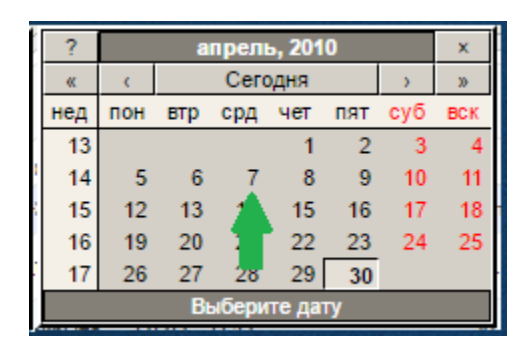

*Рисунок 9. Выбор необходимого числа, используя календарь*

<span id="page-17-2"></span> после указания числа, окно календаря автоматически закроется и в Поле даты будет отображено выбранное в календаре значение [\(Рисунок 10\)](#page-17-3).

| *Дата начала  06.06.2017 |  |  |
|--------------------------|--|--|
|--------------------------|--|--|

*Рисунок 10. Выбранное число* 

#### <span id="page-17-3"></span><span id="page-17-0"></span>3.2.6 **Панель поиска**

Панель поиска позволяет осуществить поиск информации в записях по заданным критериям и настроить вид отображения записей на текущей вкладке Системы [\(Рисунок 11\)](#page-17-4).

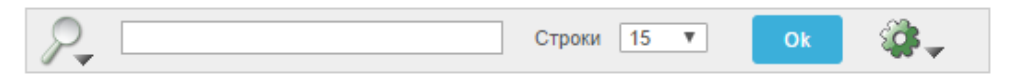

*Рисунок 11. Панель поиска*

<span id="page-17-4"></span>Для поиска по записям на текущей вкладке Системы:

- $-$  щелкнуть по пиктограмме
- откроется выпадающий список отображаемых атрибутов записи, по значениям в которых можно задать условия поиска [\(Рисунок](#page-18-0)  [12\)](#page-18-0);

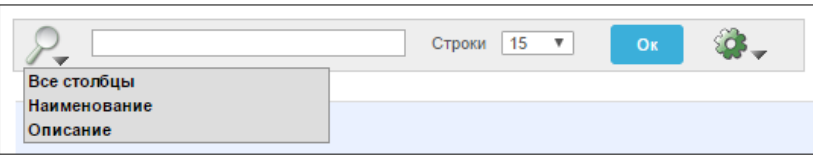

*Рисунок 12. Выбор условия поиска*

- <span id="page-18-0"></span> в поле справа от пиктограммы может вводиться последовательность символов (слова, часть слова и т.д.) для осуществления контекстного поиска;
- **поле строки 15 V позволяет выбрать из выпадающего списка** количество отображаемых строк на экранной форме [\(Рисунок 13\)](#page-18-1);

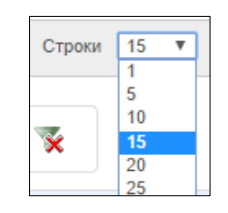

*Рисунок 13. Выбор значения*

<span id="page-18-1"></span>чтобы начать поиск и отфильтровать записи по заданным условиям

щелкнуть по экранной кнопке <sup>ок</sup>

откроется экранная форма с результатами поиска [\(Рисунок 14\)](#page-18-2);

<span id="page-18-2"></span>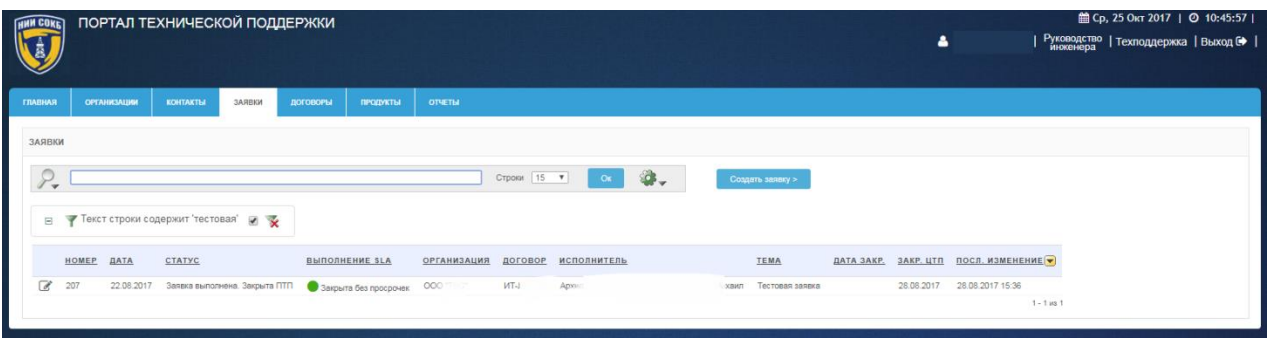

*Рисунок 14. Результаты поиска*

 для внесения изменений в настройки выполненного поиска на Панели управления поиском щелкнуть по описанию фильтра рядом

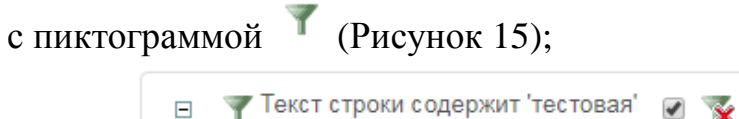

#### *Рисунок 15.Панель управления поиском*

- <span id="page-19-1"></span> для временной отмены результатов выполненного поиска на Панели управления поиском щелкнуть по полю [\(Рисунок 15\)](#page-19-1);
- для удаления результатов выполненного поиска на Панели

управления поиском щелкнуть по пиктограмме [\(Рисунок 15\)](#page-19-1).

Поиск в записях Системы осуществляется с помощью настраиваемых фильтров и при необходимости, возможно, выполнить дополнительный поиск по результатам текущего поиска, для этого:

- на Панели поиска щелкнуть по пиктограмме  $\mathbb{Z}_7$ ;
- задать дополнительные условия для поиска;
- щелкнуть по экранной кнопке <sup>ок</sup>
- откроется экранная форма с результатами дополнительного поиска [\(Рисунок 16\)](#page-19-2).

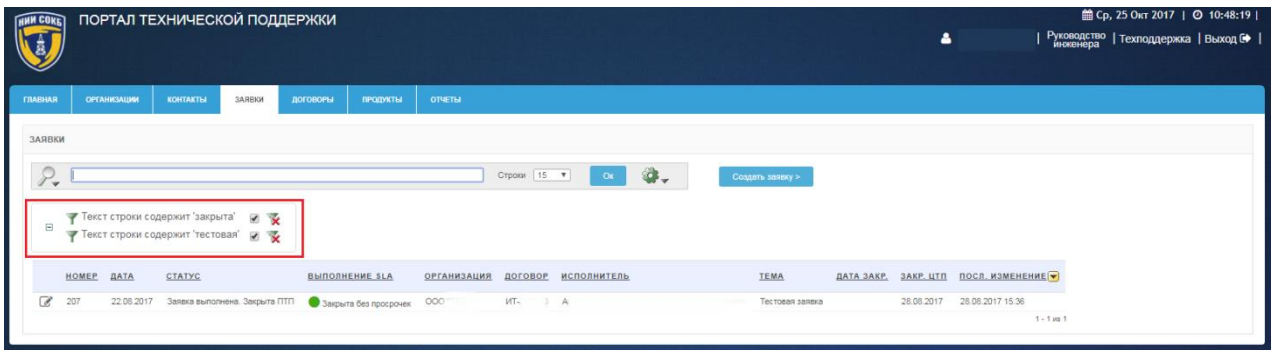

*Рисунок 16. Результаты дополнительного поиска*

#### <span id="page-19-2"></span><span id="page-19-0"></span>3.2.7 **Панели для работы с отчетами**

Панель сохраненных отчетов предназначена для навигации по отчетам, сохраненным на каждой вкладке Системы, и выполнена в виде вкладок с заголовками названий отчетов [\(Рисунок 17\)](#page-20-0).

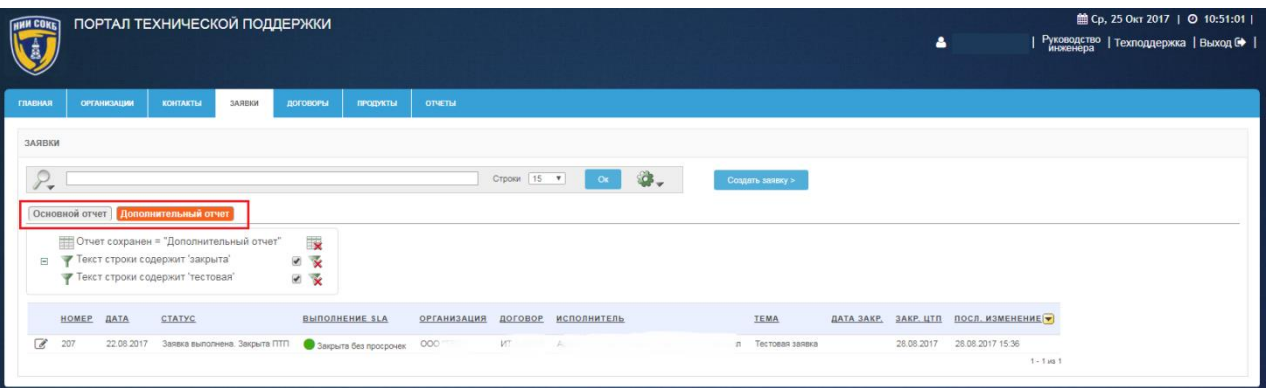

*Рисунок 17. Панель сохраненных отчетов на вкладке "Заявки"* 

<span id="page-20-0"></span>Для перехода к нужному отчету щелкнуть по вкладке с заголовком названия соответствующего отчета [\(Рисунок 18\)](#page-20-1).

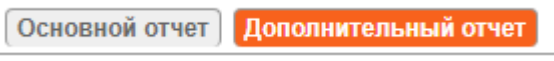

#### *Рисунок 18. Панель сохраненных отчетов*

<span id="page-20-1"></span>Вверху открытого отчета доступна Панель управления отчетом, которая отображает текущие команды, использованные в отчете и их подробности.

Каждая строка содержит пиктограмму команды, название, краткое описание выполненной команды, поле временной отмены команды, пиктограмму удаления команды [\(Рисунок 19\)](#page-20-2).

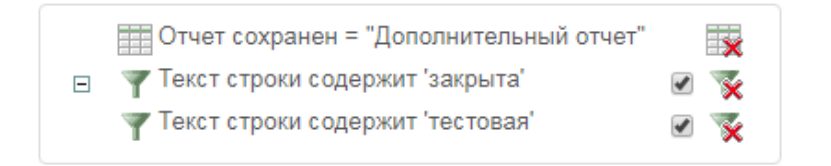

#### *Рисунок 19. Панель управления отчетом*

Ниже описаны основные действия при работе с сохраненными отчетами.

<span id="page-20-2"></span>Для просмотра отчета, ранее сохраненного на конкретной вкладке Системы:

- перейти на необходимую вкладку Системы;
- на Панели сохраненных отчетов щелкнуть по вкладке с заголовком названия нужного отчета [\(Рисунок 18\)](#page-20-1);
- откроется сохраненный ранее отчет.

Для внесения изменений в название и/или описание отчета:

- на Панели управления отчетом щелкнуть по наименованию отчета рядом с пиктограммой [\(Рисунок 19\)](#page-20-2);
- откроется окно «Сохранить отчет» [\(Рисунок 20\)](#page-21-0);

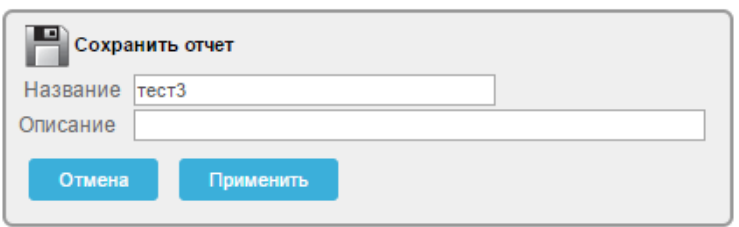

*Рисунок 20. Сохранить отчет*

- <span id="page-21-0"></span>внести изменения в соответствующих полях;
- для сохранения изменений щелкнуть по экранной кнопке Применить ;
- для отмены щелкнуть по экранной кнопке **. Отмена**

Для редактирования выполненных в отчете команд:

 на Панели управления отчетом щелкнуть по описанию требуемой команды рядом с пиктограммой или пиктограмме другого вида, в зависимости от выбранной команды [\(Рисунок 19\)](#page-20-2);

Для временной отмены команды выполненной в отчете:

 на Панели управления отчетом напротив требуемой команды щелкнуть по полю  $\bullet$  [\(Рисунок 19\)](#page-20-2).

Для удаления выполненной в отчете команды:

 в соответствующей строке Панели управления отчетом щелкнуть по пиктограмме **\*** или пиктограмме другого вида, в зависимости от выбранной команды [\(Рисунок 19\)](#page-20-2).

Для полного удаления сохраненного отчета:

- на Панели управления отчетом щелкнуть по пиктограмме [\(Рисунок 19\)](#page-20-2);

 в появившемся окне для подтверждения удаления щелкнуть по экранной кнопке Применить – для отмены щелкнуть по экранной кнопке <sup>отмена</sup>

#### <span id="page-22-0"></span>3.2.8 **Строка заголовков**

В Строке заголовков отображаются заголовки столбцов с атрибутами записей доступных на текущей вкладке Системы. [\(Рисунок 21\)](#page-22-1).

<span id="page-22-1"></span>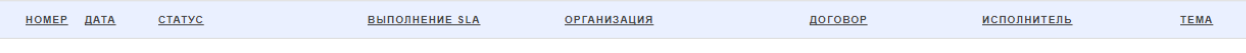

#### *Рисунок 21. Строка заголовков*

Набор и порядок следования столбцов на каждой вкладке Системы и соответствующие им заголовки в «Строке заголовков» могут быть настроены в соответствии с требованиями менеджера при помощи процедур, описанных в п. [3.3.1 .](#page-27-0)

С помощью Строки заголовков можно осуществлять сортировку и отбор записей по конкретному атрибуту.

После завершения сортировки рядом с наименованием столбца, по которому выполнена сортировка, отобразится пиктограмма •или • (Рисунок [22\)](#page-22-2).

<span id="page-22-2"></span>

| $\sim$ | <b>DATA</b><br><b>HOME</b> | $\overline{\phantom{a}}$ | . . | <b>НИЗАЦИЯ</b> | договог | <b>TEMA</b><br>полни<br>ель |  |
|--------|----------------------------|--------------------------|-----|----------------|---------|-----------------------------|--|
|--------|----------------------------|--------------------------|-----|----------------|---------|-----------------------------|--|

*Рисунок 22. Пример обозначения сортировки выполненной по столбцу «Статус»*

При необходимости выполнить сортировку или отбор:

- щелкнуть по полю заголовка атрибута записи, расположенному в Строке заголовков [\(Рисунок 21\)](#page-22-1);
- откроется Окно отбора и сортировки, с возможностями для осуществления сортировки и отбора записей по выбранному атрибуту [\(Рисунок 23\)](#page-23-0);

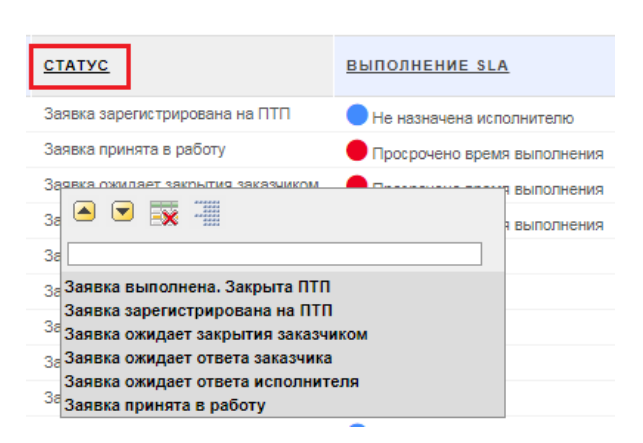

*Рисунок 23. Окно отбора и сортировки*

<span id="page-23-0"></span>Описание управляющих элементов и полей Окна отбора и сортировки приводится ниже:

- щелчок по данной кнопке позволяет осуществить сортировку списка записей на текущей вкладке Системы по возрастанию значений выбранного атрибута (в алфавитном порядке для текстовых полей, по возрастанию значений для полей с числовыми данными).
- щелчок по данной кнопке позволяет осуществить сортировку списка записей на текущей вкладке Системы по убыванию значений выбранного атрибута (в обратном алфавитном порядке для текстовых полей; по убыванию значений – для полей с числовыми данными).
- **EX** щелчок по данной пиктограмме позволяет скрыть на текущей вкладке Системы столбец с данным атрибутом.
- щелчок по данной пиктограмме позволяет выводить список записей на текущей вкладке Системы в сгруппированном по значениям данного атрибута виде.

Признак наличия вывода записей в сгруппированном виде с его краткой характеристикой отобразится над Строкой заголовков текущей экранной формы [\(Рисунок 24\)](#page-24-1);

| ЗАЯВКИ |              |                         |                                            |                      |                        |
|--------|--------------|-------------------------|--------------------------------------------|----------------------|------------------------|
|        |              |                         |                                            |                      | $ 30 \times$<br>Строки |
| $\Box$ | E<br>Статус  | $\overline{\mathbf{x}}$ |                                            |                      |                        |
|        |              | Статус: Заявка в работе |                                            |                      |                        |
|        | <b>HOMEP</b> | ДАТА                    | <b>ВЫПОЛНЕНИЕ SLA</b>                      | <b>ОРГАНИЗАЦИЯ</b>   | ДОГОВОР                |
| d.     | 104          | 07.06.2017              | Выполняется                                | Тестовая организация | 1111                   |
|        |              |                         | Статус: Заявка выполнена. Закрыта клиентом |                      |                        |
|        | <b>HOMEP</b> | ДАТА                    | <b>ВЫПОЛНЕНИЕ SLA</b>                      | <b>ОРГАНИЗАЦИЯ</b>   | ДОГОВОР                |
| F.     | 109          | 07.06.2017              | Закрыта без просрочек                      | Тестовая организация | 1111                   |

*Рисунок 24. Пример группировки по столбцу «Статус»*

<span id="page-24-1"></span> для временной отмены выполненной группировки на Панели управления группировкой щелкнуть по полю [\(Рисунок 25\)](#page-24-2);

$$
\begin{array}{|c|c|}\n\hline\n\end{array}\n\quad\n\begin{array}{|c|c|}\n\hline\n\end{array}\n\quad\n\begin{array}{|c|c|}\n\hline\n\end{array}\n\quad\n\begin{array}{|c|c|}\n\hline\n\end{array}\n\quad\n\begin{array}{|c|c|}\n\hline\n\end{array}\n\quad\n\begin{array}{|c|c|}\n\hline\n\end{array}\n\quad\n\begin{array}{|c|c|}\n\hline\n\end{array}\n\quad\n\begin{array}{|c|c|}\n\hline\n\end{array}\n\quad\n\begin{array}{|c|c|}\n\hline\n\end{array}\n\quad\n\begin{array}{|c|c|}\n\hline\n\end{array}\n\quad\n\begin{array}{|c|c|}\n\hline\n\end{array}\n\quad\n\begin{array}{|c|c|}\n\hline\n\end{array}\n\quad\n\begin{array}{|c|c|}\n\hline\n\end{array}\n\quad\n\begin{array}{|c|c|}\n\hline\n\end{array}\n\quad\n\begin{array}{|c|c|}\n\hline\n\end{array}\n\quad\n\begin{array}{|c|c|}\n\hline\n\end{array}\n\quad\n\begin{array}{|c|c|}\n\hline\n\end{array}\n\quad\n\begin{array}{|c|c|}\n\hline\n\end{array}\n\quad\n\begin{array}{|c|c|}\n\hline\n\end{array}\n\quad\n\begin{array}{|c|c|}\n\hline\n\end{array}\n\quad\n\begin{array}{|c|c|}\n\hline\n\end{array}\n\quad\n\begin{array}{|c|c|}\n\hline\n\end{array}\n\quad\n\begin{array}{|c|c|}\n\hline\n\end{array}\n\quad\n\begin{array}{|c|c|}\n\hline\n\end{array}\n\quad\n\begin{array}{|c|c|}\n\hline\n\end{array}\n\quad\n\begin{array}{|c|c|}\n\hline\n\end{array}\n\quad\n\begin{array}{|c|c|}\n\hline\n\end{array}\n\quad\n\begin{array}{|c|c|}\n\hline\n\end{array}\n\quad\n\begin{array}{|c|c|c|}\n\hline\n\end{array}\n\quad\n\begin{array}{|c|c|}\n\hline\n\end{array}\n\quad\n\begin{array}{|c|
$$

*Рисунок 25. Панель управления группировкой*

<span id="page-24-2"></span> для удаления выполненной группировки на Панели управления группировкой щелкнуть по полю  $\overline{\mathbf{X}}$  [\(Рисунок 25\)](#page-24-2).

## <span id="page-24-0"></span>3.2.9 **Соглашение об уровне предоставления услуги (SLA)**

Уровни предоставления услуги (SLA - англ. Service Level Agreement) определяют время реакции на поступившую заявку и время, затраченное на выполнение работ по заявке. Уровни предоставления услуги по каждой из заявок зависят от уровня SLA, указанного для каждого договора, в рамках которого создана заявка.

Для контроля сроков исполнения заявки по времени на соответствие указанному в договоре уровню SLA:

перейти на вкладку «Главная» или «Заявки» [\(Рисунок 26\)](#page-25-1);

| <b>HINN COKE</b>         |       |                    | ПОРТАЛ ТЕХНИЧЕСКОЙ ПОДДЕРЖКИ    |        |                                |                       |                                |                       |                |     |                        |     | ٠                        |            |            | 館 Ср. 25 Окт 2017   ◎ 10:36:57  <br>  Руководство   Техподдержка   Выход С ) <br>  инженера |
|--------------------------|-------|--------------------|---------------------------------|--------|--------------------------------|-----------------------|--------------------------------|-----------------------|----------------|-----|------------------------|-----|--------------------------|------------|------------|---------------------------------------------------------------------------------------------|
| <b>ГЛАВНАЯ</b>           |       | <b>ОРГАНИЗАЦИИ</b> | <b>KOHTAKTЫ</b>                 | NXBRAC | ДОГОВОРЫ                       | продукты              | <b>ОТЧЕТЫ</b>                  |                       |                |     |                        |     |                          |            |            |                                                                                             |
| ЗАЯВКИ                   |       |                    |                                 |        |                                |                       |                                |                       |                |     |                        |     |                          |            |            |                                                                                             |
| $\mathcal{P}_*$          |       |                    |                                 |        |                                |                       |                                | Строки 15 •           | C <sub>K</sub> | G., | Создать заявку >       |     |                          |            |            |                                                                                             |
|                          | HOMEP | ДАТА               | CTATYC                          |        | <b>ВЫПОЛНЕНИЕ SLA</b>          |                       | <b>ОРГАНИЗАЦИЯ</b>             | договор               |                |     | ИСПОЛНИТЕЛЬ            |     | TEMA                     | ДАТА ЗАКР. | 3AKP. UTIA | ПОСЛ. ИЗМЕНЕНИЕ                                                                             |
| $\overline{\mathscr{C}}$ | 121   | 19.06.2017         | Заявка выполнена. Закрыта<br>mm |        | Просрочено время<br>выполнения |                       | 000                            | дг.                   |                |     | Ш<br><b>Controller</b> |     | Установка серверов<br>HP |            | 01.08.2017 | 01.08.2017 11:50                                                                            |
| $\overline{a}$           | 207   | 22.08.2017         | Заявка выполнена. Закрыта       |        |                                | Закрыта без прогрочек | $^{00}$                        | MT-1                  |                |     | P.                     | awn | Тестовая заявка          |            | 28.08.2017 | 28.08.2017 15:36                                                                            |
| $\overline{\mathscr{C}}$ | 173   | 26.07.2017         | Заявка выполнена. Закрыта       |        |                                | Закрыта без просрочек | Специалисты<br>nm <sup>2</sup> | TEXFIOL<br><b>BTD</b> |                |     | <b>SILL</b>            | óнй | Утверждение<br>Договоров |            | 11.09.2017 | 11.09.2017 11:08                                                                            |
|                          |       |                    |                                 |        |                                |                       |                                |                       |                |     |                        |     |                          |            |            | $1 - 3$ is $3$                                                                              |

*Рисунок 26. Уровни SLA на вкладке «Заявки»*

- <span id="page-25-1"></span> в столбце «Выполнение SLA», слева от каждой записи, отображаются пиктограммы, которые оповещают о соответствии сроков реагирования и закрытия заявок заявленному уровню SLA.
- в столбце «Выполнение SLA» могут отображаться следующие пиктограммы и статусы уровней SLA:
	- o Выполняется;
	- o Закрыта без просрочек;
	- o Просрочено время выполнения;
	- o Не назначена исполнителю;
	- o Просрочено время реакции.

# <span id="page-25-0"></span>3.3 **Дополнительные команды при работе с записями Системы**

В данном разделе описаны дополнительные команды доступные менеджеру при работе на ПТП, которые могут быть полезны при работе с записями на вкладках Системы.

Для доступа к дополнительным командам:

 справа на Панели поиска щелкнуть по пиктограмме [\(Рисунок 27\)](#page-25-2);

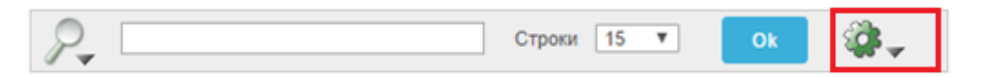

#### *Рисунок 27. Панель поиска*

<span id="page-25-2"></span> откроется Выпадающий список дополнительных команд [\(Рисунок](#page-26-0)  [28\)](#page-26-0).

803.,

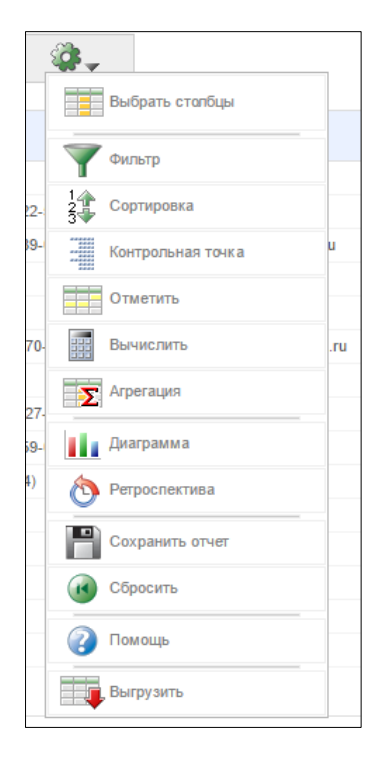

#### *Рисунок 28. Выпадающий список дополнительных команд*

<span id="page-26-0"></span>Ниже приводится перечень дополнительных команд, а также представлены изображения вида кнопок для их вызова:

- Команда «Выбрать столбцы» для настройки состава отображаемых  $\text{CTO}}$   $\boxed{\Box \Box \text{Bb}$   $\Box \text{b}$   $\Box \text{b}$   $\Box \text{b}$   $\Box \text{b}$   $\Box \text{b}$
- Команда «Фильтр» для задания специальных условий отбора (фильтрации) записей ;
- Команда «Сортировка» для настройки сортировки значений атрибутов по алфавиту  $\frac{\frac{1}{2}}{\frac{3}{2}}$  Сортировка
- Команда «Контрольная точка» для задания специальных условий Контрольная точка выбора |
- Команда «Отметить» для настройки подсветки заданной информации

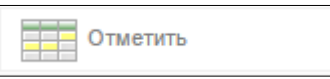

;

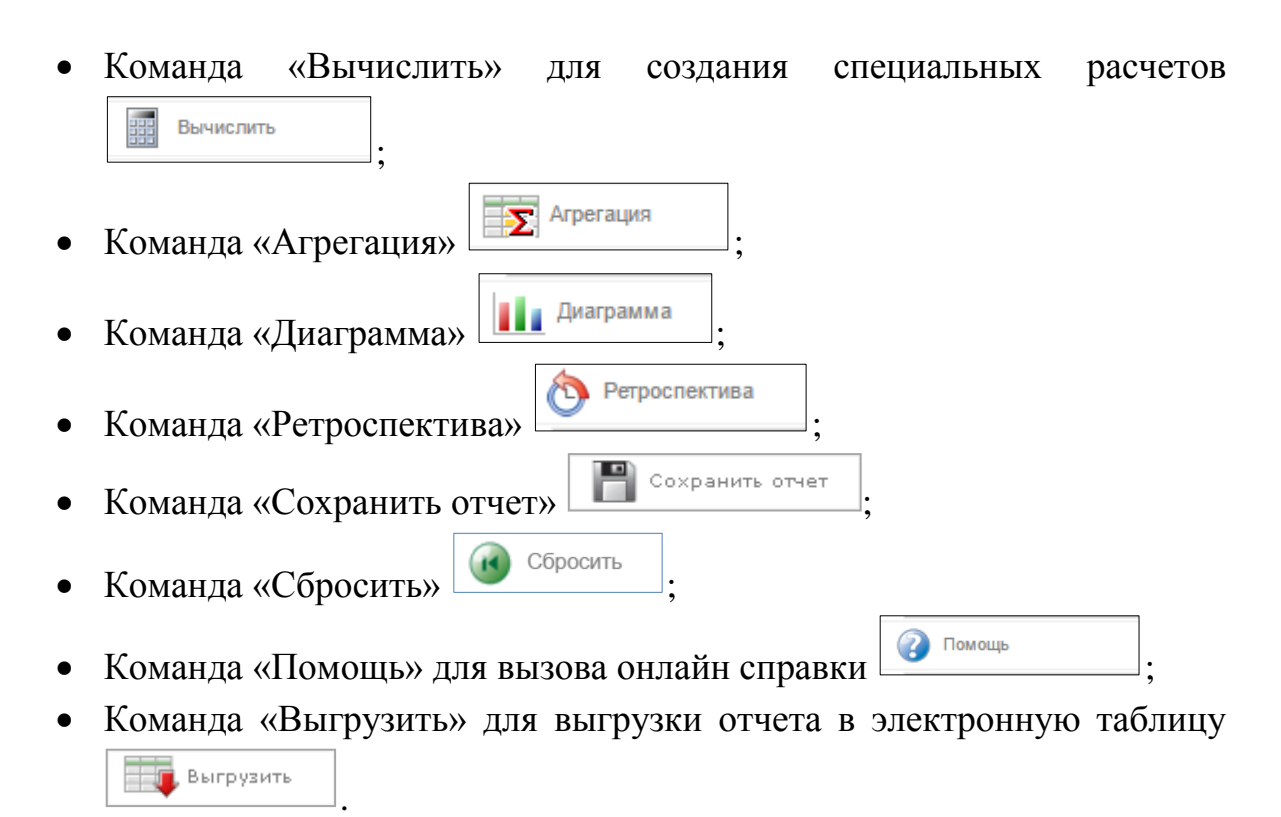

#### <span id="page-27-0"></span>3.3.1 **Команда «Выбрать столбцы»**

При помощи данной команды осуществляется настройка состава отображаемых столбцов в Строке заголовков на текущей вкладке Системы

Порядок настройки отображаемых столбцов:

- Щелкнуть по кнопке
- откроется Окно выбора столбцов [\(Рисунок 29\)](#page-27-1).

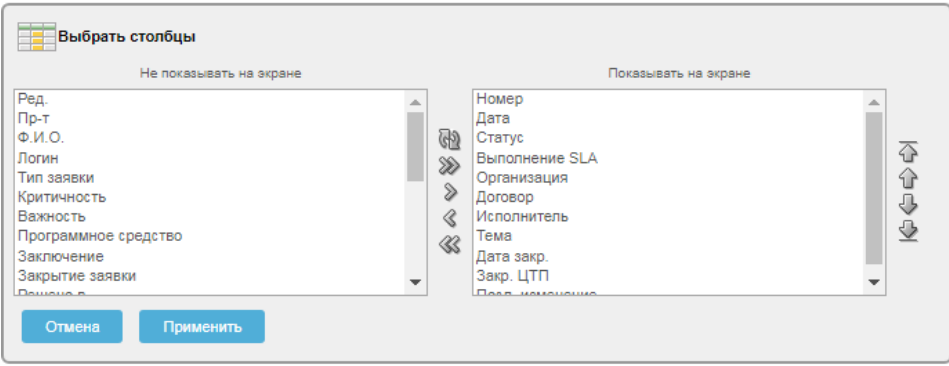

<span id="page-27-1"></span>*Рисунок 29. Окно выбора столбцов*

В окне отображается текущее состояние выбранных и скрытых столбцов. Порядок следования отображаемых столбцов в колонке справа, соответствует их порядку следования в Строке заголовков на текущей вкладке Системы [\(Рисунок 30\)](#page-28-0).

| HNN COKE          |       |             | ПОРТАЛ ТЕХНИЧЕСКОЙ ПОДДЕРЖКИ     |                                |                    |                              |                        |     | $\blacksquare$           |            |                   | 館 Ср. 25 Окт 2017   ◎ 10:36:57  <br>  Руководство   Техподдержка   Выход № |
|-------------------|-------|-------------|----------------------------------|--------------------------------|--------------------|------------------------------|------------------------|-----|--------------------------|------------|-------------------|----------------------------------------------------------------------------|
| <b>TTIABHAR</b>   |       | ОРГАНИЗАЦИИ | KOHTAKTI<br>ЗАЯВКИ               | договоры<br>продукты           | <b>OTMETH</b>      |                              |                        |     |                          |            |                   |                                                                            |
| ЗАЯВКИ            |       |             |                                  |                                |                    |                              |                        |     |                          |            |                   |                                                                            |
| P<br>$\mathbf{v}$ |       |             |                                  |                                |                    | $Q -$<br>Строки   15 W<br>Ok | Создать заявку >       |     |                          |            |                   |                                                                            |
|                   |       | <b>ДАТА</b> |                                  |                                |                    |                              |                        |     |                          |            |                   |                                                                            |
|                   | HOMEP |             | CTATYC                           | <b>ВЫПОЛНЕНИЕ SLA</b>          | <b>ОРГАНИЗАЦИЯ</b> | договор                      | <b>ИСПОЛНИТЕЛЬ</b>     |     | TEMA                     | ДАТА ЗАКР. | <b>3AKP.</b> UTNA |                                                                            |
| $\mathbb Z$       | 121   | 19.06.2017  | Заявка выполнена. Закрыта<br>ПТП | Просрочено время<br>выполнения | 000<br>дг.         |                              | <b>William Control</b> |     | Установка серверов<br>HP |            | 01.08.2017        | 01.08.2017 11:50                                                           |
| C                 | 207   | 22.08.2017  | Заявка выполнена. Закрыта        | Закрыта без просрочек          | OO                 | MT.                          |                        | лил | Тестовая заявка          |            | 28.08.2017        | 28.08.2017 15:36                                                           |
| $\mathbb{Z}$      | 173   | 26.07.2017  | Заявка выполнена. Закрыта        | Закрыта без просрочек          | Специалисты<br>ПТП | τεχπαι:<br>ΠΤΠ               | n.                     | oui | Утверждение<br>Договоров |            | 11.09.2017        | ПОСЛ. ИЗМЕНЕНИЕ<br>11.09.2017 11:08                                        |

*Рисунок 30. Отображение столбцов на вкладке «Заявки»*

<span id="page-28-0"></span>В Окне выбора столбцов также расположены элементы управления, позволяющие любому менеджеру управлять выбором отображаемых столбцов и порядком их следования.

Общий алгоритм действий при работе в этом окне:

- выделить нужные названия столбцов в одном из двух списков (Действие 1);
- произвести нужную операцию с выделенными названиями столбцов при помощи имеющихся пиктограмм на панелях в центре и справа (Действие 2);
- при необходимости повторить действия (1) и (2) с другими значениями заголовков;
- для возврата к первоначальным настройкам расположения столбцов в списках щелкнуть по пиктограмме ;
- для подтверждения выбора столбцов щелкнуть по экранной кнопке Применить ;
- для отмены щелкнуть по экранной кнопке

Порядок выделения столбцов для последующего изменения их отображения:

> для выделения одиночного названия столбца щелкнуть по строке с этим названием;

- для выделения нескольких подряд идущих названий: при нажатой на клавиатуре клавише «Shift» щелкнуть по первому, а затем последнему названию из нужного ряда. Обе эти строки, а также все находящиеся между ними, выделятся;
- для выделения произвольных названий столбцов: при нажатой на клавиатуре клавише «Ctrl» щелкнуть по всем строкам с названием, которые необходимо выделить.

Выбор состава отображаемых и скрытых столбцов осуществляется при помощи пиктограмм, расположенных на вертикальной панели посередине Окна выбора столбцов [\(Рисунок 31\)](#page-29-0).

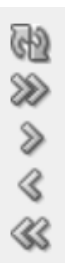

#### *Рисунок 31. Пиктограммы настройки отображения столбцов*

<span id="page-29-0"></span>При наведении курсора мыши на любую из этих пиктограмм появляется всплывающая подсказка с пояснением предназначения данной пиктограммы. Внешний вид пиктограмм служит подсказкой к пониманию, какое именно действие будет произведено при щелчке по ним:

- пиктограмма предназначена для перемещения выбранных столбцов из числа скрытых в число отображаемых;
- пиктограмма <sup><</sup> предназначена для перемещения столбцов из числа видимых в число неотображаемых;
- пиктограмма <sup>22</sup> предназначена для перемещения всех столбцов из числа скрытых в число отображаемых;
- пиктограмма предназначена для перемещения всех столбцов из числа отображаемых в число скрытых;
- пиктограмма **и предназначена для возврата к первоначальным** настройкам расположения столбцов в списках.

Задание порядка следования отображаемых столбцов осуществляется при помощи пиктограмм, расположенных на вертикальной панели справа в Окне выбора столбцов [\(Рисунок 32\)](#page-30-1).

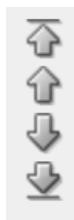

#### *Рисунок 32. Пиктограммы настройки порядка следования столбцов*

<span id="page-30-1"></span>При наведении курсора мыши на любую из этих пиктограмм появляется всплывающая подсказка с пояснением предназначения данной пиктограммы. Внешний вид пиктограмм служит подсказкой к пониманию, какое именно действие будет произведено при щелчке по ним:

- пиктограмма предназначена для перемещения выделенных столбцов по списку вверх;
- пиктограмма предназначена для перемещения выделенных столбцов по списку вниз;
- пиктограмма предназначена для перемещения выделенных столбцов в самый верх списка;
- пиктограмма предназначена для перемещения выделенных столбцов в самый низ списка.

#### <span id="page-30-0"></span>3.3.2 **Команда «Фильтр»**

При помощи команды «Фильтр» можно сортировать записи на текущей вкладке Системы с помощью задания условий для их отбора.

Порядок выполнения фильтрации:

- щелкнуть по кнопке

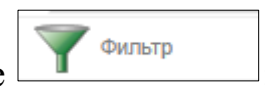

 откроется окно задания условий для отбора записей (фильтрации) «Фильтр» [\(Рисунок 33\)](#page-31-0);

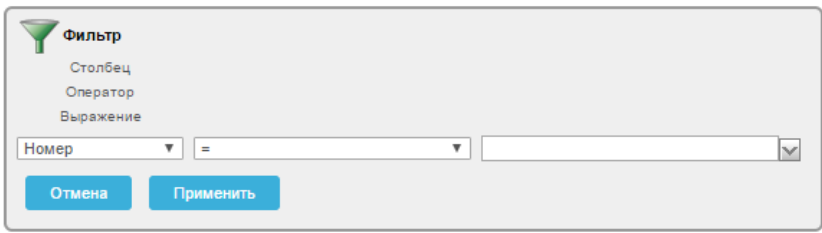

*Рисунок 33. Окно «Фильтр»*

- <span id="page-31-0"></span> выбрать из соответствующих выпадающих списков:
	- o в левом информационном поле выбрать из выпадающего списка необходимое наименование столбца [\(Рисунок 34\)](#page-31-1);

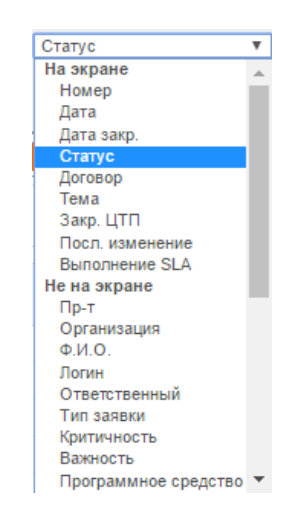

*Рисунок 34. Выпадающий список выбора столбца*

<span id="page-31-1"></span>o в центральном информационном поле выбрать из выпадающего списка нужный оператор [\(Рисунок 35\)](#page-31-2);

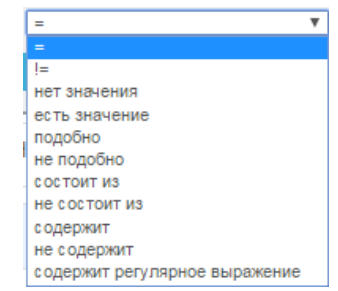

*Рисунок 35. Выпадающий список выбора оператора*

<span id="page-31-2"></span>o в правом информационном поле выбрать из выпадающего списка (выпадающий список содержит значения атрибута в соответствии с выбранным ранее названием столбца) или

ввести в окне с помощью клавиатуры необходимое выражение. [\(Рисунок 36\)](#page-32-0);

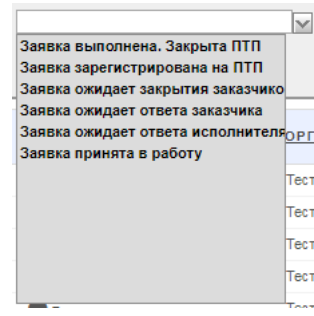

*Рисунок 36. Выпадающий список выбора выражения*

- <span id="page-32-0"></span> для применения настроек фильтра щелкнуть по экранной кнопке Применить
- для отмены щелкнуть по экранной кнопке <sup>отмена</sup>

;

 после применения настроек откроется экранная форма с результатами выполненной фильтрации [\(Рисунок 37\)](#page-32-1).

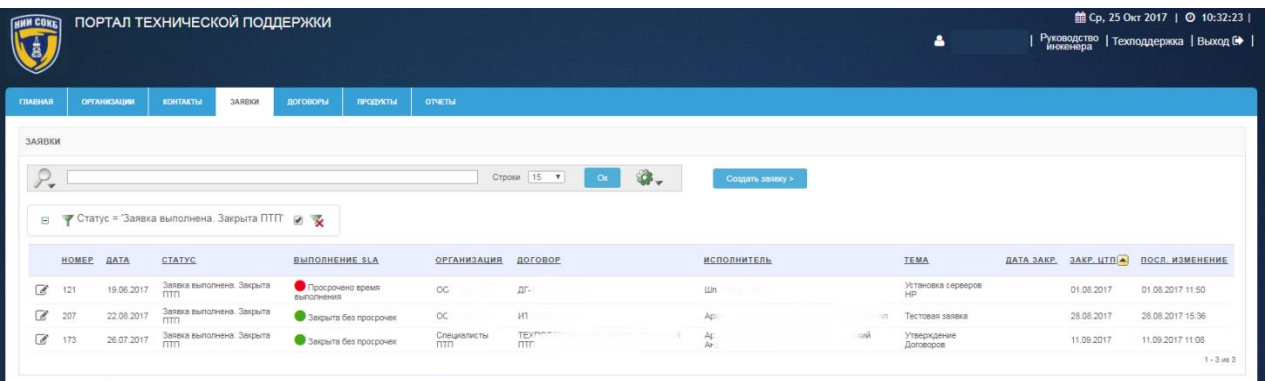

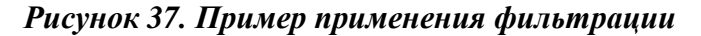

<span id="page-32-1"></span> для внесения изменений в настройки выполненной фильтрации на Панели управления фильтрацией щелкнуть по описанию фильтра

<span id="page-32-2"></span>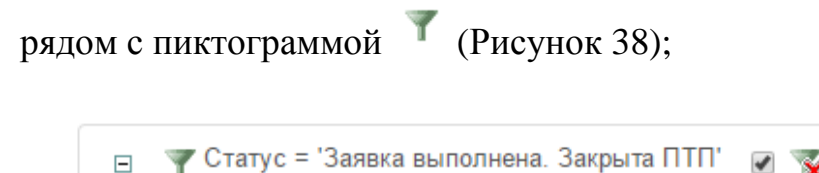

*Рисунок 38. Панель управления фильтрацией*

- для временной отмены результатов выполненной фильтрации на Панели управления фильтрацией щелкнуть по полю [\(Рисунок](#page-32-2)  [38\)](#page-32-2);
- для удаления результатов выполненной фильтрации на Панели управления фильтрацией щелкнуть по пиктограмме [\(Рисунок](#page-32-2)  [38\)](#page-32-2).

Для применения дополнительной фильтрации, последовательно повторить описанные выше действия необходимое количество раз.

Пример дополнительной фильтрации предоставлен ниже [\(Рисунок 39\)](#page-33-1).

|                                |                    |             |                                                                                                    |                             |                    |                                       |    |         |                    |              | $\Delta$                 |            |            | Руководство   Техподдержка   Выход № |
|--------------------------------|--------------------|-------------|----------------------------------------------------------------------------------------------------|-----------------------------|--------------------|---------------------------------------|----|---------|--------------------|--------------|--------------------------|------------|------------|--------------------------------------|
| <b>ГЛАВНАЯ</b>                 | <b>ОРГАНИЗАЦИИ</b> |             | ЗАЯВКИ<br><b>KOHTAKTH</b>                                                                                                    | <b>ДОГОВОРЫ</b><br>продукты | <b>OTVETIM</b>     |                                       |    |         |                    |              |                          |            |            |                                      |
| ЗАЯВКИ                         |                    |             |                                                                                                    |                             |                    |                                       |    |         |                    |              |                          |            |            |                                      |
| $\mathcal{F}$<br>$\rightarrow$ |                    |             |                                                                                                    |                             |                    | $15 - 7$<br><b>Строки</b>             | Ox | $\circ$ | Создать заявку >   |              |                          |            |            |                                      |
| $\boxminus$                    |                    |             | • Выполнение SLA = ' <i aria-hidden="true" class="fa fa-circle green"></i> Закрыта без просрочек   и у<br>• Статус = "Заявка выполнена. Закрыта ПТП" |                             |                    | $\rightarrow$ $\overline{\mathbf{x}}$ |    |         |                    |              |                          |            |            |                                      |
|                                | HOMEP              | <b>ДАТА</b> | <b>CTATYC</b>                                                                                                    | <b>ВЫПОЛНЕНИЕ SLA</b>       | <b>ОРГАНИЗАЦИЯ</b> | ДОГОВОР                               |    |         | <b>ИСПОЛНИТЕЛЬ</b> |              | TEMA                     | ДАТА ЗАКР. |            | ЗАКР. ЦТПА ПОСЛ. ИЗМЕНЕНИЕ           |
| C                              | 207                | 22.08.2017  | Заявка выполнена. Закрыта                                                                                                    | В Закрыта без<br>просрочек  | ooc                | MT-F                                  |    |         | Apx                |              | Тестовая заявка          |            | 28.08.2017 | 28.08.2017 15:36                     |
| C                              | 173                | 26.07.2017  | Заявка выполнена. Закрыта                                                                                                    | 3акрыта без<br>просрочек    | Cneus<br>mm        | $\Box$                                |    | 以出現     | Ap<br>AHA:         | <b>Staff</b> | Утверждение<br>Договоров |            | 11.09.2017 | 11.09.2017 11:08                     |
|                                |                    |             |                                                                                                    |                             |                    |                                       |    |         |                    |              |                          |            |            | $1 - 2$ $1/2$                        |

*Рисунок 39. Пример дополнительной фильтрации*

## <span id="page-33-1"></span><span id="page-33-0"></span>3.3.3 **Команда «Сортировка»**

При помощи этой команды можно сортировать записи в необходимых столбцах на текущей вкладке Системы по алфавиту (по возрастанию или по убыванию).

Порядок выполнения сортировки:

- Щелкнуть по кнопке  $\frac{1}{3}$  Сортировка
- откроется окно задания условий сортировки «Сортировка» [\(Рисунок 40\)](#page-34-0);

|   | <b>Сортировка</b>          |                  |              |   |
|---|----------------------------|------------------|--------------|---|
|   | Столбец                    |                  |              |   |
|   | Направление                |                  |              |   |
|   | Сортировка пустых значений |                  |              |   |
| 1 | - Выберите столбец -<br>▼  | По возрастанию ▼ | По умолчанию | v |
| 2 | - Выберите столбец -<br>v  | По возрастанию ▼ | По умолчанию | v |
| 3 | - Выберите столбец -<br>v  | По возрастанию ▼ | По умолчанию | v |
| 4 | - Выберите столбец -<br>v  | По возрастанию ▼ | По умолчанию | v |
| 5 | - Выберите столбец -<br>v  | По возрастанию ▼ | По умолчанию | v |
| 6 | - Выберите столбец -<br>v  | По возрастанию ▼ | По умолчанию | v |
|   | Отмена<br>Применить        |                  |              |   |

*Рисунок 40. Окно «Сортировка»*

<span id="page-34-0"></span> выбрать из выпадающего списка в левом информационном поле первой строки наименование столбца (атрибут записи) [\(Рисунок](#page-34-1)  [41\)](#page-34-1);

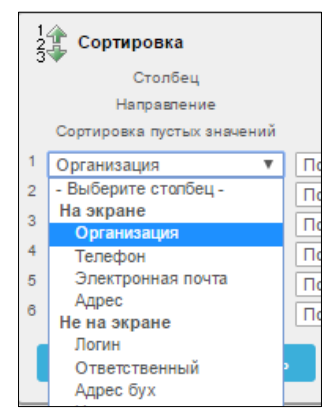

*Рисунок 41. Выпадающий список выбора столбца*

<span id="page-34-1"></span> выбрать из выпадающего списка центрального информационного поля первой строки необходимое направление [\(Рисунок 42\)](#page-34-2);

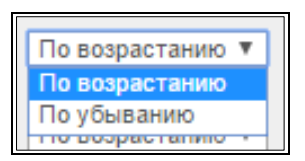

*Рисунок 42. Выпадающий список выбора направления*

<span id="page-34-2"></span> выбрать из выпадающего списка правого информационного поля первой строки требуемое расположение пустых значений (вверху или в низу столбца) [\(Рисунок 43\)](#page-35-1);

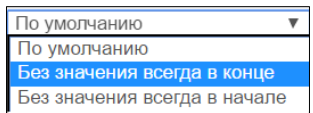

*Рисунок 43. Выбор расположения пустых значений*

- <span id="page-35-1"></span> для применения настроек сортировки щелкнуть по экранной кнопке применить
- для отмены щелкнуть по экранной кнопке **. Отмена**

Все записи на текущей вкладке Системы будут отсортированы в соответствии с выбранными параметрами [\(Рисунок 44\)](#page-35-2).

| HAN COKE                      |       |                     | ПОРТАЛ ТЕХНИЧЕСКОЙ ПОДДЕРЖКИ     |        |                                       |                       |                    |                    |                               |                              | ᅀ                               |            |            | ■ Ср. 25 Окт 2017   ◎ 10:29:50  <br>Руководство   Техподдержка   Выход № |
|-------------------------------|-------|---------------------|----------------------------------|--------|---------------------------------------|-----------------------|--------------------|--------------------|-------------------------------|------------------------------|---------------------------------|------------|------------|--------------------------------------------------------------------------|
| <b>FRABHAR</b>                |       | <b>OPTAHKSALIKK</b> | <b>KOHTAKTIS</b>                 | ЗАЯВКИ | договоры                              | продукты              | <b>ОТЧЕТЫ</b>      |                    |                               |                              |                                 |            |            |                                                                          |
| ЗАЯВКИ                        |       |                     |                                  |        |                                       |                       |                    |                    |                               |                              |                                 |            |            |                                                                          |
| $\mathcal{P}$<br>$\mathbf{v}$ |       |                     |                                  |        |                                       |                       |                    | $15 - 7$<br>Строки | О.<br>O <sub>K</sub>          | Создать заявку >             |                                 |            |            |                                                                          |
|                               | HOMEP | <b>ДАТА</b>         | CTATYC                           |        | <b>ВЫПОЛНЕНИЕ SLA</b>                 |                       | <b>ОРГАНИЗАЦИЯ</b> | договор            |                               | <b>ИСПОЛНИТЕЛЬ</b>           | TEMA                            | ДАТА ЗАКР. | ЗАКР. ЦТПА | ПОСЛ. ИЗМЕНЕНИЕ                                                          |
| $\mathbb Z$                   | 121   | 19.06.2017          | Заявка выполнена. Закрыта        |        | Просрочено время<br><b>выполнения</b> |                       | 000                | $\Box$             |                               | <b>CONTRACTOR</b> CONTRACTOR | Установка серверов<br>HP.       |            | 01.08.2017 | 01.08.2017 11:50                                                         |
| C                             | 207   | 22.08.2017          | Заявка выполнена. Закрыта<br>ПТП |        |                                       | Закрыта без просрочек | OO.                | MT-R-              |                               | Ap.                          | Тестовая заявка                 |            | 28.08.2017 | 28.08.2017 15:36                                                         |
| $\overline{\mathcal{C}}$      | 173   | 26.07.2017          | Заявка выполнена. Закрыта        |        |                                       | Закрыта без просрочек | $\frac{c_1}{n}$    | nm                 | ТЕХПОДДЕРЖКА ФУНКЦИОНИРОВАНИЯ | A.<br>Ai                     | Утверждение<br><b>Договоров</b> |            | 11.09.2017 | 11.09.2017 11:08                                                         |
|                               |       |                     |                                  |        |                                       |                       |                    |                    |                               |                              |                                 |            |            | $1 - 3$ ins 3                                                            |

*Рисунок 44. Пример сортировки заявок по столбцу «Закр. ЦТП» по убыванию*

<span id="page-35-2"></span>Для настройки второго и более уровней сортировки заполнить соответственно вторую и другие строки в окне «Сортировка» [\(Рисунок 40\)](#page-34-0).

## <span id="page-35-0"></span>3.3.4 **Команда «Контрольная точка»**

Команда предназначена для группировки записей по одному или нескольким выбранным столбцам на текущей вкладке Системы.

Порядок настройки группировки:

- щелкнуть по кнопке

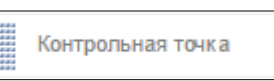

 откроется окно задания условий группировки «Контрольная точка [\(Рисунок 45\)](#page-36-0);
| <b>ALCOHOL</b><br>Контрольная точка |               |
|-------------------------------------|---------------|
| Столбец                             | Состояние     |
| - Выберите столбец -                | Задействовано |
| 2<br>- Выберите столбец -           | Задействовано |
| 3<br>- Выберите столбец -           | Задействовано |
| 4<br>- Выберите столбец -           | Задействовано |
| 5<br>- Выберите столбец -           | Задействовано |
| 6<br>- Выберите столбец -           | Задействовано |
| Отмена<br>Применить                 |               |

*Рисунок 45. Окно «Контрольная точка»*

 выбрать из выпадающего списка в левом информационном поле первой строки наименование столбца (атрибут записи) [\(Рисунок](#page-36-0)  [46\)](#page-36-0);

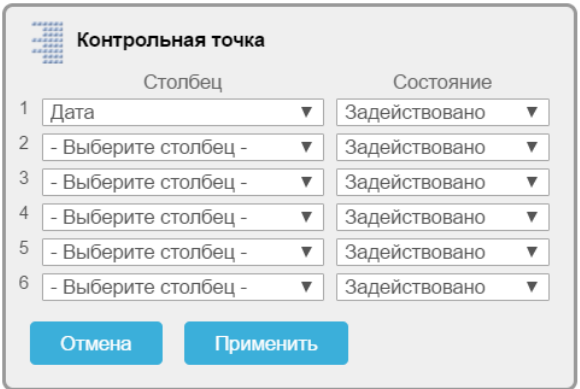

#### *Рисунок 46. Выбранное значение столбца*

- <span id="page-36-0"></span> выбрать из выпадающего списка в правом информационном поле первой строки необходимое состояние;
- для применения настроек щелкнуть по экранной кнопке Применить ;
- для отмены щелкнуть по экранной кнопке <sup>отмена</sup>
- после применения настроек откроется экранная форма с результатами выполненной группировки [\(Рисунок 47\)](#page-37-0);

| <b>HNN CORE</b>          |       |                | ПОРТАЛ ТЕХНИЧЕСКОЙ ПОДДЕРЖКИ                  |                      |                                          |                                 |                  |                       | Δ          |            |                               | 曲 Ср. 25 Окт 2017   ◎ 11:03:55  <br>  Руководство   Техподдержка   Выход С   <br>  инженера |
|--------------------------|-------|----------------|-----------------------------------------------|----------------------|------------------------------------------|---------------------------------|------------------|-----------------------|------------|------------|-------------------------------|---------------------------------------------------------------------------------------------|
| ГЛАВНАЯ                  |       | ОРГАНИЗАЦИИ    | <b>KOHTAKTЫ</b><br>ЗАЯВКИ                     | продукты<br>ДОГОВОРЫ | <b>OTHETIM</b>                           |                                 |                  |                       |            |            |                               |                                                                                             |
| ЗАЯВКИ                   |       |                |                                               |                      |                                          |                                 |                  |                       |            |            |                               |                                                                                             |
| $\overline{\phantom{a}}$ |       |                |                                               |                      | Строки 15 ▼                              | Ф.<br>$O_K$                     | Создать заявку > |                       |            |            |                               |                                                                                             |
| $\boxminus$              | 僵     | Выполнение SLA | $\sqrt{2}$                                    |                      |                                          |                                 |                  |                       |            |            |                               |                                                                                             |
|                          |       |                | Выполнение SLA: 3 Закрыта без просрочек       |                      |                                          |                                 |                  |                       |            |            |                               |                                                                                             |
|                          | HOMEP | ДАТА           | CTATYC                                        | <b>ОРГАНИЗАЦИЯ</b>   | договор                                  | <b>ИСПОЛНИТЕЛЬ</b>              |                  | TEMA                  | ДАТА ЗАКР. |            | ЗАКР. ЦТП ПОСЛ. ИЗМЕНЕНИЕ     |                                                                                             |
| $\overline{\mathscr{A}}$ | 173   | 26.07.2017     | Заявка выполнена. Закрыта ПТП Специалисты ПТП |                      | <b>ТЕХПОДДЕРЖКА ФУНКЦИОНИРОВАНИЯ ПТП</b> | Ap                              | <b>ICON</b>      | Утверждение Договоров |            | 11,09,2017 | 11.09.2017 11:08              |                                                                                             |
| $\overline{\mathscr{L}}$ | 207   |                | 22.08.2017 Заявка выполнена. Закрыта ПТП ООО  |                      | ИТ-Л                                     | Ap:                             | 3807             | Тестовая заявка       |            | 28.08.2017 | 28.08.2017 15:36              |                                                                                             |
|                          |       |                | Выполнение SLA: • Просрочено время выполнения |                      |                                          |                                 |                  |                       |            |            |                               |                                                                                             |
|                          | HOMEP | ДАТА           | СТАТУС                                        | <b>ОРГАНИЗАЦИЯ</b>   | договор                                  | ИСПОЛНИТЕЛЬ                     |                  | TEMA                  | ДАТА ЗАКР. |            | ЗАКР. ЦТП ПОСЛ. ИЗМЕНЕНИЕ     |                                                                                             |
| $\overrightarrow{a}$     | 121   |                | 19.06.2017 Заявка выполнена. Закрыта ПТП ООС  |                      | $\Box$ F-1                               | <b>Wir</b><br><b>Controller</b> |                  | Установка серверов НР |            |            | 01.08.2017   01.08.2017 11:50 |                                                                                             |
|                          |       |                |                                               |                      |                                          |                                 |                  |                       |            |            | $1 - 3$ $M8$ $3$              |                                                                                             |

<span id="page-37-0"></span>*Рисунок 47. Пример группировки заявок по столбцу «Выполнение SLA»*

 для временной отмены выполненной группировки записей на Панели управления группировкой щелкнуть по полю [\(Рисунок](#page-37-1)  [48\)](#page-37-1);

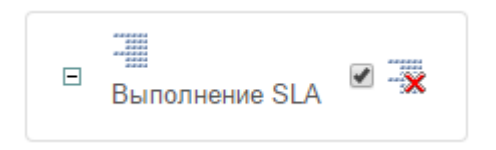

*Рисунок 48. Панель управления группировкой* 

<span id="page-37-1"></span> для удаления выполненной группировки записей на Панели управления группировкой щелкнуть по пиктограмме [\(Рисунок](#page-37-1)  [48\)](#page-37-1).

Для группировки по второму и последующим уровням, последовательно повторить описанные выше действия, заполнив соответствующие строки в окне «Контрольная точка».

Пример дополнительной группировки представлен ниже [\(Рисунок 49\)](#page-38-0).

|                      |                   |                    |                    | ПОРТАЛ ТЕХНИЧЕСКОЙ ПОДДЕРЖКИ                                                         |                      |                       |                  |            | $\blacktriangle$                | 館 Ср. 25 Окт 2017   ◎ 11:07:56  <br>Руководство   Техподдержка   Выход № |  |
|----------------------|-------------------|--------------------|--------------------|--------------------------------------------------------------------------------------|----------------------|-----------------------|------------------|------------|---------------------------------|--------------------------------------------------------------------------|--|
| <b>ГЛАВНАЯ</b>       |                   | <b>ОРГАНИЗАЦИИ</b> | <b>КОНТАКТЫ</b>    | ЗАЯВКИ<br>продукты<br><b>ЛОГОВОРЫ</b>                                                | <b>ОТЧЕТЫ</b>        |                       |                  |            |                                 |                                                                          |  |
| ЗАЯВКИ               |                   |                    |                    |                                                                                      |                      |                       |                  |            |                                 |                                                                          |  |
|                      |                   |                    |                    |                                                                                      |                      |                       |                  |            |                                 |                                                                          |  |
| $P_{\bullet}$        |                   |                    |                    |                                                                                      | Строки 15 -<br>$O_K$ | <b>G.</b>             | Создать заявку > |            |                                 |                                                                          |  |
| $\boxminus$          | 僵                 | Выполнение SLA     | $\overline{z}$     |                                                                                      |                      |                       |                  |            |                                 |                                                                          |  |
|                      | E<br>Статус       |                    | $\overline{z}$     | Выполнение SLA: 3 Закрыта без просрочек, Статус: Заявка выполнена. Закрыта ПТП       |                      |                       |                  |            |                                 |                                                                          |  |
|                      | HOMEP             | ДАТА               | ОРГАНИЗАЦИЯ        | договор                                                                              | ИСПОЛНИТЕЛЬ          | TEMA                  | ДАТА ЗАКР.       |            | ЗАКР. ЦТП ПОСЛ. ИЗМЕНЕНИЕ       |                                                                          |  |
| $\overrightarrow{a}$ | 173               | 26.07.2017         |                    | Специалисты ПТП ТЕХПОДДЕРЖКА ФУНКЦИОНИРОВАНИЯ ПТП                                    | Ap:<br>рей           | Утверждение Договоров |                  | 11.09.2017 | 11.09.2017 11:08                |                                                                          |  |
| $\overrightarrow{d}$ | 207               | 22.08.2017 000 °T  |                    | MT-F                                                                                 | Ap<br>nwe            | Тестовая заявка       |                  |            | 28.08.2017 28.08.2017 15:36     |                                                                          |  |
|                      |                   |                    |                    | Выполнение SLA: • Просрочено время выполнения, Статус: Заявка выполнена. Закрыта ПТП |                      |                       |                  |            |                                 |                                                                          |  |
|                      | <b>НОМЕР ДАТА</b> |                    | <b>ОРГАНИЗАЦИЯ</b> | договор                                                                              | <b>ИСПОЛНИТЕЛЬ</b>   | TEMA                  | ДАТА ЗАКР.       |            | ЗАКР. ЦТП ПОСЛ. ИЗМЕНЕНИЕ       |                                                                          |  |
| $\overrightarrow{d}$ | 121               |                    | 19.06.2017 000 TC  | AF-                                                                                  | <b>Himming Corp.</b> | Установка серверов НР |                  |            | 01.08.2017   01.08.2017   11:50 |                                                                          |  |

*Рисунок 49. Пример дополнительной группировки*

## <span id="page-38-2"></span><span id="page-38-0"></span>3.3.5 **Команда «Отметить»**

При помощи этой команды можно выделить записи на текущей вкладке Системы различными цветами.

Порядок действий для подсветки заданной информации:

– щелкнуть по кнопке

 откроется окно задания условий выделения цветом «Отметить» [\(Рисунок 50\)](#page-38-1);

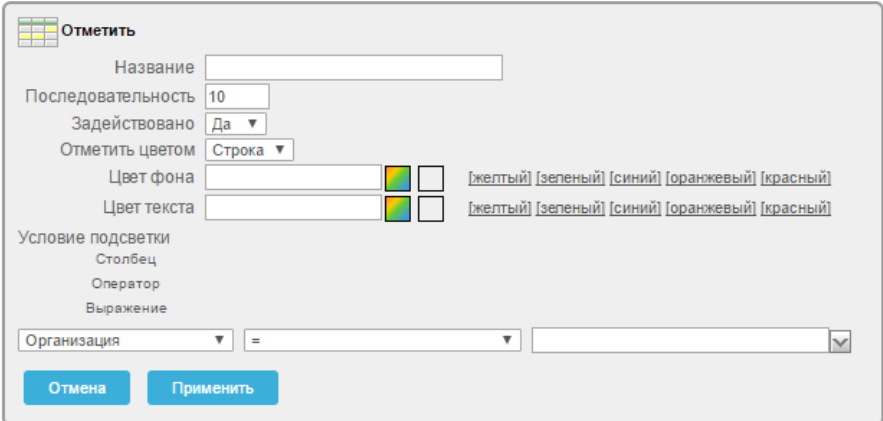

#### *Рисунок 50. Окно «Отметить»*

- <span id="page-38-1"></span>указать название подсветки;
- в поле «Задействовано» в выпадающем списке выбрать значение «Да»;
- в поле «Отметить цветом» в выпадающем списке выбрать значение «Строка» или «Ячейка»;
- в полях «Цвет фона» и «Цвет текста» выбрать требуемые цвета, из выпадающей палитры щелкнув по кнопке  $\Box$  [\(Рисунок 51\)](#page-39-0);

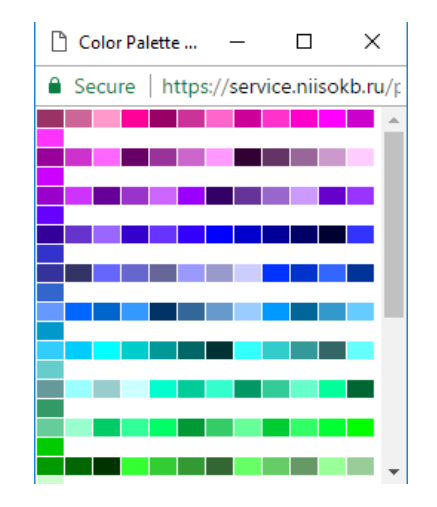

*Рисунок 51. Выбор цвета*

<span id="page-39-0"></span> указать «Условия подсветки», для этого в полях настройки «Столбец», «Оператор», «Выражение» выбрать из выпадающих списков необходимые значения [\(Рисунок 52\)](#page-39-1);

| Выполнение SLA        | ▼ |                               |                             |
|-----------------------|---|-------------------------------|-----------------------------|
| На экране             |   |                               |                             |
| Homep                 |   |                               |                             |
| Дата                  |   |                               |                             |
| Дата закр.            |   |                               |                             |
| Статус                |   |                               | $\checkmark$                |
| Организация           |   |                               | Закрыта без просрочек       |
| Договор               |   |                               | Выполняется                 |
| Ответственный         |   |                               |                             |
| Тема                  |   | $=$                           | Просрочено время выполнения |
| Закр. ЦТП             |   | ۰                             |                             |
| Посл. изменение       |   | $I =$                         |                             |
| <b>Выполнение SLA</b> |   | нет значения                  |                             |
| Не на экране          |   | есть значение                 |                             |
| Ред.                  |   | подобно                       |                             |
| $\Pi$ <sub>D</sub> -T |   | не подобно                    |                             |
| OMQ                   |   | состоит из                    |                             |
| Логин                 |   | не состоит из                 |                             |
| Тип заявки            |   | содержит                      |                             |
| Критичность           |   | не содержит                   |                             |
| Важность              |   | содержит регулярное выражение |                             |

<span id="page-39-1"></span>*Рисунок 52. Выбор значений условий подсветки команды «Отметить»*

для сохранения выполненных настроек подсветки щелкнуть по

экранной кнопке <sup>Применить</sup>

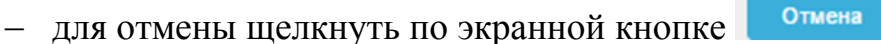

 после сохранения настроек откроется экранная форма с выполненным выделением записей, выбранным цветом [\(Рисунок](#page-40-0)  [53\)](#page-40-0);

| <b>HHM COKET</b>      |       |                               | ПОРТАЛ ТЕХНИЧЕСКОЙ ПОДДЕРЖКИ                           |                                                  |                                                     |                             | $\overline{\phantom{a}}$     |                         | 館 Ср, 25 Окт 2017   ◎ 11:12:07  <br>  Руководство   Техподдержка   Выход С   <br>  инженера |
|-----------------------|-------|-------------------------------|--------------------------------------------------------|--------------------------------------------------|-----------------------------------------------------|-----------------------------|------------------------------|-------------------------|---------------------------------------------------------------------------------------------|
| <b><i>TRABHAR</i></b> |       | ОРГАНИЗАЦИИ                   | ЗАЯВКИ<br><b>КОНТАКТЫ</b>                              | ДОГОВОРЫ<br>продукты                             | ОТЧЕТЫ                                              |                             |                              |                         |                                                                                             |
| ЗАЯВКИ                |       |                               |                                                        |                                                  |                                                     |                             |                              |                         |                                                                                             |
| $\rightarrow$         |       |                               |                                                        |                                                  | Строки 15 •<br><b>OK</b>                            | $\circ$<br>Создать заявку > |                              |                         |                                                                                             |
|                       |       |                               |                                                        |                                                  |                                                     |                             |                              |                         |                                                                                             |
| $\Box$                | Тест  |                               |                                                        |                                                  |                                                     |                             |                              |                         |                                                                                             |
|                       | HOMEP | $\overline{z}$<br><b>ДАТА</b> | CTATYC                                                 | <b>ВЫПОЛНЕНИЕ SLA</b>                            | <b>ОРГАНИЗАЦИЯ</b><br>ДОГОВОР                       | <b>ИСПОЛНИТЕЛЬ</b>          | TEMA                         | ЗАКР. ЦТП<br>ДАТА ЗАКР. | ПОСЛ. ИЗМЕНЕНИЕ -                                                                           |
| $\overline{\alpha}$   | 173   | 26.07.2017                    |                                                        |                                                  | <b>ТЕХЛОДДЕРЖКА ФУНКЦИОНИРОВАНИЯ</b><br>Специалисты |                             | Утверждение                  | 11.09.2017              | 11.09.2017 11:08                                                                            |
| C                     | 207   | 22.08.2017                    | Заявка выполнена. Закрыта<br>Заявка выполнена. Закрыта | • Закрыта без просрочек<br>Закрыта без просрочек | $n\pi$<br>nm<br>ИT-<br>000                          | Ap                          | Borosoppe<br>Тестовая заявка | 28.08.2017              | 28.08.2017 15:36                                                                            |
| C                     | 121   | 19.06.2017                    | Заявка выполнена. Закрыта<br>ПТП                       | Просрочено время<br>выполнения                   | 000<br>дг                                           | Шп                          | Установка серверов<br>HP     | 01.08.2017              | 01.08.2017 11:50                                                                            |

<span id="page-40-0"></span>*Рисунок 53. Пример выделения заявок содержащих слово «Тест»*

 для внесения изменений в настройки выполненного выделения на Панели управления подсветкой щелкнуть названию подсветки [\(Рисунок 54\)](#page-40-1);

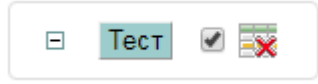

### *Рисунок 54. Панель управления подсветкой*

- <span id="page-40-1"></span> для временной отмены выполненного выделения записей на Панели управления подсветкой щелкнуть по полю [\(Рисунок 54\)](#page-40-1);
- для удаления выполненного выделения записей на Панели управления подсветкой щелкнуть по пиктограмме [\(Рисунок 54\)](#page-40-1).

Для дополнительного выделения записей, последовательно повторить описанные выше действия необходимое количество раз.

Пример дополнительного выделения представлен ниже [\(Рисунок 55\)](#page-41-0).

| <b>TINN COKET</b>        |       |                    | ПОРТАЛ ТЕХНИЧЕСКОЙ ПОДДЕРЖКИ    |                                |                    |                                                   |                  | ۵                         |            | 館 Ср. 25 Окт 2017   ◎ 11:20:03  <br>Руководство   Техподдержка   Выход № |
|--------------------------|-------|--------------------|---------------------------------|--------------------------------|--------------------|---------------------------------------------------|------------------|---------------------------|------------|--------------------------------------------------------------------------|
| <b><i>TRABHAR</i></b>    |       | ОРГАНИЗАЦИИ        | <b>KOHTAKTLI</b><br>ЗАЯВКИ      | договоры<br><b>ITPODYKTIN</b>  | <b>OTHETIM</b>     |                                                   |                  |                           |            |                                                                          |
| ЗАЯВКИ                   |       |                    |                                 |                                |                    |                                                   |                  |                           |            |                                                                          |
| $P_{\bullet}$            |       |                    |                                 |                                |                    | Ø.,<br>Строки [15.19]<br>O <sub>K</sub>           | Создать заявку > |                           |            |                                                                          |
| $\boxminus$              | Тест  | Организация = 'ООС | $\overline{y}$<br>$\rightarrow$ |                                |                    |                                                   |                  |                           |            |                                                                          |
|                          | HOMEP | <b>ДАТА</b>        | <b>CTATYC</b>                   | <b>ВЫПОЛНЕНИЕ SLA</b>          | <b>ОРГАНИЗАЦИЯ</b> | договор                                           | ИСПОЛНИТЕЛЬ      | TEMA                      |            | ДАТА ЗАКР. ЗАКР. ЦТП ПОСЛ. ИЗМЕНЕНИЕ                                     |
| $\alpha$                 | 173   | 26.07.2017         | Заявка выполнена. Закрыта<br>nm | Закрыта без просрочек          | Специалисты<br>ПТП | ТЕХПОДДЕРЖКА ФУНКЦИОНИРОВАНИЯ<br>n <sub>min</sub> |                  | Утверждение<br>Договоров  | 11.09.2017 | 11.09.2017 11:08                                                         |
| $\overline{\mathscr{L}}$ | 207   | 22.08.2017         | Заявка выполнена. Закрыта       | Закрыта без просрочек          | 000                | ИT-                                               |                  | Тестовая заявка           | 28.08.2017 | 28.08.2017 15:36                                                         |
| $\overline{\mathscr{C}}$ | 121   | 19.06.2017         | Заявка выполнена. Закрыта       | Просрочено время<br>выполнения | 000                |                                                   |                  | Установка серверов<br>HP. | 01.08.2017 | 01.08.2017 11:50                                                         |
|                          |       |                    |                                 |                                |                    |                                                   |                  |                           |            | $1 - 3$ ins 3                                                            |

*Рисунок 55. Пример дополнительного выделения цветом*

### <span id="page-41-0"></span>3.3.6 **Команда «Вычислить»**

При помощи этой команды можно производить математические действия с цифровыми значениями атрибутов записей.

Порядок действия для вычислений:

- щелкнуть по кнопке
- откроется окно «Вычислить» [\(Рисунок 56\)](#page-41-1);

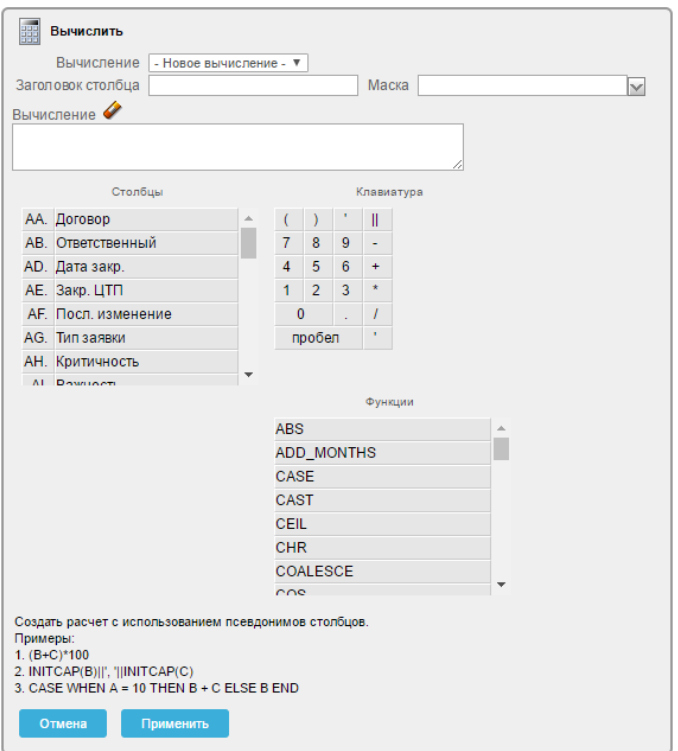

<span id="page-41-1"></span>*Рисунок 56. Окно «Вычислить»*

- в поле «Вычисление» из выпадающего списка выбрать «Новое вычисление» или вариант из ранее созданных вычислений;
- в поле «Заголовок столбца» ввести с помощью клавиатуры название для столбца с результатами вычислений;
- в поле «Маска» из выпадающего списка выбрать (при необходимости) формат отображения результата;
- в поле «Вычисление» вставить формулу расчета, используя значения атрибутов «Столбцы», «Клавиатура», «Функции» [\(Рисунок 57\)](#page-42-0);

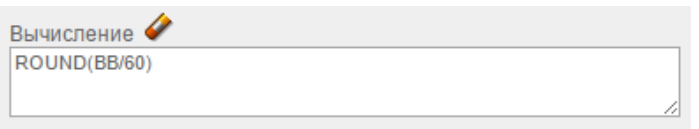

*Рисунок 57. Формула вычисления*

- <span id="page-42-0"></span>для вычисления щелкнуть по экранной кнопке
- результаты вычисления отобразятся в новом столбце на текущей вкладке Системы [\(Рисунок 58\)](#page-42-1);

| <b>ИМ СОКЕТ</b>          |       |                        | ПОРТАЛ ТЕХНИЧЕСКОЙ ПОДДЕРЖКИ                 |                                |                                                  |                                       |                  |            | Δ.                |                         | <b>第 Пн, 26 Июн 2017</b>   ◎ 13:52:28  <br>  Техподдержка   Выход С |
|--------------------------|-------|------------------------|----------------------------------------------|--------------------------------|--------------------------------------------------|---------------------------------------|------------------|------------|-------------------|-------------------------|---------------------------------------------------------------------|
| <b>FARRAIT</b>           |       | <b>ОРГАНИЗАЦИИ</b>     | <b>КОНТАКТЫ</b><br>3ARBKM<br><b>ПРОДУКТЫ</b> | <b>ОТЧЕТЫ</b>                  |                                                  |                                       |                  |            |                   |                         |                                                                     |
| ЗАЯВКИ                   |       |                        |                                              |                                |                                                  |                                       |                  |            |                   |                         |                                                                     |
|                          |       |                        |                                              |                                |                                                  |                                       |                  |            |                   |                         |                                                                     |
| $P_{\bullet}$            |       |                        |                                              |                                | Строки 15 •                                      | Ø.<br>OK                              | Создать заявку > |            |                   |                         |                                                                     |
|                          |       | Основной отчет тест3 1 |                                              |                                |                                                  |                                       |                  |            |                   |                         |                                                                     |
|                          | HOMEP | <b>ДАТА</b>            | CTATYC                                       | <b>ВЫПОЛНЕНИЕ SLA</b>          | договор                                          | <b>TEMA</b>                           | ДАТА ЗАКР.       | ЗАКР. ЦТП  | ПОСЛ. ИЗМЕНЕНИЕ - | <b>6E3 OTBETA (MWH)</b> | <b>ВЫЧИСЛЕНИЕ</b>                                                   |
| $\mathbb{Z}$             | 139   | 24.06.2017             | Заявка зарегистрирована                      | Не назначена ответственному    | 1111                                             | test ссылки в письме                  |                  |            | 24.06.2017 07:44  | 3248                    | 54                                                                  |
| $\overline{d}$           | 136   | 23.06.2017             | Заявка ожидает ответа от клиента             | Просрочено время<br>выполнения | ΤΕΧΠΟΔΔΕΡΧΚΑ ΠΤΠ                                 | tghfgnfgn                             |                  |            | 23.06.2017 11:13  |                         |                                                                     |
| $\overline{\mathscr{L}}$ | 135   | 23.06.2017             | Заявка выполнена. Закрыта ПТП                | Закрыта без просрочек          | $\Gamma$                                         | Системный блок                        |                  | 23.06.2017 | 23.06.2017 10:09  | 4602                    | 77                                                                  |
| $\overline{\mathscr{L}}$ | 134   | 23.06.2017             | Заявка выполнена. Закрыта<br>клиентом        | Закрыта без просрочек          | 1111                                             | test IE                               | 23.06.2017       |            | 23.06.2017 08:52  | 4619                    | 77                                                                  |
| $\overline{a}$           | 133   | 23.06.2017             | Заявка выполнена. Закрыта<br>клиентом        | Закрыта без просрочек          | 1111                                             | test                                  | 23.06.2017       |            | 23.06.2017 08:45  | 4627                    | 77                                                                  |
| $\overline{d}$           | 132   | 23.06.2017             | Заявка выполнена. Закрыта<br>клиентом        | Закрыта без просрочек          | 1111                                             | test IE                               | 23.06.2017       |            | 23.06.2017 08:41  | 4631                    | 77                                                                  |
| $\overline{d}$           | 131   | 22.06.2017             | Заявка выполнена. Закрыта ПТП                | • Закрыта без просрочек        | $\mathbf{z}$ is a summer<br><b>JUNIALIZERMEN</b> | Подключение почтового ящика           |                  | 22.06.2017 | 22.06.2017 18:24  | 5552                    | 93                                                                  |
| $\overline{d}$           | 117   | 17.06.2017             | Заявка ожидает ответа от клиента             | Просрочено время<br>выполнения | ТЕХПОДДЕРЖКА ПТП                                 | тест 2                                |                  |            | 22.06.2017 17:43  |                         |                                                                     |
| $\boxed{d}$              | 130   | 22.06.2017             | Заявка принята в работу                      | <b>B</b> Bылолняется           |                                                  | ТСО. СКУД. Программное<br>обеспечение |                  |            | 22.06.2017 17:14  | 5582                    | 93                                                                  |
| $\overline{d}$           | 127   | 22.06.2017             | Заявка выполнена. Закрыта ПТП                | Закрыта без просрочек          | <b>AUERVE</b>                                    | Новый почтовый ящик                   |                  | 22.06.2017 | 22.06.2017 17:04  | 5906                    | 98                                                                  |
| $\overline{\mathscr{A}}$ | 128   | 22.06.2017             | Заявка выполнена. Закрыта ПТП                | Закрыта без просрочек          | (EUILCOFFIALIENTE)                               | Почтовый ящик                         |                  | 22.06.2017 | 22.06.2017 14:35  | 5904                    | 98                                                                  |
| $\overline{\mathscr{A}}$ | 129   | 22.06.2017             | Заявка выполнена. Закрыта ПТП                | Закрыта без просрочек          | 1111                                             | тест                                  |                  | 22.06.2017 | 22.06.2017 14:06  | 5748                    | 96                                                                  |
| $\overline{\mathscr{A}}$ | 126   | 22.06.2017             | Заявка выполнена. Закрыта<br>клиентом        | Закрыта без просрочек          | C.<br>(F T.COMMANDEHVIE)                         | 1C 3YFI                               | 22.06.2017       |            | 22.06.2017 11:27  | 5905                    | 98                                                                  |
| $\overline{d}$           | 121   | 19.06.2017             | Заявка выполнена. Закрыта ПТП                | • Закрыта без просрочек        | $\Box \Gamma - 1$                                | Установка серверов НР                 |                  | 22.06.2017 | 22.06.2017 11:23  | 9971                    | 166                                                                 |
| $\overline{a}$           | 124   | 21.06.2017             | Заявка принята в работу                      | Выполняется                    | 1111                                             | тестовая заявка                       |                  |            | 22.06.2017 10:42  | 7238                    | 121                                                                 |
|                          |       |                        |                                              |                                |                                                  |                                       |                  |            |                   |                         | $1 - 15$ as 35 ( $\mathbb{R}$ )                                     |

*Рисунок 58. Результаты вычисления*

<span id="page-42-1"></span>для отмены щелкнуть по экранной кнопке **.** Отмена

- для редактирования вычисления щелкнуть по названию столбца с результатами вычислений;
- откроется Окно управления результатами вычисления [\(Рисунок](#page-43-0)  [59\)](#page-43-0);

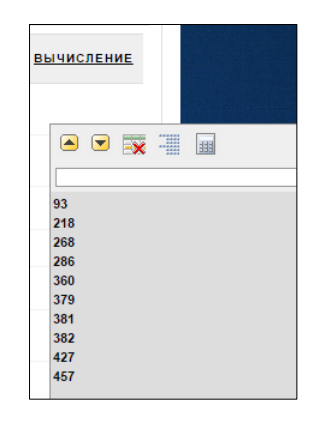

*Рисунок 59. Окно управления результатами вычисления*

- <span id="page-43-0"></span>щелкнуть по пиктограмме
- откроется окно «Вычислить» [\(Рисунок 56\)](#page-41-1);
- внести необходимые изменения в настройки текущих параметров вычисления;
- для вычисления щелкнуть по экранной кнопке
- для удаления результатов вычисления щелкнуть по пиктограмме .

### 3.3.7 **Команда «Агрегация»**

При помощи этой команды можно производить математические вычисления с выбранными числовыми значениями атрибутов записей на текущей вкладке Системы.

Порядок действий для начала вычислений:

- щелкнуть по кнопке  $\left| \begin{array}{c} \boxed{\bullet} \sum \end{array} \right|$  Агрегация
- откроется окно задания условий агрегирования «Агрегация» [\(Рисунок 60\)](#page-44-0);

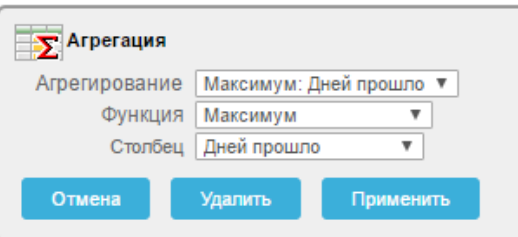

*Рисунок 60. Окно «Агрегация»*

- <span id="page-44-0"></span> в информационное поле «Агрегирование» выбрать из выпадающего списка доступный вариант или создать новый;
- в информационном поле «Функция» выбрать из выпадающего списка необходимое значение [\(Рисунок 61\)](#page-44-1);

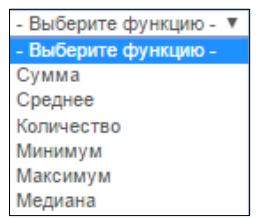

*Рисунок 61. Выбор функции*

<span id="page-44-1"></span> в информационном поле «Столбец» выбрать из выпадающего списка атрибут (столбец), имеющий численные значения [\(Рисунок](#page-44-2)  [62\)](#page-44-2);

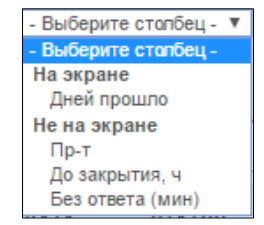

*Рисунок 62. Выбор столбца*

- <span id="page-44-2"></span> для применения выполненных настроек щелкнуть по экранной кнопке применить
- для отмены щелкнуть по экранной кнопке

После завершения вычислений, в созданном отчете появится строка, в которой для выбранного столбца будет отображено расчетное значение выбранной функции [\(Рисунок 63\)](#page-45-0);

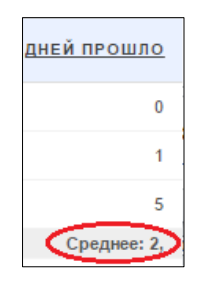

*Рисунок 63. Отображение расчетного значения*

### <span id="page-45-0"></span>3.3.8 **Команда «Диаграмма»**

При помощи этой команды можно создавать отчеты выбранных числовых значений атрибутов записей на текущей вкладке Системы в графическом виде.

Порядок действий для создания отчета:

- щелкнуть по кнопке **II** диаграмма
- откроется окно задания условий построения диаграммы «Диаграмма» [\(Рисунок 64\)](#page-45-1);

| <b>При Диаграмма</b>                                                   |  |
|------------------------------------------------------------------------|--|
| Тип диаграммы<br>Net:                                                  |  |
| Надпись<br>Заголовок оси для наименования<br>- Выберите столбец -<br>▼ |  |
| Заголовок оси для значения<br>Значение<br>- Выберите столбец - ▼       |  |
| - Выберите функцию - ▼<br>Функция                                      |  |
| Сортировка<br>По умолчанию                                             |  |
| Отмена<br>Применить                                                    |  |

*Рисунок 64. Окно «Диаграмма»*

- <span id="page-45-1"></span> в информационном поле «Тип диаграммы» для выбора типа диаграммы щелкнуть по кнопке  $\circ$ ;
- в информационном поле «Надпись» из выпадающего списка выбрать необходимый столбец [\(Рисунок 65\)](#page-46-0);

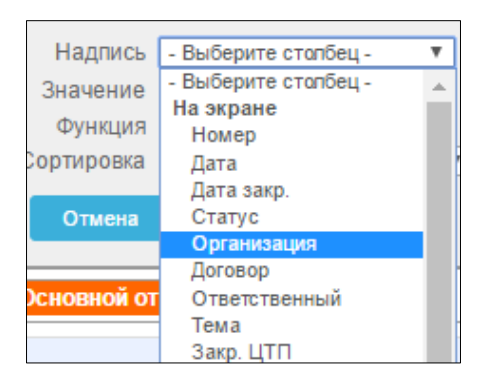

*Рисунок 65. Выбор надписи*

<span id="page-46-0"></span> в поле «Значение» из выпадающего списка выбрать столбец значений с числовым отображением информации [\(Рисунок 66\)](#page-46-1);

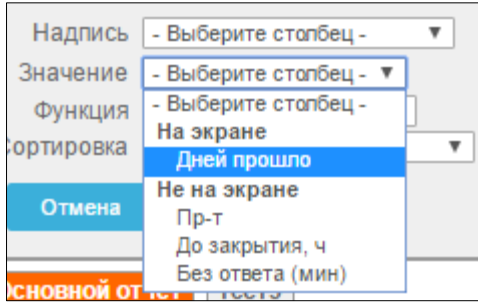

*Рисунок 66. Выбор значения*

<span id="page-46-1"></span> в информационном поле «Функция» выбрать из выпадающего списка необходимое значение [\(Рисунок 67\)](#page-46-2);

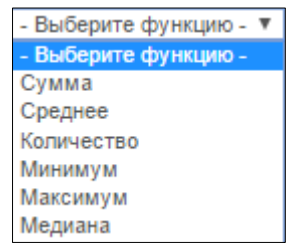

*Рисунок 67. Выбор функции*

<span id="page-46-2"></span> заполнить с помощью клавиатуры поля «Заголовок оси для наименования» и «Заголовок оси для значения» [\(Рисунок 68\)](#page-47-0);

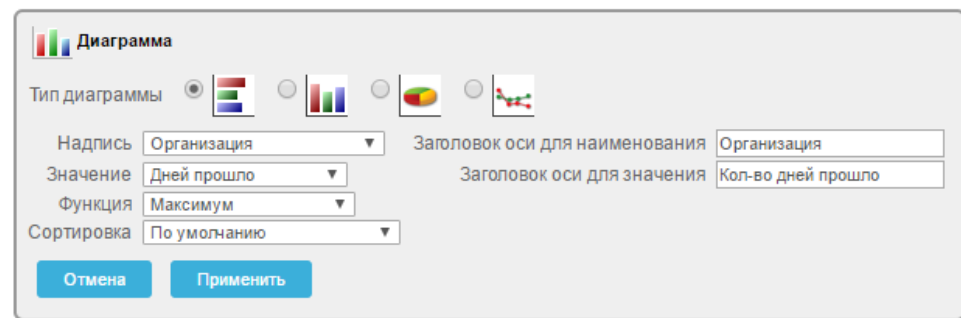

#### *Рисунок 68. Пример заполнения полей в окне «Диаграмма»*

- <span id="page-47-0"></span> для применения настроек щелкнуть по экранной кнопке Применить ;
- для отмены щелкнуть по экранной кнопке <sup>отмена</sup>
- для удаления диаграммы щелкнуть по экранной кнопке <sup>удалить</sup>
- после применения настроек на экранной форме появится отчет в виде графического отображения выбранной информации [\(Рисунок](#page-47-1)  [69\)](#page-47-1);

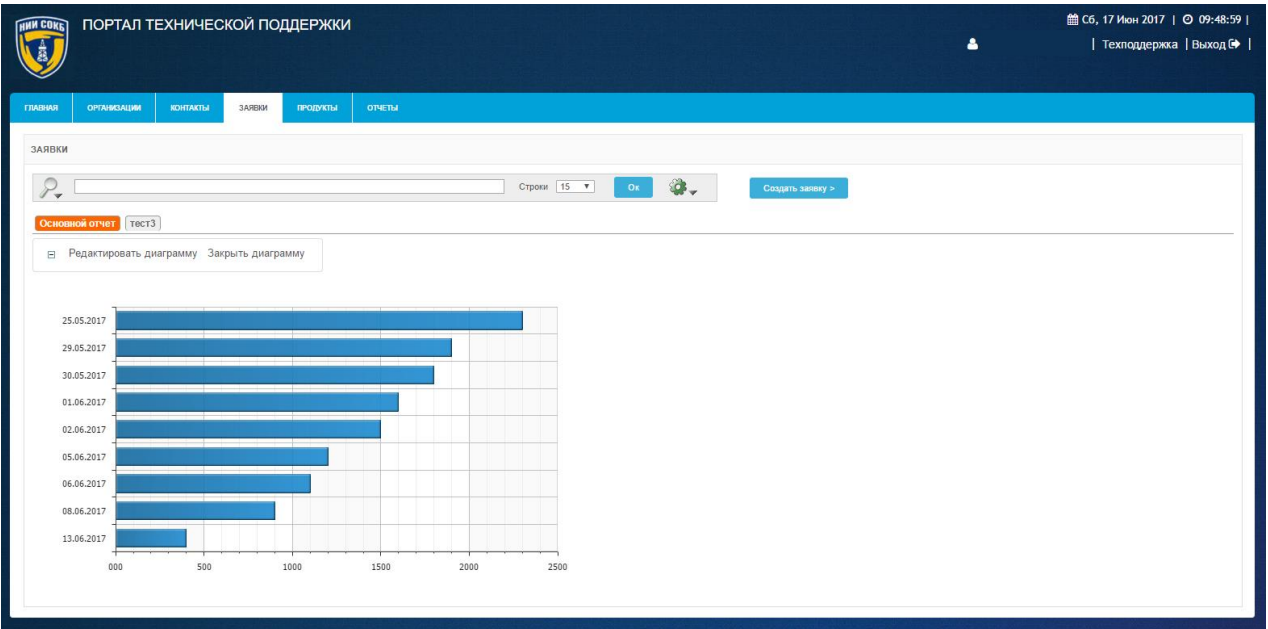

### *Рисунок 69. Диаграмма*

<span id="page-47-1"></span> в отчете появится строка, для которой в выбранном столбце отобразится расчетное значение выбранной функции;

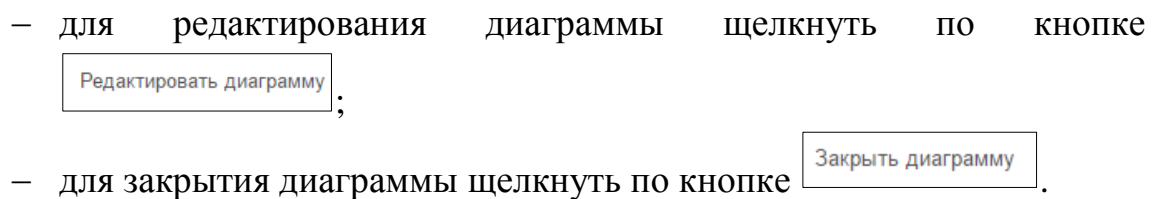

## 3.3.9 **Команда «Ретроспектива»**

При помощи этой команды можно посмотреть состояние записей на текущей вкладке Системы на определенный, более ранний момент времени.

Порядок действий для настройки просмотра записей на определенный момент времени:

 $-$  щелкнуть по кнопке  $\mathfrak l$ 

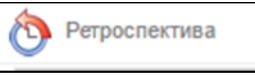

откроется окно команды «Ретроспектива» [\(Рисунок 70\)](#page-48-0);

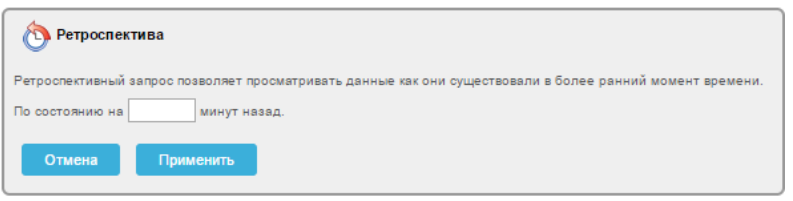

*Рисунок 70. Окно «Ретроспектива»*

- <span id="page-48-0"></span> в информационном поле «По состоянию на…» задать численное значение;
- для подтверждения щелкнуть по экранной кнопке <sup>применить</sup>
- для отмены щелкнуть по экранной кнопке <sup>отмена</sup>
- после сохранения настроек откроется экранная форма с записями на определенный момент времени [\(Рисунок 71\)](#page-49-0);

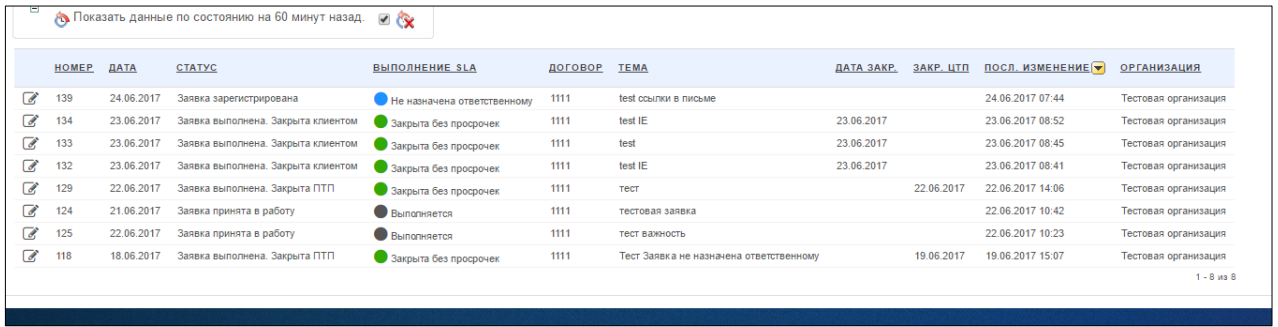

<span id="page-49-0"></span>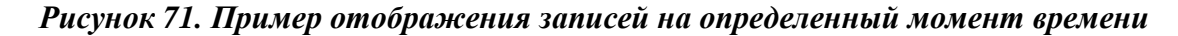

 для временной отмены настроек отображения записей по времени ✔ на Панели управления ретроспективой щелкнуть по полю [\(Рисунок 72\)](#page-49-1);

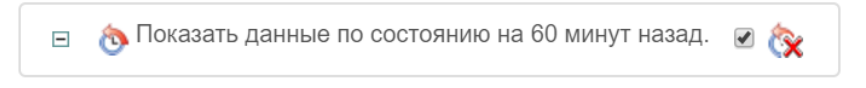

#### *Рисунок 72. Панель управления ретроспективой*

<span id="page-49-1"></span> для удаления настроек отображения записей на определенный момент времени на Панели управления ретроспективой щелкнуть по пиктограмме [\(Рисунок 72\)](#page-49-1).

### 3.3.10 **Команда «Сохранить отчет»**

При помощи этой команды можно сохранять примененные с помощью дополнительных команд настройки фильтрации и отображения, в виде отчетов на вкладках Системы, чтобы использовать их в будущем.

Порядок сохранения настроек фильтрации и отображения, выполненных с помощью дополнительных команд, в виде отчета:

- воспользоваться необходимыми командами для настройки фильтрации и отображения записей на текущей вкладке Системы;
- справа на Панели поиска щелкнуть по пиктограмме ;
- в списке команд щелкнуть по кнопке **; по сохранить отчет**
- откроется окно «Сохранить отчет» [\(Рисунок 73\)](#page-50-0);

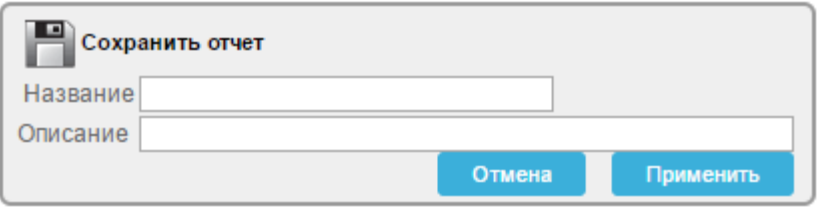

*Рисунок 73. Окно «Сохранить отчет»*

<span id="page-50-0"></span> в соответствующие поля ввести с помощью клавиатуры наименование сохраняемого отчета и его описание [\(Рисунок 74\)](#page-50-1);

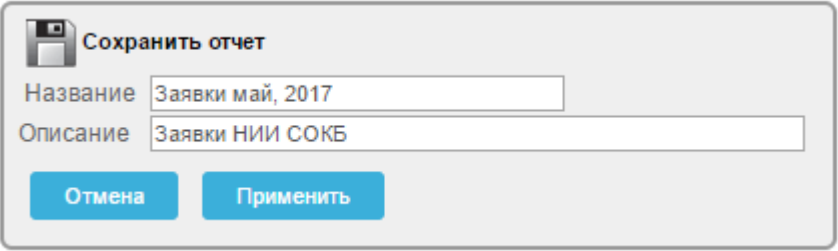

*Рисунок 74. Пример заполнения полей в окне «Сохранить отчет»*

- <span id="page-50-1"></span>- для сохранения отчета щелкнуть по кнопке <sup>применить</sup> – для отмены щелкнуть по экранной кнопке <sup>отмена</sup>
- после сохранения, вкладка с названием отчета появится на Панели сохраненных отчетов текущей вкладки Системы [\(Рисунок 75\)](#page-50-2);

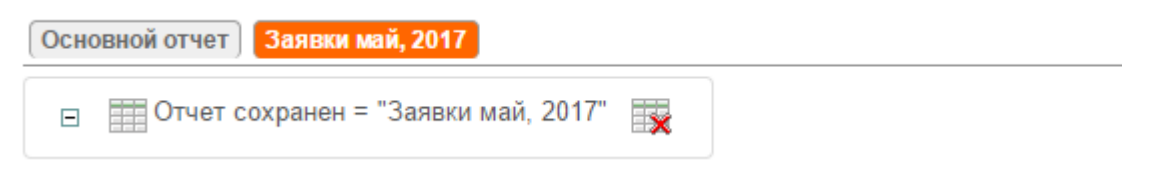

### *Рисунок 75. Сохраненный отчет на Панели сохраненных отчетов*

для удаления отчета щелкнуть по пиктограмме [\(Рисунок 75\)](#page-50-2).

<span id="page-50-2"></span>Подробное описание действий при работе с сохраненными отчетами доступно в п. [3.2.7 .](#page-19-0)

## 3.3.11 **Команда «Сбросить»**

В ходе текущей сессии работы с ранее сохраненным отчетом, может понадобиться временно, использовать измененные настройки команд, выполненных в сохраненном отчете. Для того чтобы вернуться к отчету в том виде, в котором он был изначально сохранен в Системе, предусмотрена кнопка «Сбросить».

для восстановления текущего отчета в его ранее сохраненной

версии щелкнуть по кнопке

откроется окно «Сбросить» [\(Рисунок 76\)](#page-51-0);

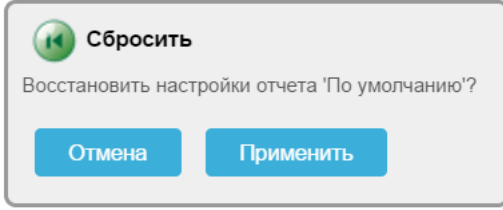

*Рисунок 76. Окно «Сбросить»*

<span id="page-51-0"></span>для восстановления настроек отчета щелкнуть по экранной кнопке

Применить

для отмены щелкнуть по экранной кнопке **. Отмена** 

## 3.3.12 **Команда «Помощь»**

;

При помощи данной команды можно вызвать онлайн справку с кратким описанием функциональных возможностей дополнительных команд, доступных в Системе.

Для просмотра онлайн справки:

- щелкнуть по кнопке
- откроется окно онлайн справки [\(Рисунок 77\)](#page-52-0).

#### Справка по интерактивному отчету

Интерактивный отчет показывает определенный заранее набор столбцов. Отчет может изменяться с помощью начального условия фильтрации, порядка сортировки по умолчанию, контрольных точек, выделения, расчетов, объединений и диаграмм Каждый интерактивный отчет может также изменяться, его результаты могут просматриваться или выгружаться, а также отчет может храниться для дальнейшего использования.

Интерактивный отчет может быть настроен с помощью управляющих элементов: область поиска, меню действий и меню в заголовках столбцов.

#### Область поиска

Сверху каждой страницы отчета имеется область поиска. Область поиска предоставляет следующие возможности:

- Значок выбора столбцов позволяет определить, в каких столбцах искать данные (или во всех).
- Область поиска позволяет задавать критерий без учета регистра.
- Строки количество строк, показываемых на странице.
- Кнопка [Выполнить] выполняет поиск или активирует другие заданные параметры.
- Значок меню действий показывает меню действий (см. далее).

Заметьте, что не все возможности доступны для каждого отчета.

#### Меню действий

Меню действий используется для изменения данных в интерактивном отчете.

#### Выбрать столбцы

Используется для изменения показываемых столбцов. Столбцы справа будут показаны на экране. Столбцы слева нет. Порядок показываемых столбцов можно изменить с помощью стрелок справа. Вычисляемые столбцы обозначаются префиксом \*\*.

#### Фильтр

<span id="page-52-0"></span>Используется для добавления или изменения оператора WHERE (где) в запросе. Вначале выбирается столбец

#### *Рисунок 77. Онлайн справка*

 для закрытия Онлайн справки, справа в верхнем углу щелкнуть по кнопке .

#### 3.3.13 **Команда «Выгрузить»**

Команда «Выгрузить» предназначена для выгрузки отчета с записями на текущей вкладке Системы в виде файла. Данные выгружаются в формате CSV.

Для выгрузки данных из экранной формы текущей вкладки Системы:

— Щелкнуть по кнопке

откроется окно выбора формата выгрузки данных [\(Рисунок 78\)](#page-53-0);

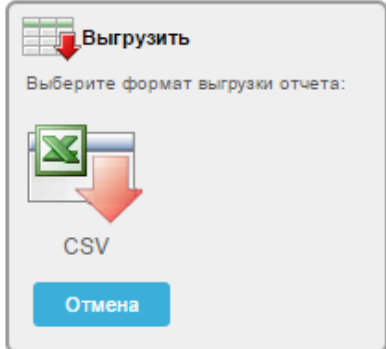

*Рисунок 78. Окно «Выгрузить»*

- <span id="page-53-0"></span>в окне «Выгрузить» щелкнуть по пиктограмме ;
- откроется диалоговое окно, предлагающее открыть или сохранить файл [\(Рисунок 79\)](#page-53-1), либо произойдет автоматическая загрузка файла (для браузера Chrome).

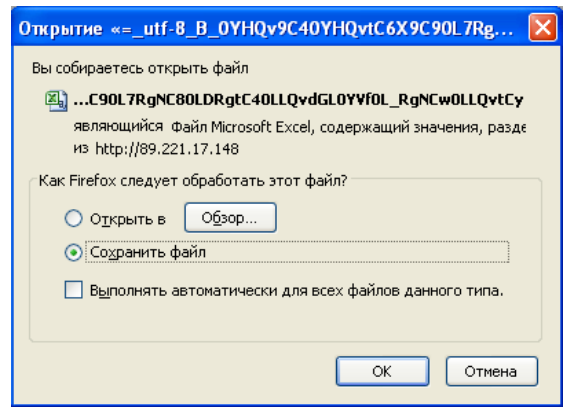

*Рисунок 79. Диалоговое окно*

- <span id="page-53-1"></span> щелкнуть в поле «О» напротив нужного действия «Открыть с помощью» или «Открыть в» (в последнем случае с указанием при помощи кнопки «Обзор…» конкретного приложения; а именно – MS Excel).
- щелкнуть по кнопке «ОК».

Будет выполнена загрузка файла (в формате csv) на компьютер менеджера или его непосредственное открытие в MS Excel.

## 3.4 **Основная рабочая область**

Все действия с Системой осуществляются в пределах Основной рабочей области.

В пределах Основной рабочей области отображаются заведенные в Систему записи по организациям, контактам, зая название вкам, договорам, продуктам и расположены все элементы интерфейса Системы [\(Рисунок 80\)](#page-54-0).

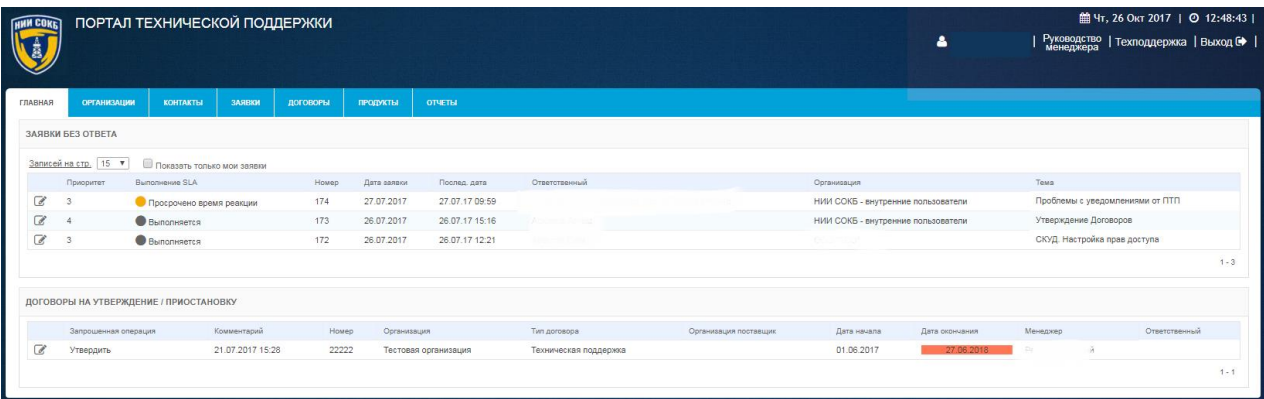

### *Рисунок 80. Основная рабочая область Системы*

<span id="page-54-0"></span>В правом верхнем углу Основной рабочей области Системы отображаются следующие элементы интерфейса:

- o поле для отображения дня недели;
- o поле для отображения текущей даты;
- o поле для отображения текущего времени;
- o поле для отображения имени пользователя менеджера, выполнившего авторизацию в Системе;

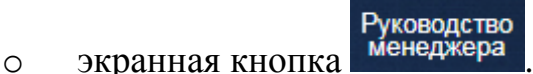

Щелчок по экранной кнопке инициирует загрузку файла Руководства инженера на компьютер пользователя.

o экранная кнопка Texподдержка

Щелчок по экранной кнопке открывает форму «Создание новой заявки» (подробное описание доступно в п. [3.5.6.4 \)](#page-107-0), с помощью которой менеджер может обратиться за технической поддержкой по вопросам, связанным с работой Системы.

o экранная кнопка .

Щелчок по экранной кнопке инициализирует выход из Системы.

Далее в текущем разделе приводится состав управляющих элементов и их описание.

### 3.4.1 **Главное меню Системы**

Главное меню Системы предназначено для перемещения между вкладками «Главная», «Организации», «Контакты», «Заявки», «Договоры», «Продукты» и «Отчеты» [\(Рисунок 81\)](#page-55-0).

<span id="page-55-0"></span>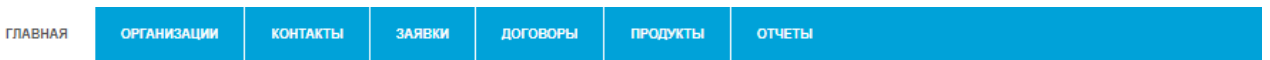

*Рисунок 81. Главное меню Системы*

Для изменения текущего нахождения в Системе щелкнуть по заголовку требуемой вкладки:

- для перехода на вкладку «Главная» щелкнуть по заголовку вкладки главная
- для перехода на вкладку «Организации», содержащую список организаций, доступных для менеджера и инструменты работы с

ними, щелкнуть по заголовку вкладки

 для перехода на вкладку «Контакты», содержащую список контактов, доступных для менеджера и инструменты работы с

ними, щелкнуть по заголовку вкладки

- для перехода на вкладку «Заявки», содержащую список всех заявок, относящихся к договорам, доступным менеджеру и инструменты работы с ними, щелкнуть по заголовку вкладки ЗАЯВКИ ;
- для перехода на вкладку «Договоры», содержащую список договоров, доступных для менеджера и инструменты работы с

ними, щелкнуть по заголовку вкладки

 для перехода на вкладку «Продукты», содержащую список продуктов, доступных для менеджера и инструменты работы с ними, щелкнуть по заголовку вкладки

 для перехода на вкладку «Отчеты», содержащую список предварительно настроенных отчетов, доступных менеджеру и инструменты работы с ними, щелкнуть по заголовку вкладки **ОТЧЕТЫ** .

### 3.4.2 **Вкладка «Главная»**

На вкладке «Главная» отображается информация по заявкам и договорам доступным менеджеру:

- в разделе «Заявки без ответа» отображается информация по последним актуальным заявкам и заявкам, по которым требуется ответ инженеров;
- в разделе «Договоры на Утверждение/Приостановку» отображается список договоров, по которым направленны запросы на утверждение или приостановку (данный раздел доступен для менеджера обладающего соответствующими полномочиями) [\(Рисунок 82\)](#page-56-0).

| <b>HHH COKE</b>     |                        | ПОРТАЛ ТЕХНИЧЕСКОЙ ПОДДЕРЖКИ           |                  |          |                 |                      |                       |                       |                                    | $\bullet$      |          |                                 | 前Чт, 26 Окт 2017   ◎ 12:48:43  <br>  Руководство   Техподдержка   Выход С   <br>  менеджера |         |
|---------------------|------------------------|----------------------------------------|------------------|----------|-----------------|----------------------|-----------------------|-----------------------|------------------------------------|----------------|----------|---------------------------------|---------------------------------------------------------------------------------------------|---------|
| ГЛАВНАЯ             | <b>ОРГАНИЗАЦИИ</b>     | <b>КОНТАКТЫ</b>                        | ЗАЯВКИ           | ДОГОВОРЫ | <b>ПРОДУКТЫ</b> | <b>ОТЧЕТЫ</b>        |                       |                       |                                    |                |          |                                 |                                                                                             |         |
|                     | ЗАЯВКИ БЕЗ ОТВЕТА      |                                        |                  |          |                 |                      |                       |                       |                                    |                |          |                                 |                                                                                             |         |
|                     | Записей на стр.   15 ▼ | Показать только мои заявки             |                  |          |                 |                      |                       |                       |                                    |                |          |                                 |                                                                                             |         |
|                     | Приоритет              | Выполнение SLA                         |                  | Howep    | Дата заявки     | Послед, дата         | Ответственный         |                       | Организация                        |                | Texa     |                                 |                                                                                             |         |
| $\overline{d}$      |                        | • Просрочено время реакции             |                  | 174      | 27.07.2017      | 27.07.17 09:59       |                       |                       | НИИ СОКБ - внутренние пользователи |                |          | Проблемы с уведомлениями от ПТП |                                                                                             |         |
| 7                   |                        | <b>B</b> BunonHReTCR                   |                  | 173      | 26.07.2017      | 26.07.17 15:16       | Abschmidt Atmaz       |                       | НИИ СОКБ - внутренние пользователи |                |          | Утверждение Договоров           |                                                                                             |         |
| $\overline{a}$      |                        | Выполняется                            |                  | 172      | 26.07.2017      | 26.07.17 12:21       | <b>DISCUTO PART</b>   |                       | Telumina                           |                |          | СКУД. Настройка прав доступа    |                                                                                             |         |
|                     |                        |                                        |                  |          |                 |                      |                       |                       |                                    |                |          |                                 |                                                                                             | $1 - 3$ |
|                     |                        | ДОГОВОРЫ НА УТВЕРЖДЕНИЕ / ПРИОСТАНОВКУ |                  |          |                 |                      |                       |                       |                                    |                |          |                                 |                                                                                             |         |
|                     | Запрошенная операция   |                                        | Комментарий      | Howep    | Организация     |                      | Twn gorosopa          | Организация поставщик | Дата начала                        | Дата окончания | Менеджер |                                 | Ответственный                                                                               |         |
| $\overline{\alpha}$ | Утвердить              |                                        | 21.07.2017 15:28 | 22222    |                 | Тестовая организация | Техническая поддержка |                       | 01.06.2017                         | 27.06.2018     | C.       |                                 |                                                                                             |         |
|                     |                        |                                        |                  |          |                 |                      |                       |                       |                                    |                |          |                                 |                                                                                             | $1 - 1$ |

*Рисунок 82. Вкладка «Главная»*

- <span id="page-56-0"></span> значения, указанные в столбце «Приоритет», определяют порядок выполнения заявок инженером;
- экранная кнопка <sup>с</sup> позволяет развернуть детализацию информации по каждой отображаемой заявке;
- поле Записей на стр. 15 V позволяет выбрать из выпадающего списка количество отображаемых заявок на текущей экранной форме;

 параметр «Показывать только мои заявки» позволяет отфильтровать заявки, по договорам, относящимся к менеджеру, осуществившему вход в Систему. Чтобы применить параметр, необходимо щелкнуть по полю  $\Box$ .

### 3.4.3 **Вкладка «Организации»**

На вкладке «Организации» отображается вся информация по организациям, которые являются заказчиками услуг технической поддержки [\(Рисунок 83\)](#page-57-0).

| <b>FINN COKE</b>         | ПОРТАЛ ТЕХНИЧЕСКОЙ ПОДДЕРЖКИ |                  |                |          |                 |                           |                   |                                               |           | 4                                                       | 曲Чт, 26 Окт 2017   ◎ 17:02:05  <br>Руководство   Техподдержка   Выход № |
|--------------------------|------------------------------|------------------|----------------|----------|-----------------|---------------------------|-------------------|-----------------------------------------------|-----------|---------------------------------------------------------|-------------------------------------------------------------------------|
| <b><i>TRABHASE</i></b>   | <b>ОРГАНИЗАЦИИ</b>           | <b>KOHTAKTLI</b> | <b>SARBION</b> | договоры | продукты        | <b>OTVETH</b>             |                   |                                               |           |                                                         |                                                                         |
| <b>ОРГАНИЗАЦИИ</b>       |                              |                  |                |          |                 |                           |                   |                                               |           |                                                         |                                                                         |
| $\mathcal{P}_{\star}$    |                              |                  | Строки   15 ▼  |          | <b>a.</b><br>Ok | Создать организацию >     |                   |                                               |           |                                                         |                                                                         |
|                          | <b>ОРГАНИЗАЦИЯ</b>           |                  |                |          |                 | ΤΕΠΕΦΟΗ                   |                   | ЭЛЕКТРОННАЯ ПОЧТА                             | договор   | АДРЕС                                                   |                                                                         |
| €                        | 000                          |                  |                |          |                 | (495)                     | $-09$             | 10 <sup>o</sup>                               | ٠         | Контакт-<br><b>Malutile Address</b>                     |                                                                         |
| $\overrightarrow{a}$     | AO"                          |                  |                |          |                 | $+7$ (49%)                |                   | koby<br><b>The Committee Committee</b>        | $\bullet$ | 141191, Московска<br><b>STATE OF A STATE OF A STATE</b> |                                                                         |
| $\overline{\mathscr{L}}$ | AO "Lis                      |                  |                |          |                 | $+7(495)$ $k$             |                   | yu.r<br>and the control of the control of the | $\bullet$ | Российская Федерация, 141100                            | $-389.1$                                                                |
| $\overline{\mathscr{L}}$ | 3A0 °F                       |                  |                |          |                 | $+7.49$<br>-846           |                   | yug<br>m m                                    | $\bullet$ | Научный проезд, д. 8                                    |                                                                         |
| $\overrightarrow{a}$     | 3AO "E                       |                  |                |          |                 | $+7.1$                    |                   | info in the state                             | $\bullet$ | 117246, Hayv                                            |                                                                         |
| $\overrightarrow{a}$     | 3A0 "Hau                     |                  |                |          |                 | $+7(4)$                   |                   | in must                                       | $\bullet$ | 119121, г. Москва, 3                                    |                                                                         |
| $\overline{\mathscr{A}}$ | 3AO "0                       |                  |                |          |                 | $+7(400)$                 |                   | information and                               | $\bullet$ | 117246, r.Mockea, Hay                                   |                                                                         |
| $\overrightarrow{a}$     | 3AO <sup>-1</sup>            |                  |                |          |                 | $+7(495)$                 | <b>STATISTICS</b> | 8.8 <sup>†</sup><br>n.ru                      | $\bullet$ | Российская Федер                                        |                                                                         |
| $\mathbb{Z}$             | Медиц                        |                  |                |          |                 | $+7(495)$                 |                   | infc<br><b><i>Committee Street</i></b>        | $\bullet$ | 117420, r. Mocker                                       |                                                                         |
| $\overrightarrow{a}$     | 000%                         |                  |                |          |                 | $\sim$                    |                   | argos<br>----                                 |           | Фактический адре                                        | AL 7-H.                                                                 |
| $\overrightarrow{a}$     | OOO "A3                      |                  |                |          |                 | $+7(84)$<br><b>Marian</b> |                   | info<br><b>CONTRACTOR</b>                     |           | 443029, r. C.                                           |                                                                         |
| $\overrightarrow{a}$     | 000 el 2                     |                  |                |          |                 | $+7(495)$                 |                   | $8+$                                          |           | 693000, Poor                                            | 40                                                                      |
| $\overrightarrow{a}$     | OOO "Tass                    |                  |                |          |                 | $+7($                     |                   | v.misi<br>$-114$                              | ٠         | 117630, Москва                                          |                                                                         |
| $\overline{a}$           | 000 °Fs                      |                  |                |          |                 | $+7(499)$<br>--           | n a               | d.korc<br><b>CONTRACTOR</b>                   | ٠         | Российская с                                            |                                                                         |
| $\overline{\mathscr{L}}$ | 000 TL                       |                  |                |          |                 | $+7(495)4$                | $-05.5$           | i.kc<br><b>CONTRACTOR</b>                     | $\bullet$ | PD. 117939 r.l.                                         |                                                                         |
|                          |                              |                  |                |          |                 |                           |                   |                                               |           |                                                         | $1 - 15$ is 41 (b)                                                      |

*Рисунок 83. Вкладка «Организации»*

<span id="page-57-0"></span>Строка заголовков на вкладке «Организации» содержит заголовки столбцов, являющихся составляющими элементами каждой записи, относящейся к организации [\(Рисунок 84\)](#page-57-1).

<span id="page-57-1"></span>

| <b>ОРГАНИЗАЦИЯ</b> | <b>ГЕЛЕФОН</b> | ЭЛЕКТРОННАЯ ПОЧТА | АДРЕС<br>ДОГОВОР |
|--------------------|----------------|-------------------|------------------|
|                    |                |                   |                  |

*Рисунок 84. Строка заголовков на вкладке "Организации"*

 Строка заголовков снабжена дополнительными возможностями, по управлению отображением записей на текущей вкладке Системы, их отбором, сортировкой, скрытием столбцов конкретного атрибута и т.д. (подробное описание доступно в п. [3.3.1 \)](#page-27-0);

 Панель поиска позволяет задать поиск записей в соответствии с выбранным атрибутом (подробное описание доступно в п. [3.2.6 \)](#page-17-0) [\(Рисунок 85\)](#page-58-0);

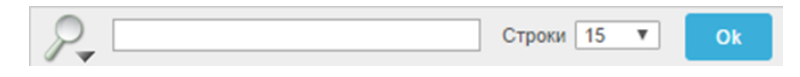

*Рисунок 85. Панель поиска*

- <span id="page-58-0"></span>поле <sup>строки</sup> <sup>15</sup> тозволяет выбрать из выпадающего списка количество отображаемых организаций на текущей экранной форме;
- пиктограмма открывает выпадающий список дополнительных команд, полезных при работе с записями Системы (подробное описание команд и работа с ними описаны в п. [3.3 \)](#page-25-0);
- Панель сохраненных отчетов содержит вкладки, которые позволяют перейти к отчетам, ранее сохраненным менеджером (подробное описание доступно в п. [3.2.7 \)](#page-19-0)[\(Рисунок 86\)](#page-58-1);

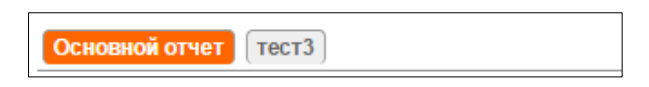

*Рисунок 86. Панель сохраненных отчетов*

- <span id="page-58-1"></span>экранная кнопка в позволяет развернуть форму детализации по каждой организации;
- экранная кнопка создать организацию > инициирует процесс создания новой организации в Системе.

## 3.4.4 **Вкладка «Контакты»**

На вкладке «Контакты» отображается информация по всем контактам доступным менеджеру в Системе [\(Рисунок 87\)](#page-59-0).

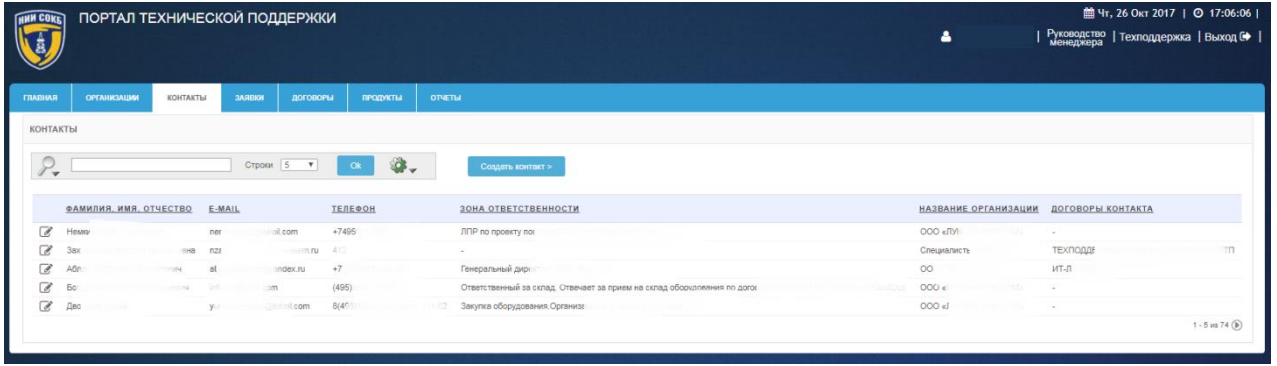

#### *Рисунок 87. Вкладка «Контакты»*

<span id="page-59-0"></span>Строка заголовков на вкладке «Контакты» содержит заголовки столбцов, являющихся составляющими элементами каждой записи, относящейся к контакту [\(Рисунок 88\)](#page-59-1).

<span id="page-59-1"></span>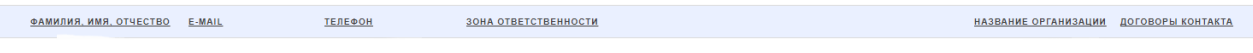

#### *Рисунок 88. Строка заголовков на вкладке «Контакты»*

- Строка заголовков снабжена дополнительными возможностями, по управлению отображением записей на текущей вкладке Системы, их отбором, сортировкой, скрытием столбцов конкретного атрибута и т.д. (подробное описание доступно в п. [3.3.1 \)](#page-27-0);
- Панель поиска позволяет задать поиск записей в соответствии с выбранным атрибутом (подробное описание доступно в п. [3.2.6 \)](#page-17-0) [\(Рисунок 89\)](#page-59-2);

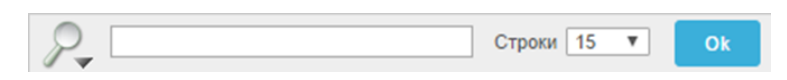

#### *Рисунок 89. Панель поиска*

- <span id="page-59-2"></span>поле <sup>Строки</sup> <sup>15</sup> позволяет выбрать из выпадающего списка количество отображаемых контактов на текущей экранной форме;
- пиктограмма открывает выпадающий список дополнительных команд полезных при работе с записями Системы (подробное описание команд и работа с ними описаны в п. [3.3 \)](#page-25-0);
- Панель сохраненных отчетов содержит вкладки, которые позволяют перейти к отчетам, ранее сохраненным менеджером (подробное описание доступно в п. [3.2.7](#page-19-0) [\(Рисунок 90\)](#page-60-0);

Основной отчет тест3

#### *Рисунок 90. Панель сохраненных отчетов*

- <span id="page-60-0"></span>экранная кнопка в позволяет развернуть форму детализации по каждому контакту;
- экранная кнопка создать контакт > инициирует процесс создания нового контакта в Системе.

## 3.4.5 **Вкладка «Заявки»**

На вкладке «Заявки» отображается информация по всем заявкам, относящимся к договорам, доступным менеджеру в Системе [\(Рисунок 91\)](#page-60-1).

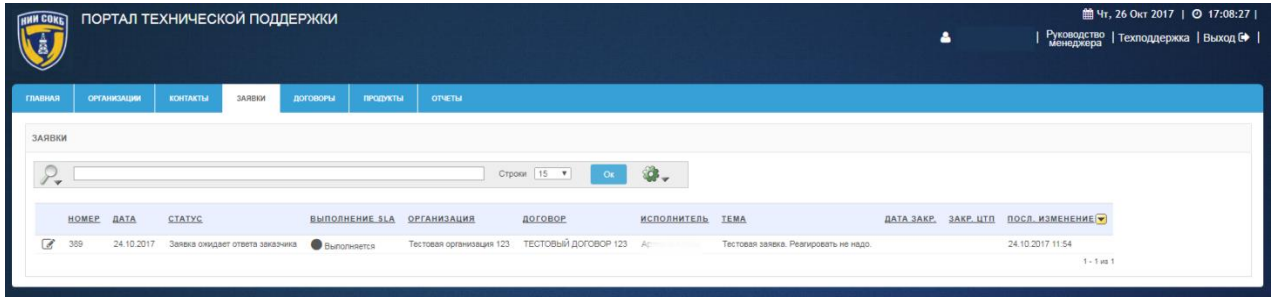

*Рисунок 91. Вкладка "Заявки"*

<span id="page-60-1"></span>Строка заголовков на вкладке «Заявки» содержит заголовки столбцов, являющихся составляющими элементами каждой записи, относящейся к заявке [\(Рисунок 92\)](#page-60-2);

<span id="page-60-2"></span>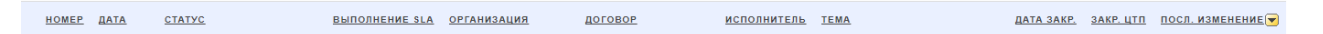

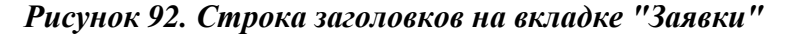

- Строка заголовков снабжена дополнительными возможностями, по управлению отображением записей на текущей вкладке Системы, их отбором, сортировкой, скрытием столбцов конкретного атрибута и т.д. (подробное описание доступно в п. [3.3.1 \)](#page-27-0);
- Панель поиска позволяет задать поиск записей в соответствии с выбранным атрибутом (подробное описание доступно в п. [3.2.6 \)](#page-17-0) [\(Рисунок 93\)](#page-61-0);

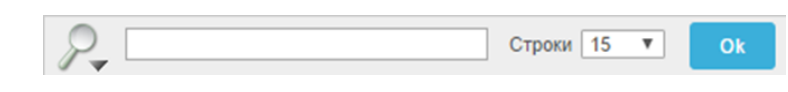

### *Рисунок 93. Панель поиска*

- <span id="page-61-0"></span>поле <sup>строки</sup> <sup>15</sup> позволяет выбрать из выпадающего списка количество отображаемых заявок на текущей экранной форме;
- пиктограмма открывает выпадающий список дополнительных команд полезных при работе с записями Системы (подробное описание команд и работа с ними описаны в п. [3.3 \)](#page-25-0);
- Панель сохраненных отчетов содержит вкладки, которые позволяют перейти к отчетам, ранее сохраненным менеджером (подробное описание доступно в п. [3.2.7](#page-19-0) [\(Рисунок 94\)](#page-61-1);

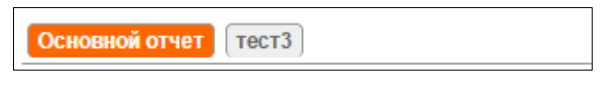

### *Рисунок 94. Панель сохраненных отчетов*

<span id="page-61-1"></span> экранная кнопка позволяет развернуть форму детализации по каждой заявке.

## 3.4.6 **Вкладка «Договоры»**

На вкладке «Договоры» отображается информация по всем договорам, доступным менеджеру в Системе [\(Рисунок 95\)](#page-61-2).

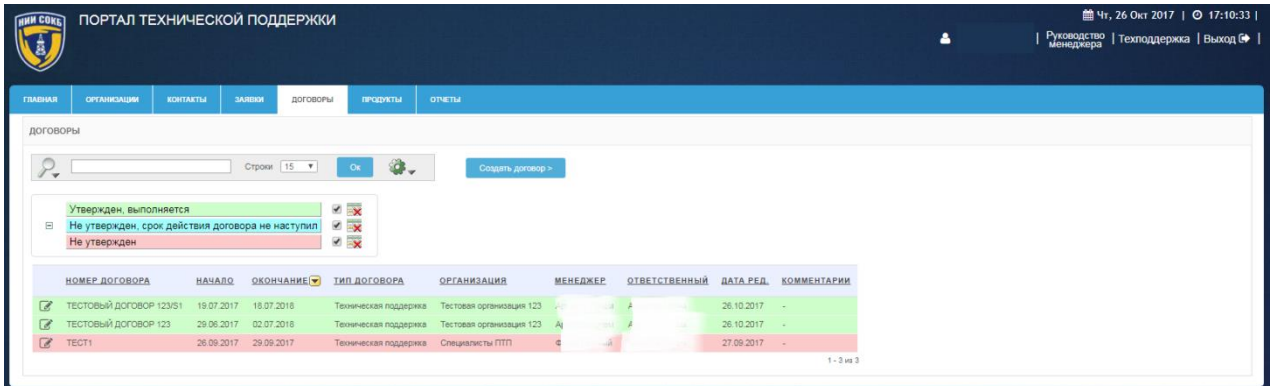

### *Рисунок 95. Вкладка «Договоры»*

<span id="page-61-2"></span>Строка заголовков на вкладке «Договоры» содержит заголовки столбцов, являющихся составляющими элементами каждой записи, относящейся к договору [\(Рисунок 96\)](#page-62-0).

<span id="page-62-0"></span><u>НОМЕР ДОГОВОРА НАЧАЛО</u> ОКОНЧАНИЕ |▼ ТИП ДОГОВОРА <u>МЕНЕДЖЕР ОТВЕТСТВЕННЫЙ ДАТАРЕД, КОММЕНТАРИИ</u> **ОРГАНИЗАЦИЯ** 

*Рисунок 96. Заголовки на вкладке «Договоры»*

- Строка заголовков снабжена дополнительными возможностями, по управлению отображением записей на текущей вкладке Системы, их отбором, сортировкой, скрытием столбцов конкретного атрибута и т.д. (подробное описание доступно в п. [3.3.1 \)](#page-27-0);
- Панель поиска позволяет задать поиск записей в соответствии с выбранным атрибутом (подробное описание доступно в п. [3.2.6](#page-17-0)  [\(Рисунок 97\)](#page-62-1);

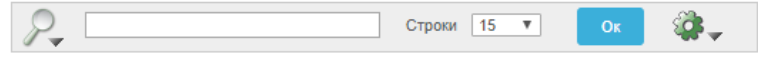

*Рисунок 97. Панель поиска*

<span id="page-62-1"></span> Панель управления дополнительными командами отображает настройки команды «Отметить», с помощью которой, записи договоров отмечены различными цветами в зависимости от текущего статуса каждого договора в Системе (подробное описание команды «Отметить» доступно в п. [3.3.5 \)](#page-38-2) [\(Рисунок 98\)](#page-62-2);

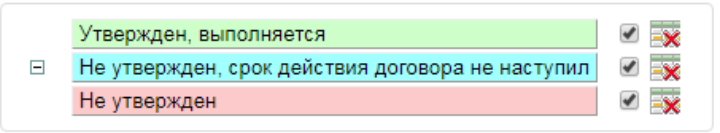

*Рисунок 98. Панель управления командой «Отметить»*

- <span id="page-62-2"></span>поле <sup>строки</sup> <sup>15</sup> позволяет выбрать из выпадающего списка количество отображаемых договоров на текущей экранной форме;
- пиктограмма открывает выпадающий список дополнительных команд полезных при работе с записями Системы (подробное описание команд и работа с ними описаны в п. [3.3 \)](#page-25-0);
- Панель сохраненных отчетов содержит вкладки, которые позволяют перейти к отчетам, ранее сохраненным менеджером (подробное описание доступно в п. [3.2.7 \)](#page-19-0) [\(Рисунок 99\)](#page-62-3);

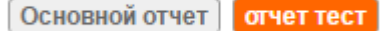

#### *Рисунок 99. Панель сохраненных отчетов*

<span id="page-62-3"></span>экранная кнопка в позволяет развернуть форму детализации по каждому договору;

экранная кнопка <sup>Создать договор ></sup> инициирует процесс создания нового договора в Системе.

### 3.4.7 **Вкладка «Продукты»**

На вкладке «Продукты» отображается информация по всем продуктам, относящимся к договорам, доступным менеджеру в Системе [\(Рисунок 100\)](#page-63-0).

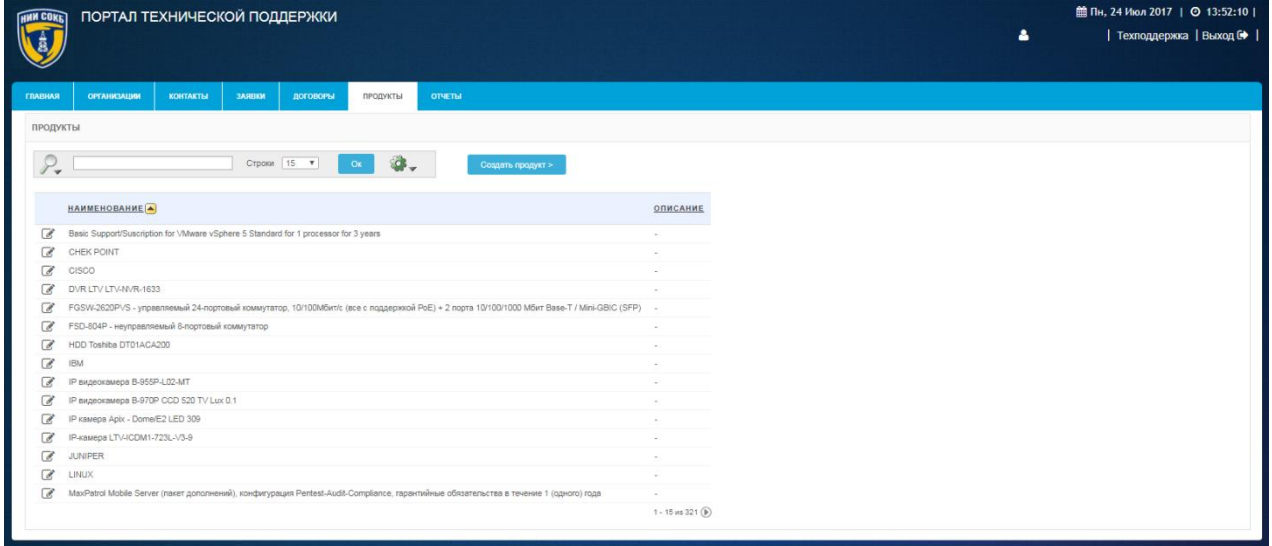

*Рисунок 100. Вкладка «Продукты»*

<span id="page-63-0"></span>Строка заголовков на вкладке «Продукты» содержит заголовки столбцов, являющихся составляющими элементами каждой записи, относящейся к продукту [\(Рисунок 101\)](#page-63-1);

<span id="page-63-1"></span>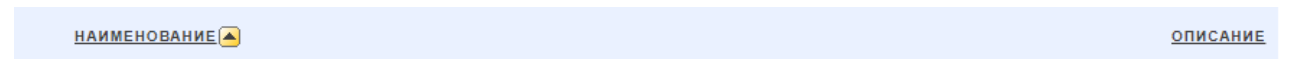

#### *Рисунок 101. Стока заголовков на вкладке "Продукты"*

- Строка заголовков снабжена дополнительными возможностями, по управлению отображением записей на текущей вкладке Системы, их отбором, сортировкой, скрытием столбцов конкретного атрибута и т.д. (подробное описание доступно в п. [3.2.8 \)](#page-22-0);
- Панель поиска позволяет задать поиск записей в соответствии с выбранным атрибутом (подробное описание доступно в п. [3.3.1](#page-27-0)  [\(Рисунок 102\)](#page-64-0);

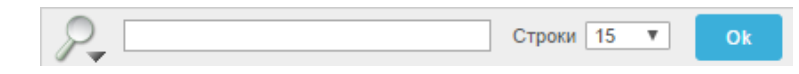

### *Рисунок 102. Панель поиска*

- <span id="page-64-0"></span>поле <sup>строки</sup> <sup>15</sup> позволяет выбрать из выпадающего списка количество отображаемых продуктов на текущей экранной форме;
- пиктограмма открывает выпадающий список дополнительных команд полезных при работе с записями Системы (подробное описание команд и работа с ними описаны в п. [3.3 \)](#page-25-0);
- Панель сохраненных отчетов содержит вкладки, которые позволяют перейти к отчетам, ранее сохраненным менеджером (подробное описание доступно в п. [3.2.7 \)](#page-19-0) [\(Рисунок 103\)](#page-64-1);

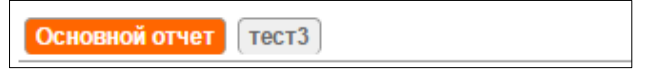

#### *Рисунок 103. Панель сохраненных отчетов*

- <span id="page-64-1"></span> экранная кнопка позволяет развернуть форму детализации по каждому продукту;
- экранная кнопка <sup>Создать продукт ></sup> инициирует процесс создания нового продукта в Системе.

### 3.4.8 **Вкладка «Отчеты»**

Вкладка «Отчеты» предназначена для просмотра и изменения предварительно настроенных отчетов, доступных менеджеру в Системе [\(Рисунок 104\)](#page-64-2).

<span id="page-64-2"></span>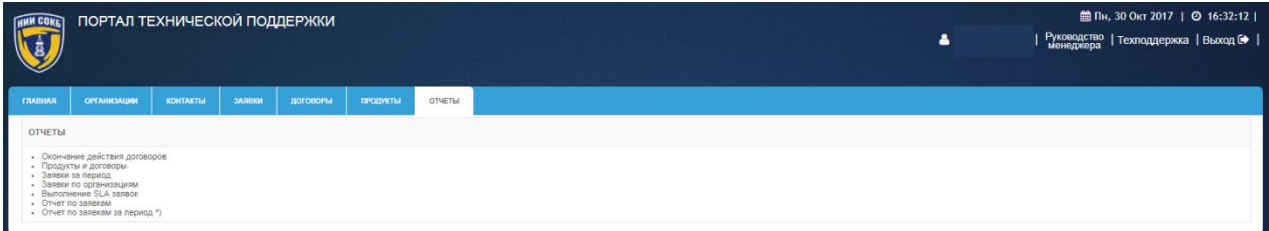

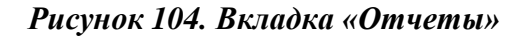

# 3.5 **Основные процедуры работы с Порталом технической поддержки**

## 3.5.1 **Авторизация в Системе**

Для авторизации пользователя в Системе:

 на странице авторизации, ввести с помощью клавиатуры имя пользователя (логин) и пароль, полученные от администратора Системы [\(Рисунок 105\)](#page-65-0);

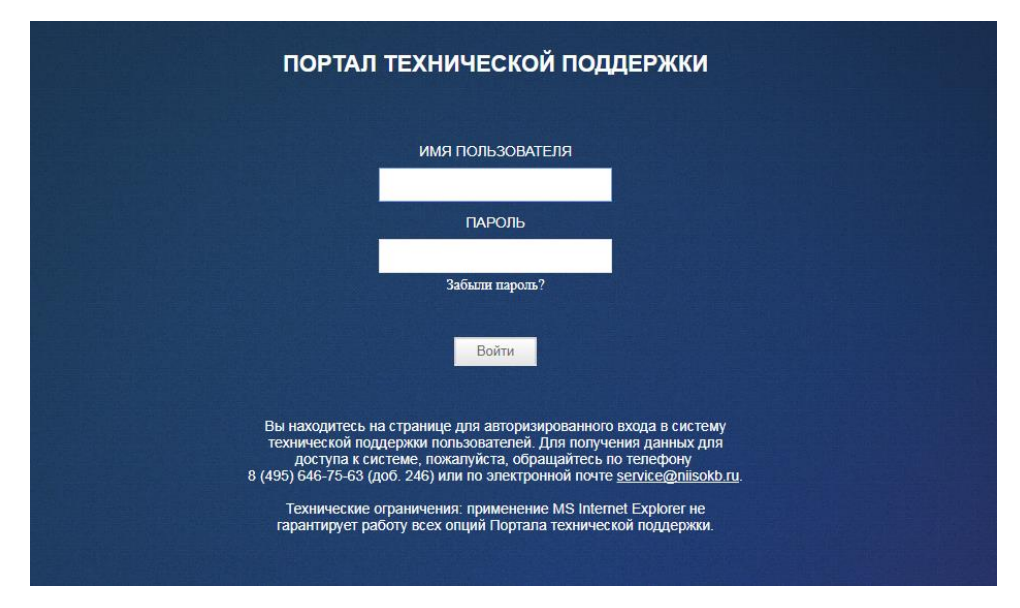

*Рисунок 105. Страница авторизации в Системе*

- <span id="page-65-0"></span>щелкнуть по экранной кнопке <sup>Войти</sup>
- откроется Основная рабочая область Системы [\(Рисунок 106\)](#page-65-1).

| <b>HHH COKE</b> |                         | ПОРТАЛ ТЕХНИЧЕСКОЙ ПОДДЕРЖКИ           |                  |                 |             |                      |                       |                       |                                    | $\bullet$      |          |                                 | 前Чт, 26 Окт 2017   ◎ 12:48:43  <br>  Руководство   Техподдержка   Выход С   <br>  менеджера   Техподдержка   Выход С |         |
|-----------------|-------------------------|----------------------------------------|------------------|-----------------|-------------|----------------------|-----------------------|-----------------------|------------------------------------|----------------|----------|---------------------------------|----------------------------------------------------------------------------------------------------|---------|
| ГЛАВНАЯ         | <b>ОРГАНИЗАЦИИ</b>      | <b>КОНТАКТЫ</b>                        | <b>3ARBKH</b>    | <b>ЛОГОВОРЫ</b> | ПРОДУКТЫ    | <b>ОТЧЕТЫ</b>        |                       |                       |                                    |                |          |                                 |                                                                                                    |         |
|                 | ЗАЯВКИ БЕЗ ОТВЕТА       |                                        |                  |                 |             |                      |                       |                       |                                    |                |          |                                 |                                                                                                    |         |
|                 | Записей на стр.   15 ▼  | Показать только мои заявки             |                  |                 |             |                      |                       |                       |                                    |                |          |                                 |                                                                                                    |         |
|                 | Прирритет               | Выполнение SLA                         |                  | Howep           | Дата заявки | Послед, дата         | Ответственный         |                       | Организация                        |                | Tessa    |                                 |                                                                                                    |         |
| $\overline{a}$  |                         | • Просрочено время реакции             |                  | 174             | 27.07.2017  | 27.07.17 09:59       |                       |                       | НИИ СОКБ - внутренние пользователи |                |          | Проблемы с уведомлениями от ПТП |                                                                                                    |         |
| $\Box$          |                         | <b>B</b> Bыполняется                   |                  | 173             | 26.07.2017  | 26.07.17 15:16       |                       |                       | НИИ СОКБ - внутренние пользователи |                |          | Утверждение Договоров           |                                                                                                    |         |
| $\mathbb{Z}$    | $\overline{\mathbf{3}}$ | Выполняется                            |                  | 172             | 26.07.2017  | 26.07.17 12:21       | <b>Alex Har Park</b>  |                       | Technology                         |                |          | СКУД. Настройка прав доступа    |                                                                                                    |         |
|                 |                         |                                        |                  |                 |             |                      |                       |                       |                                    |                |          |                                 |                                                                                                    | $1 - 3$ |
|                 |                         | ДОГОВОРЫ НА УТВЕРЖДЕНИЕ / ПРИОСТАНОВКУ |                  |                 |             |                      |                       |                       |                                    |                |          |                                 |                                                                                                    |         |
|                 | Запрошенная операция    |                                        | Комментарий      | Howep           | Организация |                      | Twn gorosopa          | Организация поставщик | Дата начала                        | Дата окончания | Менеджер |                                 | Ответственный                                                                                                    |         |
| $\alpha$        | Утвердить               |                                        | 21.07.2017 15:28 | 22222           |             | Тестовая организация | Техническая поддержка |                       | 01.06.2017                         | 27.06.2018     | ÷        | -ă                              |                                                                                                    |         |
|                 |                         |                                        |                  |                 |             |                      |                       |                       |                                    |                |          |                                 |                                                                                                    | $1 - 1$ |
|                 |                         |                                        |                  |                 |             |                      |                       |                       |                                    |                |          |                                 |                                                                                                    |         |

<span id="page-65-1"></span>*Рисунок 106. Основная рабочая область Системы*

В случае указания некорректных данных учетной записи, откроется страница с сообщением об ошибке авторизации в Системе [\(Рисунок 107\)](#page-66-0).

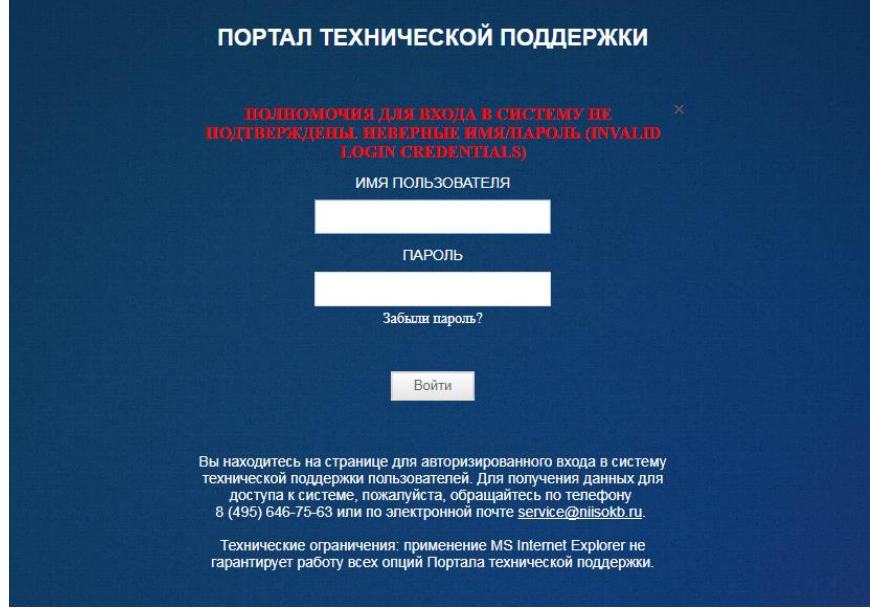

*Рисунок 107. Страница с сообщением об ошибке авторизации в Системе*

<span id="page-66-0"></span>При многократном появлении сообщения об ошибке авторизации, обратитесь за помощью к администратору Системы.

Функция восстановления пароля, доступная по ссылке «Забыли пароль?», предназначена для восстановления пароля пользователей, которые используют для авторизации в Системе в качестве имени пользователя, адрес электронной почты.

### 3.5.2 **Работа с организациями**

Данный раздел содержит описание процедур, которые потребуется выполнять менеджеру при работе с организациями в Системе.

### 3.5.2.1 Создание новой организации

Для создания новой организации в Системе:

- перейти на вкладку «Организации»;
- используя Панель поиска, проверить доступность создаваемой организации в Системе [\(Рисунок 108\)](#page-67-0);

|                                                             | ПОРТАЛ ТЕХНИЧЕСКОЙ ПОДДЕРЖКИ<br><b>HMM COKET</b> |                 |        |                 |          |                |  | <b>■Пт, 14 Июл 2017</b>   ◎ 11:54:35  <br>  Техподдержка   Выход С |  |
|-------------------------------------------------------------|--------------------------------------------------|-----------------|--------|-----------------|----------|----------------|--|--------------------------------------------------------------------|--|
| <b>FANBIAR</b>                                              | <b>ОРГАНИЗАЦИИ</b>                               | <b>KOHTAKTЫ</b> | ЗАЯВКИ | <b>ДОГОВОРЫ</b> | продукты | <b>OTHETIM</b> |  |                                                                    |  |
| <b>ОРГАНИЗАЦИИ</b>                                          |                                                  |                 |        |                 |          |                |  |                                                                    |  |
| Ф.<br>Crposar 15 W<br>Ok<br>Создать организацию ><br>$-102$ |                                                  |                 |        |                 |          |                |  |                                                                    |  |
| $\Xi$                                                       | • Текст строки содержит 'Петра Групп' (2         |                 |        |                 |          |                |  |                                                                    |  |
| Her sanxoeil                                                |                                                  |                 |        |                 |          |                |  |                                                                    |  |

*Рисунок 108. Поиск организации на вкладке «Организации»*

<span id="page-67-0"></span>в случае отсутствия организации в Системе, щелкнуть по экранной

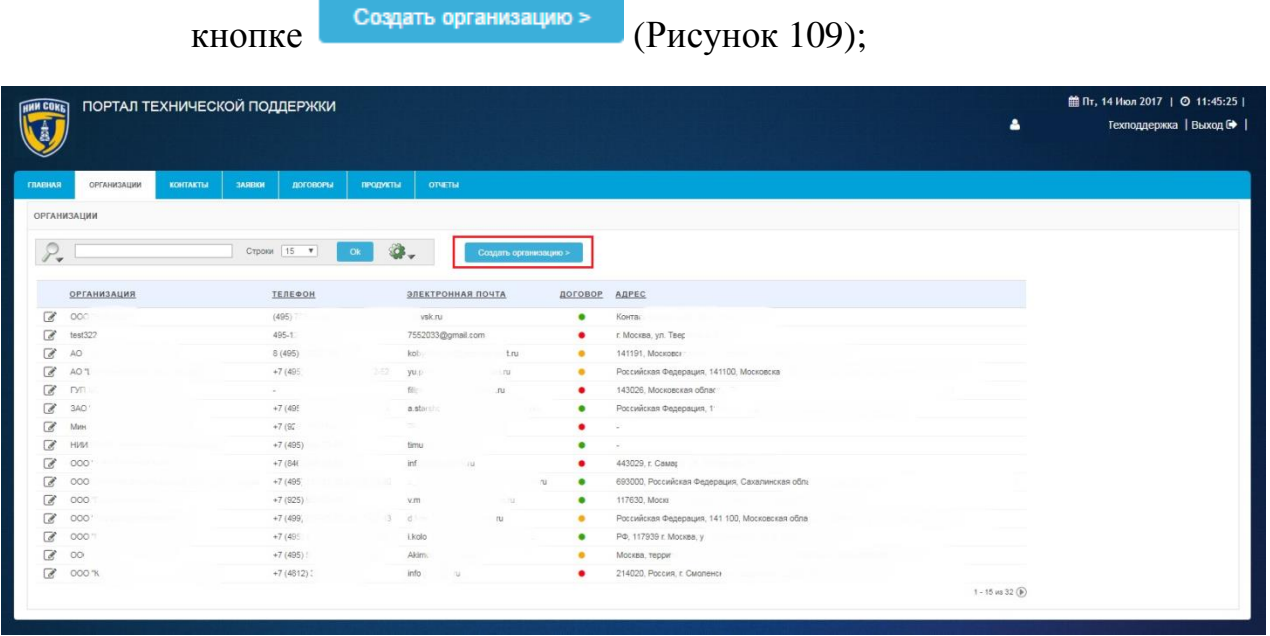

<span id="page-67-1"></span>*Рисунок 109. Экранная кнопка «Создать организацию» на вкладке «Организации»*

откроется экранная форма «Организация» [\(Рисунок 110\)](#page-67-2);

<span id="page-67-2"></span>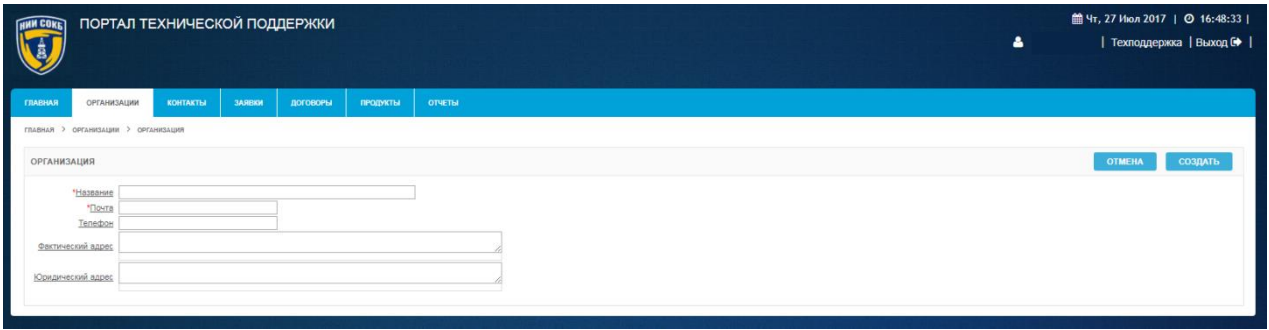

*Рисунок 110. Экранная форма «Организация»*

- ввести с помощью клавиатуры данные в необходимые поля на экранной форме;
- для завершения создания новой организации, щелкнуть по экранной кнопке создать
- для перехода на вкладку «Организации», без сохранения введенных данных, щелкнуть по экранной кнопке .

После успешного завершения процедуры, запись о новой организации отобразится на вкладке «Организации» [\(Рисунок 111\)](#page-68-0).

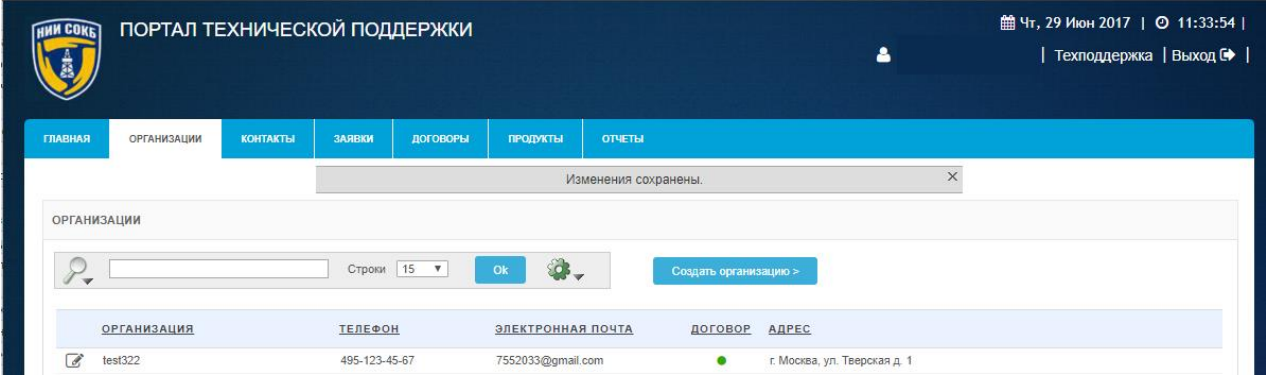

*Рисунок 111. Запись о новой организации*

<span id="page-68-0"></span>3.5.2.2 Просмотр и редактирование организации

Основные действия при работе с организацией выполняются на экранной форме «Организация».

Для доступа к экранной форме «Организация»:

- на вкладке «Организации» в строке нужной организации, щелкнуть по экранной кнопке  $\mathcal{C}$ ;
- откроется экранная форма «Организация ###» (где ### название организации) [\(Рисунок 112\)](#page-69-0).

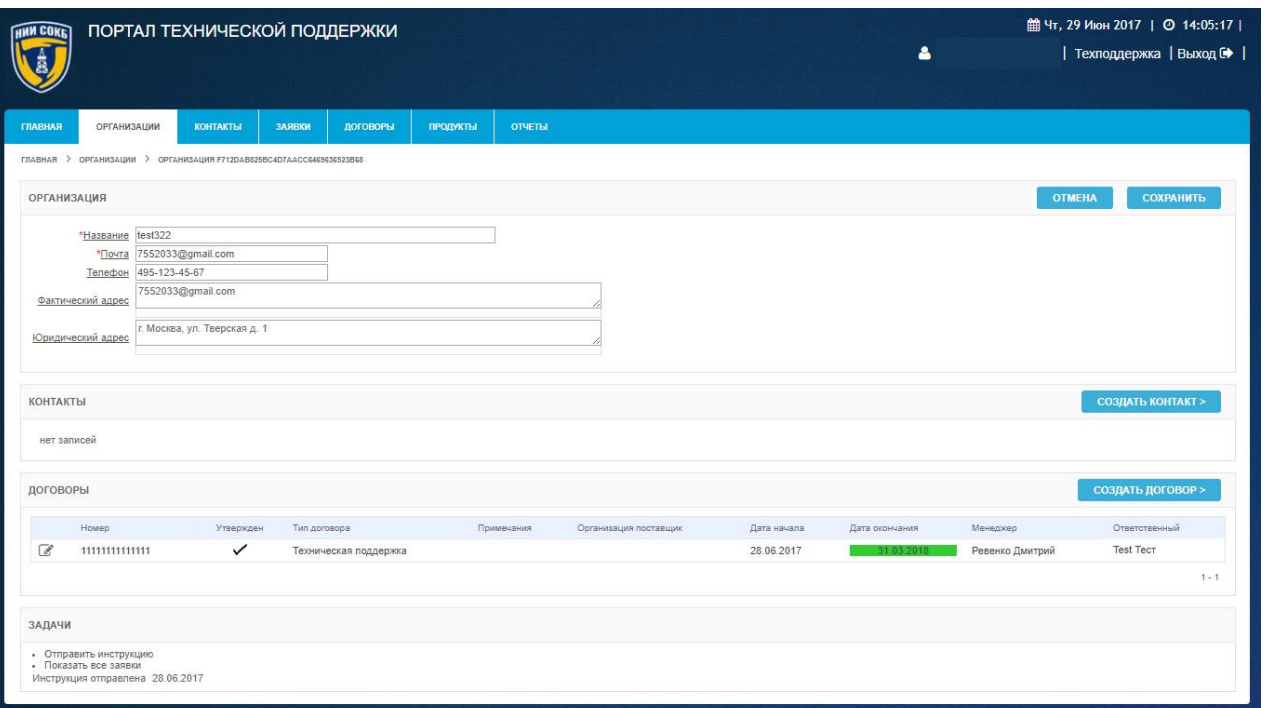

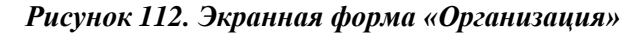

<span id="page-69-0"></span>Для просмотра или редактирования данных организации:

- при необходимости, ввести или изменить данные с помощью клавиатуры в полях на экранной форме;
- для сохранения изменений щелкнуть по экранной кнопке **СОХРАНИТЬ** ;
- для перехода на вкладку «Организации», без сохранения внесенных изменений, щелкнуть по экранной кнопке **и отмена**
- для добавления нового контакта организации, щелкнуть по экранной кнопке создать контакт» (подробное описание процедуры доступно в п. 3.5.3.1);
- для создания нового договора организации, щелкнуть по экранной кнопке создать договор (подробное описание процедуры доступно в п. [3.5.4.3 \)](#page-79-0).

Для менеджера не предусмотрена возможность удаления организаций, доступных в Системе. В случае необходимости удаления ошибочно созданной организации (дубликата), менеджеру требуется создать заявку в службу технической поддержки Системы, используя экранную кнопку Техподдержка (подробное описание процедуры доступно в п. [3.5.6.4 \)](#page-107-0).

3.5.2.3 Отправка на электронный почтовый адрес организации инструкции для авторизации в Системе

В случае если для организации не будут создаваться отдельные контакты, для авторизации в Системе будет использоваться адрес электронной почты организации, указанный на экранной форме «Организация ###» (где ### – название организации).

Для отправки информационного сообщения на электронный почтовый адрес организации:

- на вкладке «Организации» в строке нужной организации, щелкнуть по экранной кнопке  $\mathcal{C}$ ;
- откроется экранная форма «Организация ###» (где ### название организации) [\(Рисунок 113\)](#page-70-0);

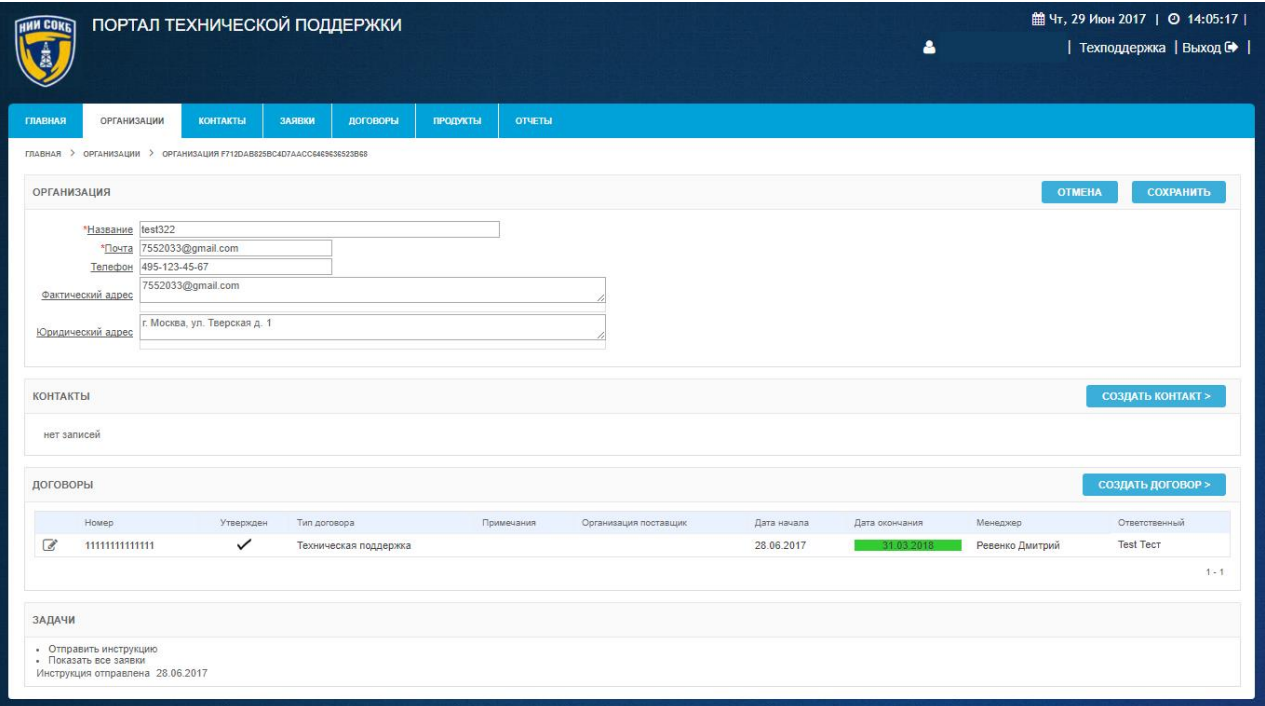

#### *Рисунок 113. Экранная форма «Организация»*

<span id="page-70-0"></span> в разделе «Задачи» щелкнуть по надписи «Отправить инструкцию»;

 на адрес электронной почты организации будет направлено информационное сообщение с описанием действий, которые необходимо выполнить для получения доступа на ПТП [\(Рисунок](#page-71-0)  [114\)](#page-71-0).

#### Добрый день!

В нашей компании, для работы с заявками на техническую поддержку введена в эксплуатацию автоматизированная информационная система Портала технической поддержки (АИС ПТП).

Для входа в систему используйте, пожалуйста, ссылку https://service.niisokb.ru/

Логин: 1box.ru Код авторизации: 43CDD4A0-BA49-47C5-8FBB00BE6FFE0946 Код авторизации действует до: 07.11.2017 10:51

Для установки пароля перейдите по следующему адресу: https://service.niisokb.ru/pls/apex/f? p=100:103::RESETPWD::103:P103\_USERNAME,P103\_PWD\_TOKEN:art08@inbox.ru,43CDD4A0-BA49-47C5-8FBE

Если по какой-либо причине вы не успели авторизоваться и сгенерировать новый пароль, то Вы можете получить новый код авторизации пройдя по ссылке "Забыли пароль?" https://service.niisokb.ru/pls/apex/f?p=100

Пожалуйста, регистрируйте все Ваши заявки в системе, прикрепляйте необходимые файлы, приводите детальное описание инцидентов и проблем. Вся работа по Вашим заявкам будет отражена в АИС ПТП.

В ходе работы над заявками Вы будете получать по электронной почте автоматические уведомления о новых сообщениях.

#### С уважением,

Центр технической поддержки,

E-mail: service@niisokb.ru, Tel. +7 (495) 646-7563 с 9:00 до 18:00

### <span id="page-71-0"></span>*Рисунок 114. Информационное сообщение с описанием действий, которые необходимо выполнить для получения доступа на ПТП*

### 3.5.3 **Работа с контактами**

Данный раздел содержит описание процедур, которые потребуется выполнять менеджеру при работе с контактами в Системе.

#### 3.5.3.1 Создание нового контакта

Для создания нового контакта организации:
в разделе «Контакты» на экранной форме «Организация ###» (где ### – название организации) или на вкладке «Контакты», щелкнуть по экранной кнопке создать контакт» [\(Рисунок 115\)](#page-72-0);

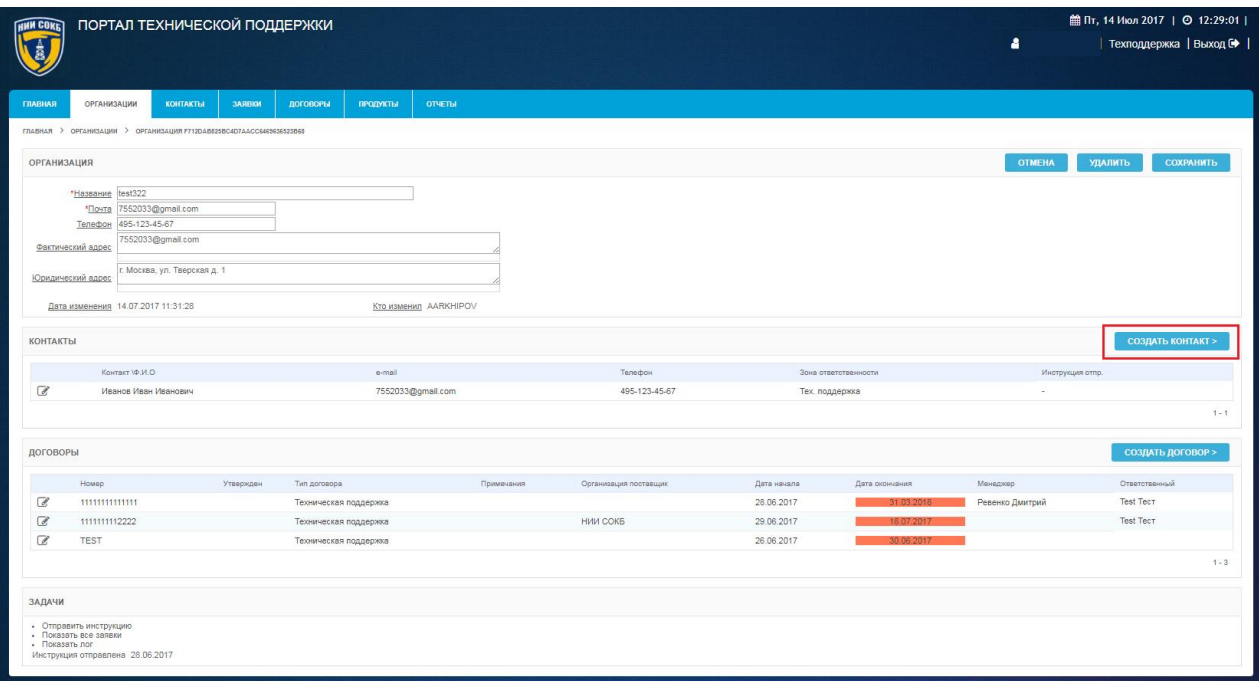

<span id="page-72-0"></span>*Рисунок 115. Экранная кнопка «Создать контакт» на экранной форме «Организация»*

откроется экранная форма «Контакт» [\(Рисунок 116\)](#page-73-0);

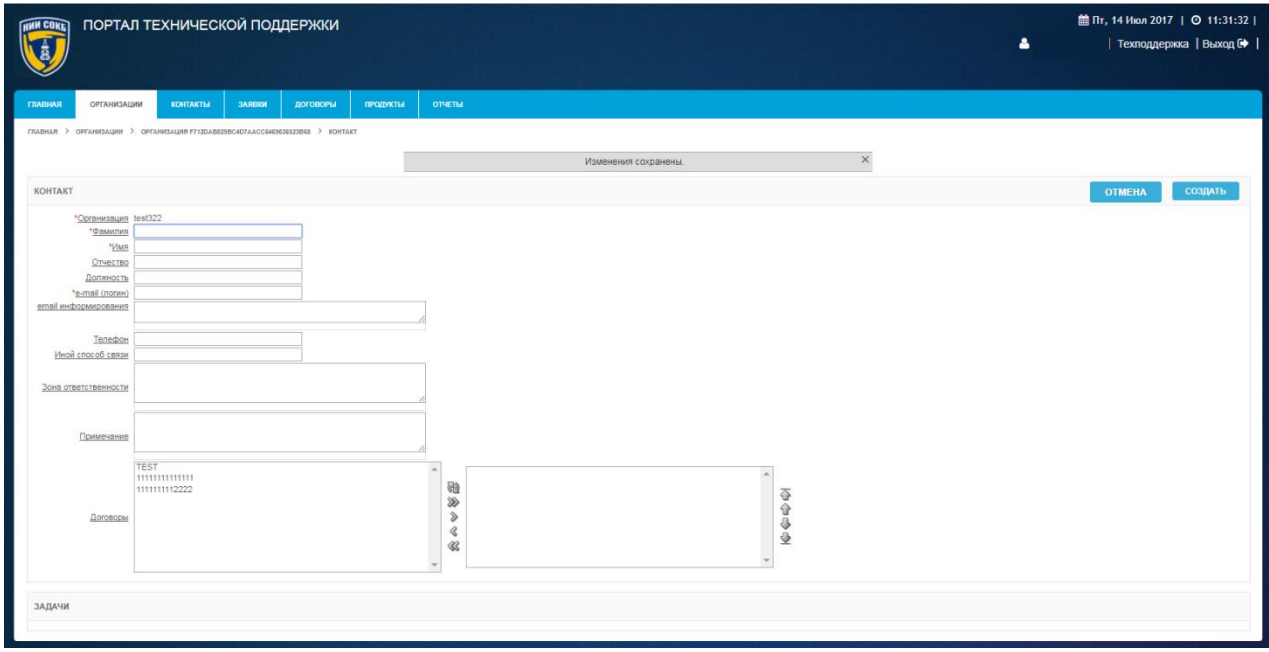

#### *Рисунок 116. Экранная форма "Контакт"*

- <span id="page-73-0"></span> ввести с помощью клавиатуры данные в необходимые поля на экранной форме;
- в поле «Договоры», выбрать (используя элементы управления, описанные в п. [3.3.1 \)](#page-27-0) из доступных договоров организации те, по которым новый контакт сможет создавать заявки в Системе;
- для завершения создания нового контакта щелкнуть по экранной кнопке создать
- для перехода на экранную форму «Организация», без сохранения

введенных данных, щелкнуть по экранной кнопке **... отмена** 

После успешного завершения, откроется экранная форма «Организация ###» (где ### – название организации), при этом новый контакт будет добавлен в список контактов организации в разделе «Контакты» [\(Рисунок](#page-73-1)  [117\)](#page-73-1).

| <b>HNN COKE</b>    | ПОРТАЛ ТЕХНИЧЕСКОЙ ПОДДЕРЖКИ                                         |                              |           |                       |              |                   |                          |             |                                        |                                        | Δ               | <b>■Пт, 14 Июл 2017</b>   © 12:33:21  <br>  Техподдержка   Выход С |           |
|--------------------|----------------------------------------------------------------------|------------------------------|-----------|-----------------------|--------------|-------------------|--------------------------|-------------|----------------------------------------|----------------------------------------|-----------------|--------------------------------------------------------------------|-----------|
| <b>ГЛАВНАЯ</b>     | <b>ОРГАНИЗАЦИИ</b>                                                   | <b>КОНТАКТЫ</b>              | ЗАЯВКИ    | ДОГОВОРЫ              | ПРОДУКТЫ     | <b>ОТЧЕТЫ</b>     |                          |             |                                        |                                        |                 |                                                                    |           |
|                    | ГЛАВНАЯ > ОРГАНИЗАЦИИ > ОРГАНИЗАЦИЯ F712DAB825BC4D7AACC6463636323B68 |                              |           |                       |              |                   |                          |             |                                        |                                        |                 |                                                                    |           |
|                    |                                                                      |                              |           |                       |              |                   | Изменения сохранены.     |             |                                        | $\times$                               |                 |                                                                    |           |
|                    |                                                                      |                              |           |                       |              |                   |                          |             |                                        |                                        |                 |                                                                    |           |
| <b>ОРГАНИЗАЦИЯ</b> |                                                                      |                              |           |                       |              |                   |                          |             |                                        |                                        | <b>OTMEHA</b>   | <b>УДАЛИТЬ</b>                                                     | СОХРАНИТЬ |
|                    | *Haspanne test322                                                    |                              |           |                       |              |                   |                          |             |                                        |                                        |                 |                                                                    |           |
|                    | *Почта 7552033@gmail.com<br>Телефон 495-123-45-67                    |                              |           |                       |              |                   |                          |             |                                        |                                        |                 |                                                                    |           |
|                    | Фактический адрес                                                    | 7552033@gmail.com            |           |                       |              |                   |                          |             |                                        |                                        |                 |                                                                    |           |
|                    |                                                                      | г. Москва, ул. Тверская д. 1 |           |                       |              |                   |                          |             |                                        |                                        |                 |                                                                    |           |
|                    | Юридический адрес                                                    |                              |           |                       |              |                   |                          |             |                                        |                                        |                 |                                                                    |           |
|                    | Дата изменения 14.07.2017 11:31:28                                   |                              |           |                       | Кто изменил  |                   |                          |             |                                        |                                        |                 |                                                                    |           |
| <b>КОНТАКТЫ</b>    |                                                                      |                              |           |                       |              |                   |                          |             |                                        |                                        |                 | <b>СОЗДАТЬ КОНТАКТ &gt;</b>                                        |           |
|                    | Контакт (Ф.И.О.                                                      |                              |           |                       |              |                   |                          |             |                                        |                                        |                 |                                                                    |           |
| Ø                  |                                                                      | Иванов Иван Иванович         |           |                       | e-mail       | 7552033@gmail.com | Телефон<br>495-123-45-67 |             | Зона ответственности<br>Тех, поддержка |                                        |                 | Инструкция отпр.                                                   |           |
| $\alpha$           | Петров Петр Петрович                                                 |                              |           |                       | test@test.ru |                   | 495-123-45-67            |             | Тех. поддержка                         |                                        |                 |                                                                    |           |
|                    |                                                                      |                              |           |                       |              |                   |                          |             |                                        |                                        |                 |                                                                    | $1 - 2$   |
|                    |                                                                      |                              |           |                       |              |                   |                          |             |                                        |                                        |                 |                                                                    |           |
| договоры           |                                                                      |                              |           |                       |              |                   |                          |             |                                        |                                        |                 | <b>СОЗДАТЬ ДОГОВОР &gt;</b>                                        |           |
|                    | Howep                                                                |                              | Утвержден | Тип договора          |              | Примечания        | Организация поставщик    | Дата начала |                                        | Дата окончания                         | Менеджер        | Ответственный                                                      |           |
| $\alpha$           | 1111111111111                                                        |                              |           | Техническая поддержка |              |                   |                          | 28.06.2017  |                                        | 31 03 2018                             | Ревенко Дмитрий | <b>Test Tect</b>                                                   |           |
| $\mathbf{z}$       | 111111112222                                                         |                              |           | Техническая поддержка |              |                   | НИИ СОКБ                 | 29.06.2017  |                                        | 18.07.2017                             |                 | <b>Test Tect</b>                                                   |           |
| Ø                  | <b>TEST</b>                                                          |                              |           | Техническая поддержка |              |                   |                          | 26.06.2017  |                                        | 30.06.2017<br><b>Contract Contract</b> |                 |                                                                    |           |
|                    |                                                                      |                              |           |                       |              |                   |                          |             |                                        |                                        |                 |                                                                    | $1 - 3$   |
| ЗАДАЧИ             |                                                                      |                              |           |                       |              |                   |                          |             |                                        |                                        |                 |                                                                    |           |
|                    | • Отправить инструкцию                                               |                              |           |                       |              |                   |                          |             |                                        |                                        |                 |                                                                    |           |
| - Показать nor     | • Показать все заявки                                                |                              |           |                       |              |                   |                          |             |                                        |                                        |                 |                                                                    |           |
|                    | Инструкция отправлена 28.06.2017                                     |                              |           |                       |              |                   |                          |             |                                        |                                        |                 |                                                                    |           |
|                    |                                                                      |                              |           |                       |              |                   |                          |             |                                        |                                        |                 |                                                                    |           |

<span id="page-73-1"></span>*Рисунок 117. Раздел «Контакты» на экранной форме «Организация»*

3.5.3.2 Просмотр, редактирование, удаление и создание копии контакта

Основные действия при работе с контактом выполняются на экранной форме «Контакт».

Для доступа к экранной форме «Контакт»:

- в разделе «Контакты» на экранной форме «Организация ###» (где ### – название организации) или на вкладке «Контакты» в строке нужного контакта щелкнуть по экранной кнопке  $\mathcal{C}$ ;
- откроется экранная форма «Контакт» [\(Рисунок 118\)](#page-74-0).

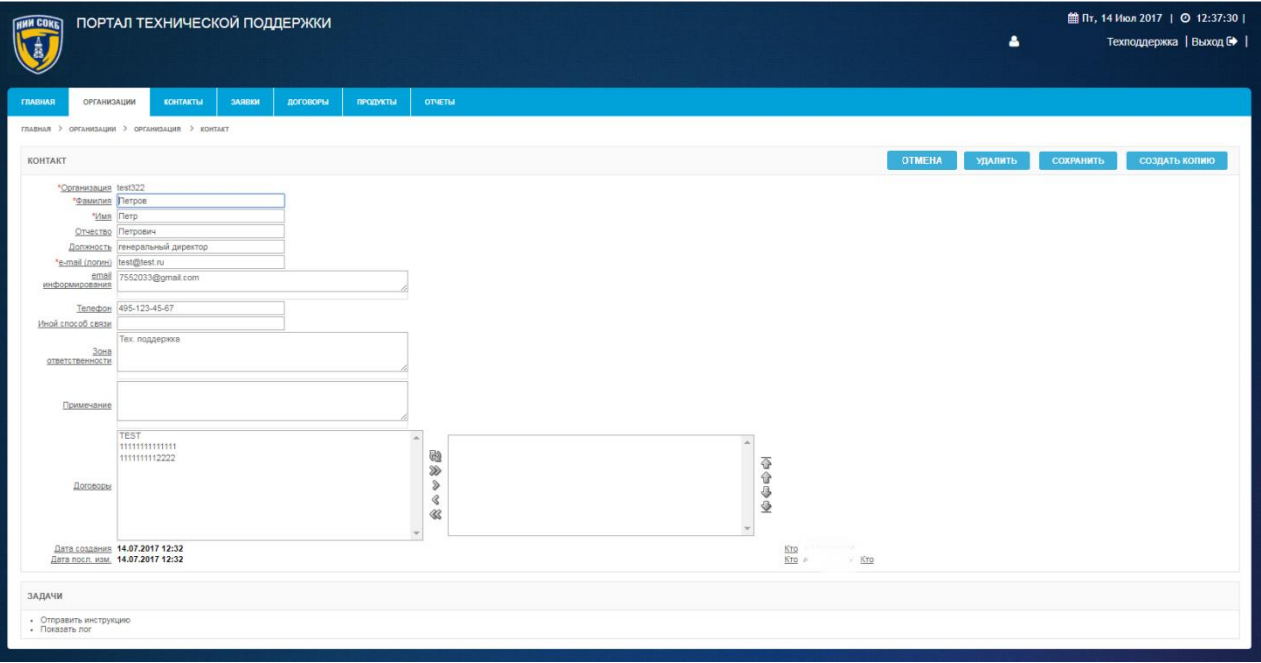

*Рисунок 118. Экранная форма "Контакт"*

<span id="page-74-0"></span>Для просмотра или редактирования данных контакта:

- при необходимости, ввести или изменить данные с помощью клавиатуры в полях на экранной форме;
- при необходимости, в поле «Договоры», изменить выбор (используя элементы управления, описанные в п. [3.3.1 \)](#page-27-0) из доступных договоров организации, по которым новый контакт сможет создавать заявки в Системе;
- для сохранения изменений щелкнуть по экранной кнопке **СОХРАНИТЬ** ;

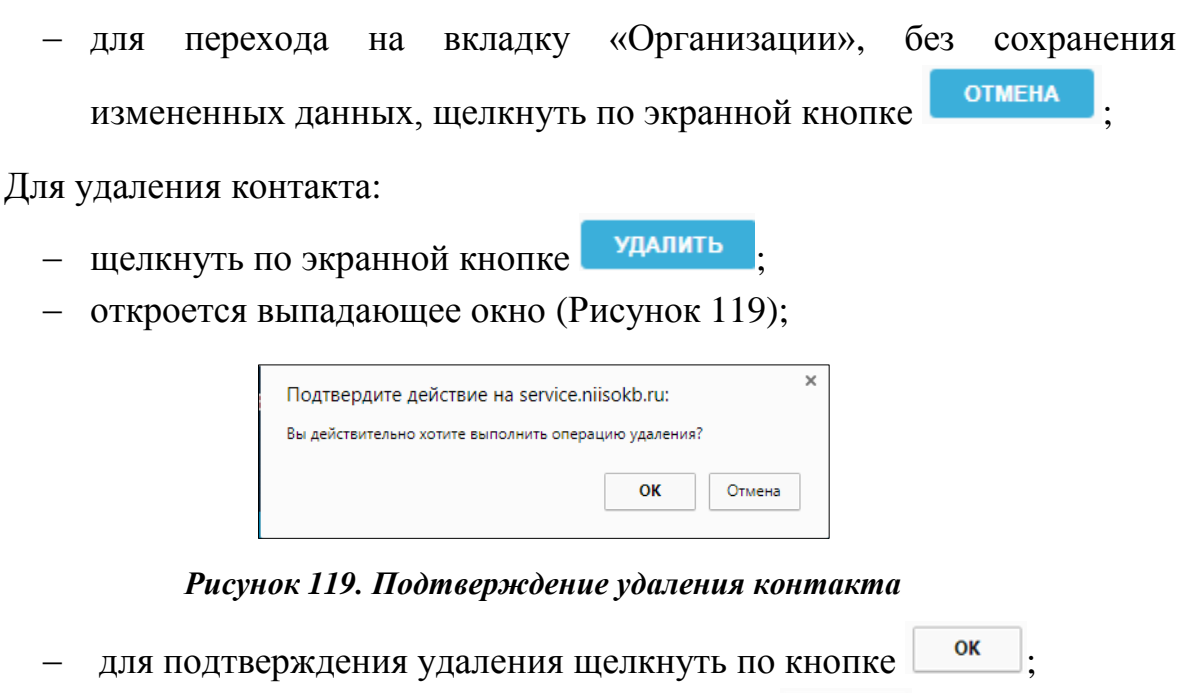

<span id="page-75-0"></span>для отмены удаления щелкнуть по кнопке **.** Отмена

Для создания копии контакта, с последующей привязкой копии к другой организации:

- щелкнуть по экранной кнопке создать копию
- откроется форма «Копировать контакт» [\(Рисунок 120\)](#page-75-1);

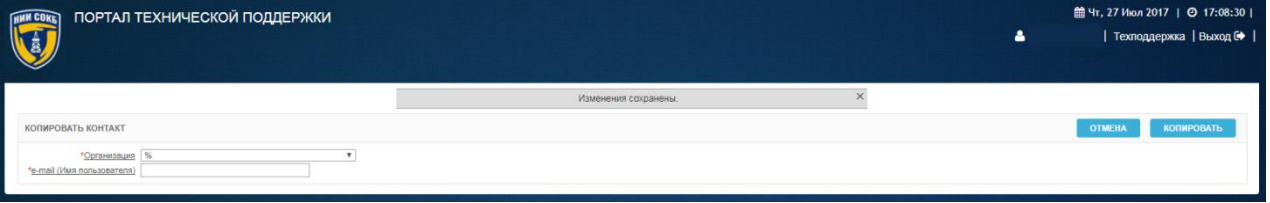

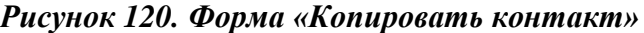

- <span id="page-75-1"></span> в поле «Организация» из выпадающего списка выбрать необходимую организацию;
- в поле «e-mail (Имя пользователя)» ввести с помощью клавиатуры новый адрес электронной почты;
- для завершения создания копии щелкнуть по экранной кнопке **КОПИРОВАТЬ** ;

 для выхода без сохранения щелкнуть по экранной кнопке **OTMEHA** .

3.5.3.3 Отправка на электронный почтовый адрес контакта инструкции для авторизации в Системе

Для отправки информационного сообщения на электронный почтовый адрес контакта:

 в разделе «Контакты» на экранной форме «Организация ###» (где ### – название организации) или на вкладке «Контакты» в строке созданного контакта щелкнуть по экранной кнопке  $\mathbb{C}$ ;

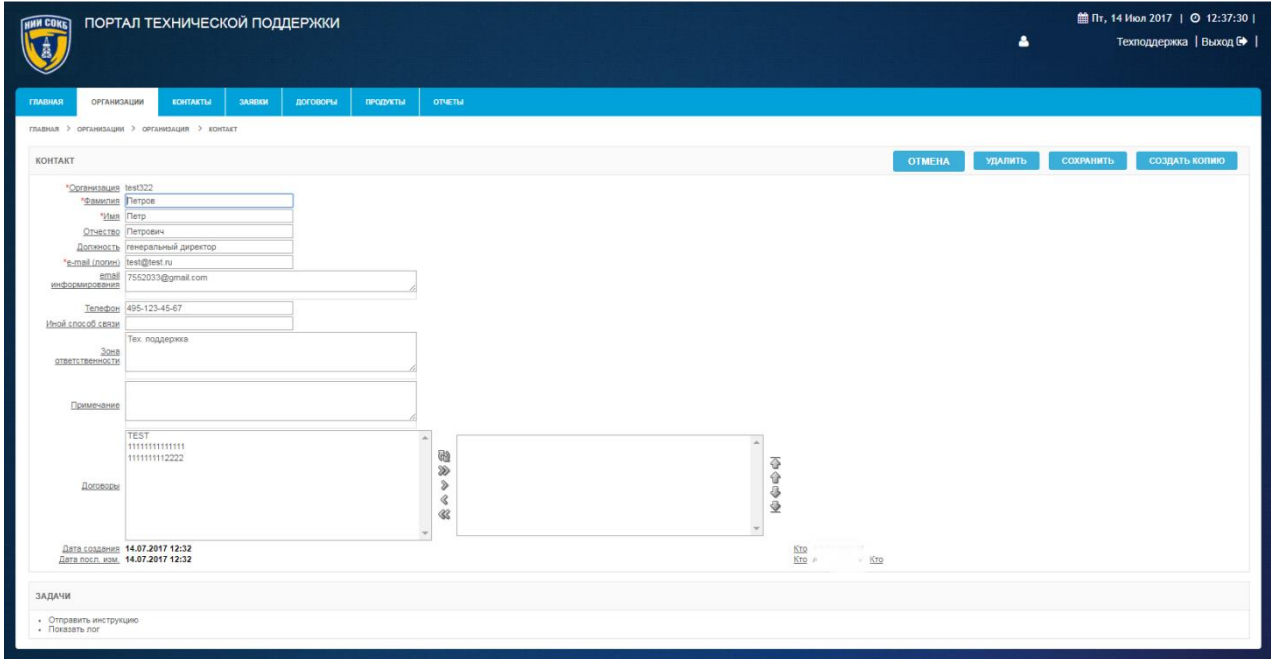

откроется экранная форма «Контакт» [\(Рисунок 121\)](#page-76-0);

*Рисунок 121. Экранная форма «Контакт»*

- <span id="page-76-0"></span> в разделе «Задачи» щёлкнуть по надписи «Отправить инструкцию» [\(Рисунок 121\)](#page-76-0);
- на адрес электронной почты контакта будет направлено информационное сообщение с описанием действий, которые необходимо выполнить для получения доступа на ПТП [\(Рисунок](#page-77-0)  [122\)](#page-77-0).

Добрый день!

В нашей компании, для работы с заявками на техническую поддержку введена в эксплуатацию автоматизированная информационная система Портала технической поддержки (АИС ПТП).

Для входа в систему используйте, пожалуйста, ссылку https://service."  $\mathbf{u}$ 

```
Логин:
             TOOK FU
Код авторизации: 43CDD4A0-BA49-47C5-8FBB00BE6FFE0946
Код авторизации действует до: 07.11.2017 10:51
```

```
Для установки пароля перейдите по следующему адресу:
https://service...
                   pls/apex/f?
p=100:103::RESETPWD::103:P103_USERNAME.P103_PWD_TOKEN:a @inbox.ru.43CDD4A0-BA49-47C5-
8FBF
```
Если по какой-либо причине вы не успели авторизоваться и сгенерировать новый пароль, то Вы можете получить новый код авторизации пройдя по ссылке "Забыли пароль?" https://service bls/apex/f?p=100

Пожалуйста, регистрируйте все Ваши заявки в системе, прикрепляйте необходимые файлы, приводите детальное описание инцидентов и проблем. Вся работа по Вашим заявкам будет отражена в АИС ПТП.

В ходе работы над заявками Вы будете получать по электронной почте автоматические уведомления о новых сообщениях.

С уважением,

Центр технической поддержки,

E-mail: service@ " " ru, с 9:00 до 18:00 Tel. +7 (495) (

## <span id="page-77-0"></span>*Рисунок 122. Информационное сообщение с описанием действий, которые необходимо выполнить, для получения доступа на ПТП*

## 3.5.4 **Работа с договорами**

Данный раздел содержит описание процедур, которые потребуется выполнять менеджеру при работе с договорами в Системе

3.5.4.1 Статусы договоров в Системе

В Системе предусмотрены следующие статусы для договоров:

- Утвержден, выполняется;
- Не утвержден, срок действия договора не наступил;
- Не утвержден.

В зависимости от статуса, меняется перечень возможных действий и процедур, доступных при работе с договорами и заявками в Системе.

Описание доступных действий и процедур по договорам, в зависимости от их статуса, представлено ниже.

Для договора имеющего статус «Не утвержден»:

- возможно редактирование данных договора на экранной форме ««Договор ###» (где ### – название договора) и есть возможность его удаления (подробное описание процедур доступно в п. [3.5.4.4 \)](#page-86-0);
- отсутствует возможность создания заявок в Системе по договору.

Для договора имеющего статус «Утвержден, выполняется»:

- отсутствует возможность редактирования данных договора на экранной форме ««Договор ###» (где ### – название договора) и нет возможности его удаления (подробное описание процедур доступно в п. [3.5.4.4 \)](#page-86-0);
	- доступна возможность создания заявок в Системе по договору.

Для договора имеющего статус «Не утвержден, срок действия договора не наступил»:

- возможно редактирование данных на экранной форме ««Договор ###» (где ### – название договора) и есть возможность его удаления (подробное описание процедур доступно в п. [3.5.4.4 \)](#page-86-0);
	- отсутствует возможность создания заявок в Системе по договору.

При работе с договорами, менеджеру необходимо использовать процедуры утверждения или приостановки договора (подробное описание процедур доступно в п. 3.5.4.5), в зависимости от результатов которых, изменяется статус договора в Системе. Право утвердить или приостановить договор в Системе, предоставляется менеджеру ответственному за содержание и актуальность договоров в Системе.

Для нового договора, созданного в Системе, автоматически присваивается статус «Не утвержден».

Для возможности создания заявок по договору, необходимо инициировать процедуру утверждения договора, после успешного завершения которой, статус договора в Системе изменится на «Утвержден, выполняется» (подробное описание процедуры доступно в п. 3.5.4.5).

Для редактирования данных договора, имеющего статус «Утвержден, выполняется» или его удаления, необходимо инициировать процедуру приостановки договора, после успешного завершения которой, статус договора изменится на «Не утвержден» (подробное описание процедуры доступно в п. 3.5.4.5).

3.5.4.2 Определение уровня SLA (Соглашение об уровне предоставления услуги)

Уровни SLA (англ. Service Level Agreement) определяют такие параметры предоставления услуг Заказчику, как время реакции на полученную заявку и время выполнения заявки.

Уровень предоставления услуг определяется Договором, и в обязательном порядке указывается на экранной форме «Договор» при создании нового договора в Системе.

При отсутствии требований к SLA в договоре, необходимо указать уровень «Базовый 1», который предварительно настроен в Системе и доступен в справочнике «Уровни SLA».

В Системе создан справочник «SLA», который содержит следующие базовые уровни:

Параметры уровня «Базовый 1» указаны ниже:

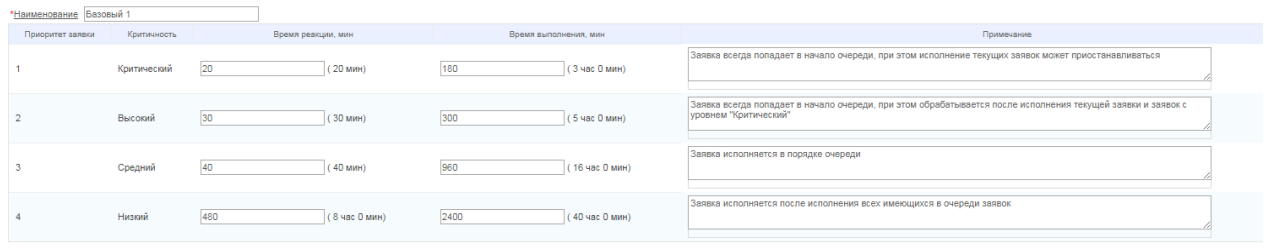

Редактирование справочника «SLA» доступно только администратору Системы.

В случае необходимости создания дополнительного уровня в справочнике SLA, менеджеру требуется создать заявку в службу технической поддержки Системы, используя экранную кнопку Техподдержка (подробное описание процедуры доступно в п. [3.5.6.4 \)](#page-107-0).

3.5.4.3 Создание нового договора

Для создания нового договора организации:

 в разделе «Договоры» на экранной форме «Организация ###» (где ### – название организации) или на вкладке «Договоры»

щелкнуть по экранной кнопке <sup>Создать договор</sub>» [\(Рисунок 123\)](#page-80-0);</sup>

| <b>HNN COKE</b>               | ПОРТАЛ ТЕХНИЧЕСКОЙ ПОДДЕРЖКИ                                                               |                 |                       |                                                             |                  |                                    |                 |                      |                | <b>自Пт</b> , 14 Июл 2017   ◎ 14:42:42  <br>А<br>Техподдержка   Выход О                                                |
|-------------------------------|--------------------------------------------------------------------------------------------|-----------------|-----------------------|-------------------------------------------------------------|------------------|------------------------------------|-----------------|----------------------|----------------|----------------------------------------------------------------------------------------------------|
| <b>ПТАВНАЯ</b>                | <b>ОРГАНИЗАЦИИ</b>                                                                         | <b>KOHTAKTH</b> | <b>SARBON</b>         | договоры<br>продукты                                        | <b>OTHETH</b>    |                                    |                 |                      |                |                                                                                                    |
| договоры                      |                                                                                            |                 |                       |                                                             |                  |                                    |                 |                      |                |                                                                                                    |
| $P_{\bullet}$                 |                                                                                            |                 | Строки 15 ▼           | <b>G.</b><br>Ox                                             | Coanam poroaop > |                                    |                 |                      |                |                                                                                                    |
| $\boxminus$                   | Не утвержден, срок действия договора не наступил<br>Утвержден, выполняется<br>Не утвержден |                 |                       | $\overline{z}$<br>$\overline{z}$<br>$\overline{\mathbf{x}}$ |                  |                                    |                 |                      |                |                                                                                                    |
|                               | <b>НОМЕР ДОГОВОРА</b>                                                                      | <b>НАЧАЛО</b>   | <b>ОКОНЧАНИЕ</b>      | ТИП ДОГОВОРА                                                |                  | <b>ОРГАНИЗАЦИЯ</b>                 | <b>МЕНЕДЖЕР</b> | <b>ОТВЕТСТВЕННЫЙ</b> |                | ДАТА РЕД. КОММЕНТАРИИ                                                                                                 |
| $\mathbb{Z}$                  | $\overline{B}$                                                                             |                 | 31.03.2017 31.03.2022 | Техническая поддержка                                       |                  | 000'                               | <b>di</b>       |                      | 01.06.2017     |                                                                                                    |
| $\mathbb{Z}$                  | <b>ТЕХПОДДЕРЖКА</b><br><b>FITE</b>                                                         |                 | 24.04.2017 30.04.2020 | Техническая поддесного                                      |                  | НИИ СОКБ - внутренние пользователи |                 | <b>DAM</b>           | 06.06.2017     | "Договор" предназначен для обеспечения поддержки пользователей портала технической поддержки<br>(ПТП) Группы компаний |
| $\overline{\mathscr{C}}$      |                                                                                            |                 | 10.05.2017 21.10.2018 | Техническая поддержка                                       |                  | 0004                               |                 |                      | 29.08.2017     | $\sim$                                                                                                    |
| $\boxed{\mathcal{L}}$         |                                                                                            |                 | 21.04.2017 21.10.2018 | Техническая поддержка                                       |                  | 000's                              |                 |                      | 29.06.2017     |                                                                                                    |
| $\overline{\mathscr{C}}$      |                                                                                            |                 | 01.07.2017 30.08.2018 | Техническая поддеского                                      |                  | 000                                |                 |                      | 20.06.2017     |                                                                                                    |
| $\boxed{\mathcal{Z}}$         |                                                                                            |                 | 03.07.2017 29.08.2018 | Техническая поддержка                                       |                  |                                    |                 | $-46$                | $04.07.2017$ . |                                                                                                    |
| $\alpha$                      |                                                                                            |                 | 01.06.2017 27.06.2018 | Техническая поддеснога                                      |                  | Тестовал организация               |                 |                      | 29.06.2017     | - 14                                                                                                    |
| $\mathbb{Z}$                  | 2313                                                                                       |                 | 19.06.2017 21.06.2018 | Аренда оборудования                                         |                  | НИИ СОКБ - внутренние пользователи |                 |                      | 26.06.2017     |                                                                                                    |
| $\overline{\mathscr{C}}$      | ДОГОВОР НА                                                                                 |                 | 21.06.2017 21.06.2018 | Техническая поддесного                                      |                  | $\infty$                           |                 |                      | 29.08.2017     |                                                                                                    |
| $\overline{\mathscr{L}}$      |                                                                                            |                 | 01.08.2017 31.05.2018 | Услуги по централизованному управлению мобильными           |                  |                                    |                 |                      | 11.07.2017     |                                                                                                    |
| $\alpha$                      | 1111                                                                                       |                 | 17.05.2017 24.05.2018 | устройствами<br>Аренда оборудования                         |                  | Тестовая осганизация               |                 |                      | 03.07.2017     |                                                                                                    |
| $\overline{a}$                | $1 - 031$                                                                                  |                 | 03.04.2017 03.04.2018 | Техническая поддержка                                       |                  | <b>OC</b>                          |                 | P <sub>2</sub>       | 29.08.2017     | 14                                                                                                    |
| $\alpha$                      | 11111111111111                                                                             | 28.06.2017      | 31.03.2018            | Техническая поддержка                                       |                  |                                    | H               |                      | 14.07.2017     |                                                                                                    |
|                               | 317                                                                                        |                 | 01.04.2017 31.03.2018 |                                                             |                  |                                    | <b>DA</b>       |                      | 25.05.2017     |                                                                                                    |
| $\mathbb{Z}$<br>$\mathcal{Q}$ | $\alpha$<br>$-00$                                                                          |                 | 30.03.2017 29.03.2018 | Техническая поддесного<br>Техническая поддержка             |                  |                                    |                 |                      | 25.05.2017     | ×.                                                                                                    |
|                               |                                                                                            |                 |                       |                                                             |                  |                                    |                 |                      |                | 1 - 15 из 58 (D)                                                                                                    |
|                               |                                                                                            |                 |                       |                                                             |                  |                                    |                 |                      |                |                                                                                                    |
|                               |                                                                                            |                 |                       |                                                             |                  |                                    |                 |                      |                |                                                                                                    |

<span id="page-80-0"></span>*Рисунок 123. Экранная кнопка «Создать договор» на вкладке «Договоры»*

 откроется экранная форма «Выбор исполнителя и заказчика» (*[Рисунок 124](#page-80-1)*);

| ПОРТАЛ ТЕХНИЧЕСКОЙ ПОДДЕРЖКИ<br><b>EXPERIENCE</b>  | ᅀ | ій Чт, 23 Ноя 2017   ⊙ 17:49:18  <br>  Руководство   Техподдержка   Выход С • |
|----------------------------------------------------|---|-------------------------------------------------------------------------------|
| ВЫБОР ИСПОЛНИТЕЛЯ И ЗАКАЗЧИКА                      |   | создать<br><b>OTMEHA</b>                                                      |
| "Центр тех, поддержки - выберите -<br>"Организация |   |                                                                               |

*Рисунок 124*. *Экранная форма «Выбор исполнителя и заказчика»*

- <span id="page-80-1"></span> в поле «Центр тех. поддержки» из выпадающего списка выбрать необходимый центр технической поддержки;
- в поле «Организация» щелкнуть по пиктограмме •;
- откроется Окно выбора организации [\(Рисунок 125\)](#page-80-2);

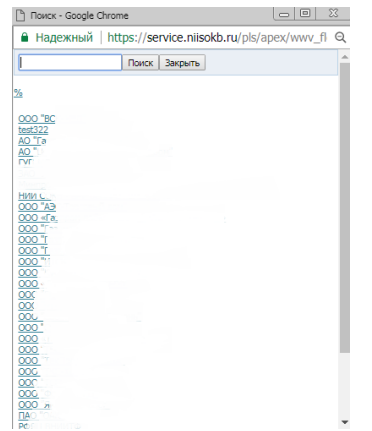

<span id="page-80-2"></span>*Рисунок 125. Окно выбора организаций* 

- выбрать из списка нужную организацию (при необходимости воспользоваться поиском);
- для отмены выбора и перехода на предыдущую экранную форму, щелкнуть по экранной кнопке <sup>отмена</sup>
- для продолжения щелкнуть по экранной кнопке создать
- откроется экранная форма «Договор» [\(Рисунок 126\)](#page-81-0);

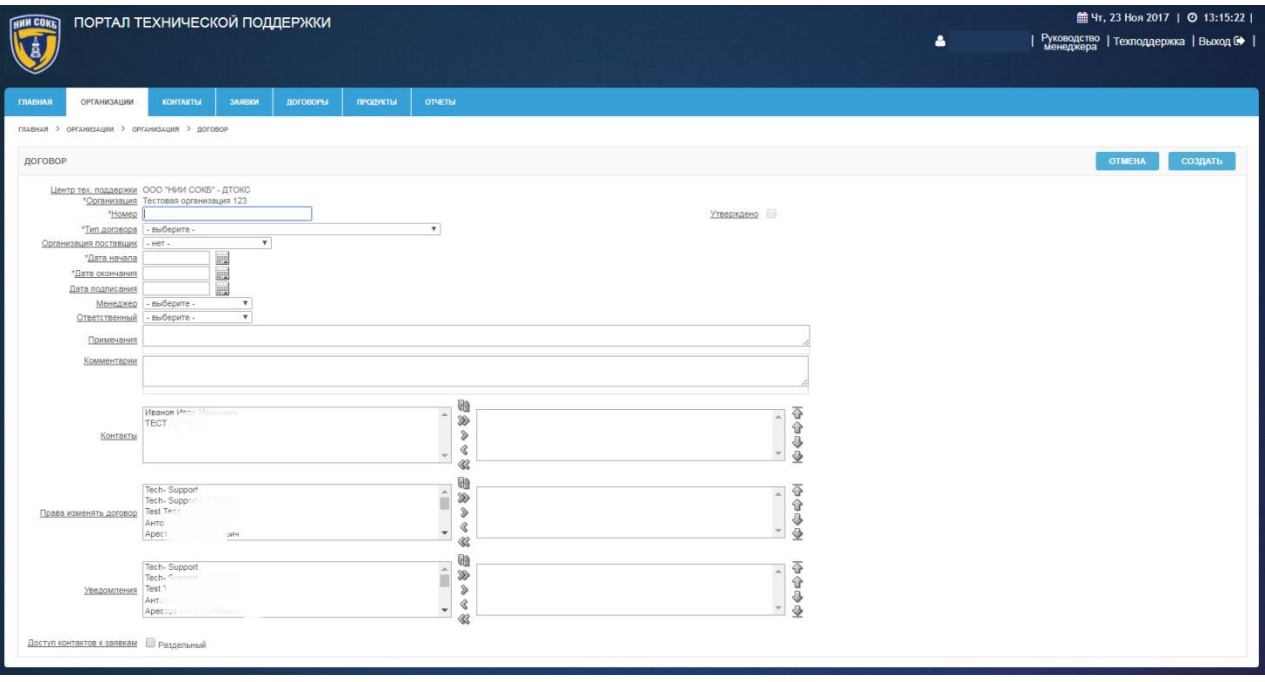

*Рисунок 126. Экранная форма «Договор»*

- <span id="page-81-0"></span>в поле «Номер» указать номер или название договора;
- в поле «Тип договора» из выпадающего списка выбрать необходимое значение [\(Рисунок 127\)](#page-81-1);

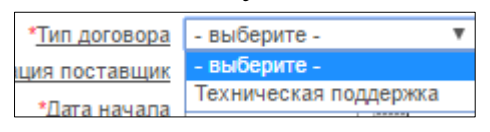

*Рисунок 127. Выбор значения «Тип договора»*

<span id="page-81-1"></span> в поле «Организация поставщик» (обозначает контрагента по договору) из выпадающего списка выбрать необходимое значение [\(Рисунок 128\)](#page-82-0);

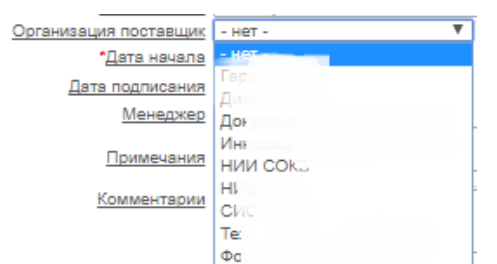

*Рисунок 128. Выбор значения поля «Организация поставщик»*

- <span id="page-82-0"></span> заполнить поля «Дата начала», «Дата окончания» и «Дата подписания» (в соответствии с процедурой, описанной в п. [3.2.5 \)](#page-15-0);
- в полях «Менеджер» и «Ответственный» из выпадающего списка выбрать нужного сотрудника ПТП;
- в полях «Примечания» и «Комментарии» ввести текст, в произвольной форме, используя клавиатуру;
- в поле «Контакты», выбрать (используя элементы управления, описанные в п. [3.3.1 \)](#page-27-0) из списка контактов организации тех, которые будут иметь право создавать и редактировать заявки в рамках создаваемого договора;
- в поле «Права изменять договор», выбрать (используя элементы управления, описанные в п. [3.3.1 \)](#page-27-0) из списка сотрудников ПТП тех, которые будут иметь право просматривать, редактировать и удалять договор;
- в поле «Уведомления», выбрать (используя элементы управления, описанные в п. [3.3.1 \)](#page-27-0) из списка сотрудников ПТП тех, которые будут получать уведомления на электронную почту в случаях поступления новой заявки или сообщения со стороны заказчика в рамках создаваемого договора;
- для настройки параметра «Доступ контактов к заявкам» с «Общего» на «Раздельный», щелкнуть по полю
- для сохранения введенных данных и обновления экранной формы «Договор» щелкнуть по экранной кнопке <sup>создать</sup>
- для выхода из экранной формы «Договор», без созранения введенных данных, щелкнуть по экранной кнопке **и отмена**
- после обновления экранной формы «Договор ###» (где ### название договора) в разделе «Уровень SLA» (Соглашение об

уровне предоставления услуги (англ. Service Level Agreement, SLA), щелкнуть по экранной кнопке изменить

откроется экранная форма «Уровень SLA» [\(Рисунок 129\)](#page-83-0);

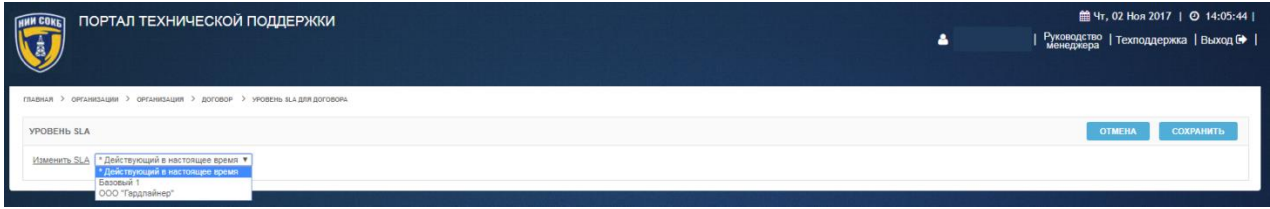

*Рисунок 129. Экранная форма «Уровень SLA»*

- <span id="page-83-0"></span> в поле «Изменить SLA» из выпадающего списка выбрать необходимый уровень из доступных в Системе;
- откроется таблица с параметрами уровня SLA;
- если, параметры уровня SLA в таблице, отличаются от указанных в договоре, то необходимо изменить значения параметров в таблице и щелкнуть по экранной кнопке сохранить
- откроется экранная форма «Договор ###» (где ### название договора), при этом в разделе «Уровень SLA» будет отображена таблица с параметрами уровня SLA для текущего договора:

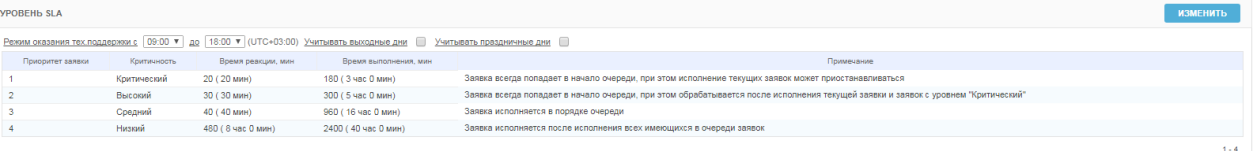

- для параметра «Режим оказания тех. поддержки» выбрать из выпадающих списков требуемый интервал времени;
- для задействования параметров «Учитывать выходные дни», «Учитывать праздничные дни» щелкнуть по полю  $\Box$ ;
- для сохранения введенных данных щелкнуть по экранной кнопке **СОХРАНИТЬ** ;
- для добавления информации о продукте, в разделе «Продукты» на экранной форме «Договор ###» (где ### – название договора), щелкнуть по экранной кнопке добавить продукт> и выполнить

процедуру добавления продукта (подробное описание процедуры доступно в п. 3.5.5.1) [\(Рисунок 130\)](#page-84-0).

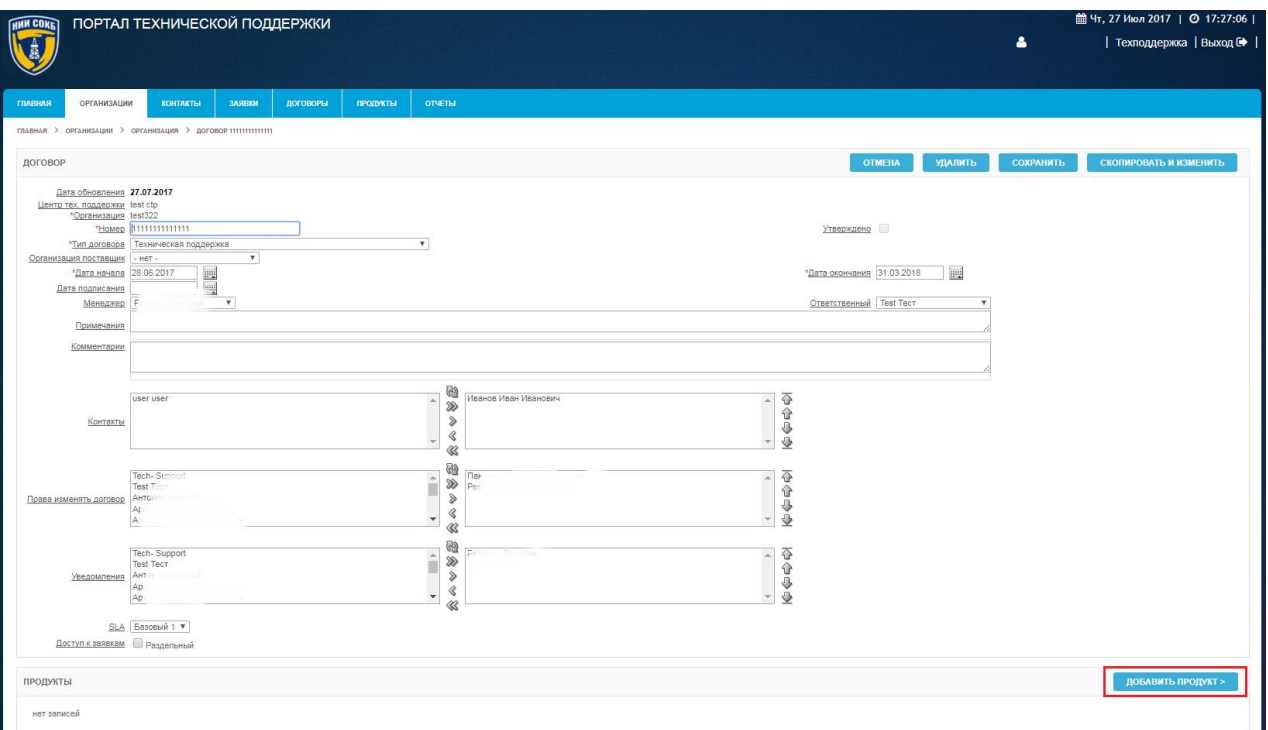

## <span id="page-84-0"></span>*Рисунок 130. Экранная кнопка «Добавить продукт» на экранной форме «Договор»*

После успешного завершения процедуры, информация о продукте будет отображена в разделе «Продукты» на экранной форме «Договор ###» (где ### – название договора).

для добавления файлов к договору, в разделе «Файлы договоров»

щелкнуть по экранной кнопке **поравить ФАЙЛ**> [\(Рисунок 131\)](#page-85-0);

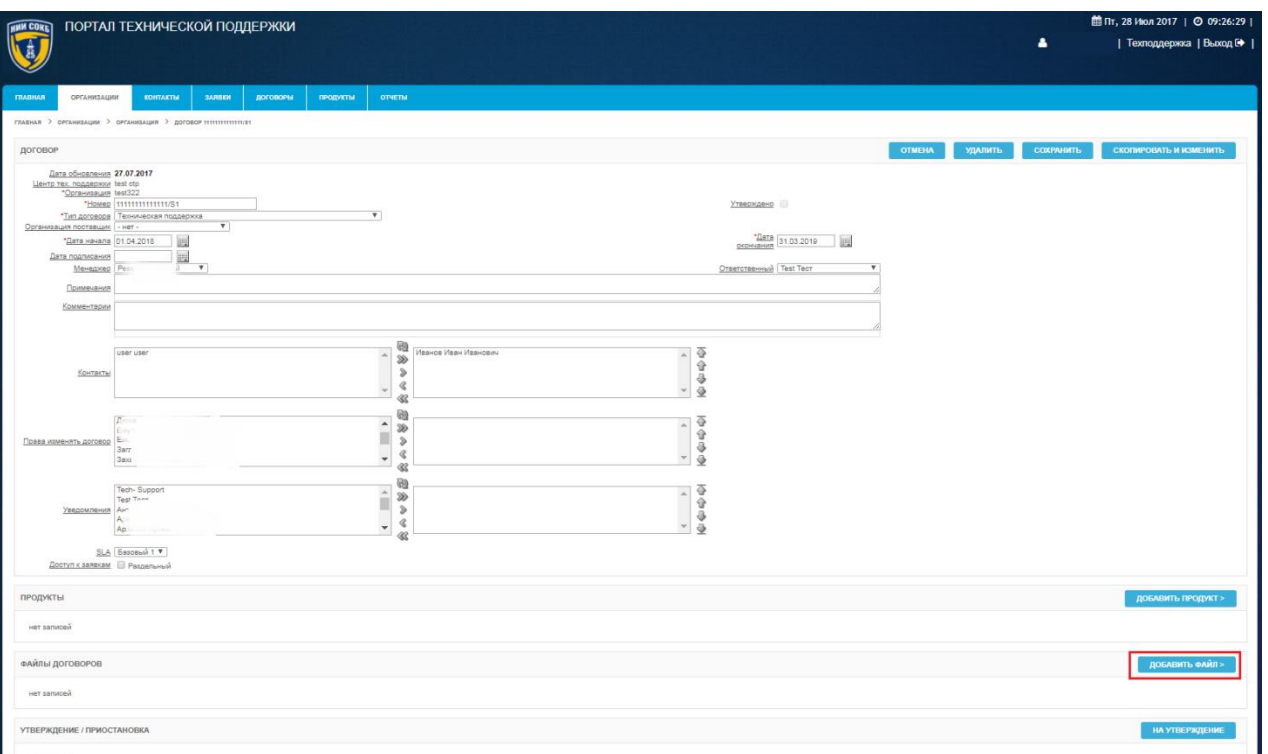

#### <span id="page-85-0"></span>*Рисунок 131. Раздел «Файлы договоров» на экранной форме «Договор»*

откроется экранная форма «Файл» [\(Рисунок 132\)](#page-85-1);

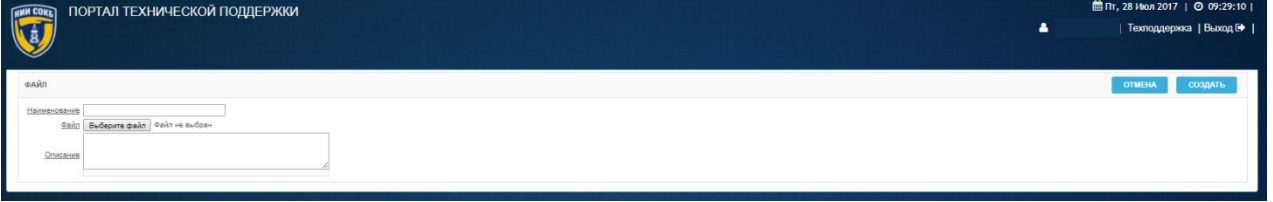

*Рисунок 132. Экранная форма "Файл"*

- <span id="page-85-1"></span> в поле «Наименование», ввести с помощью клавиатуры наименование файла;
- щелкнуть по экранной кнопке Выберите файл и выбрать файл;
- в поле «Описание», ввести с помощью клавиатуры наименование файла;
- для завершения прикрепления файла щелкнуть по экранной кнопке создать
- для отмены прикрепления файла щелкнуть по экранной кнопке **OTMEHA** ;

 для завершения создания нового договора щелкнуть по экранной кнопке сохранить

После успешного завершения процедуры, запись о новом договоре отобразится в разделе «Договоры» на экранной форме «Организация ###» (где ### – название организации) и на вкладке «Договоры».

При создании договора ему автоматически будет присвоен статус «Не утвержден».

Для возможности создания заявок в Системе по новому договору, необходимо инициировать процедуру утверждения договора (подробное описание процедуры доступно в п. 3.5.4.5).

<span id="page-86-0"></span>3.5.4.4 Просмотр, редактирование, удаление и создание копии договора

Просмотр, редактирование и удаление договора, доступно менеджеру, при наличии у него соответствующих полномочий доступа.

Возможность редактирования или удаления доступны, только для договора имеющего статус «Не утвержден».

Основные действия при работе с договором выполняются на экранной форме «Договор ###» (где ### – название договора).

Для доступа к экранной форме «Договор ###» (где ### – название договора):

- в разделе «Договоры» на экранной форме «Организация ###» (где ### – название организации) или на вкладке «Договоры» в строке нужного договора щелкнуть по экранной кнопке
- откроется экранная форма «Договор ###» (где ### название договора) [\(Рисунок 133\)](#page-87-0).

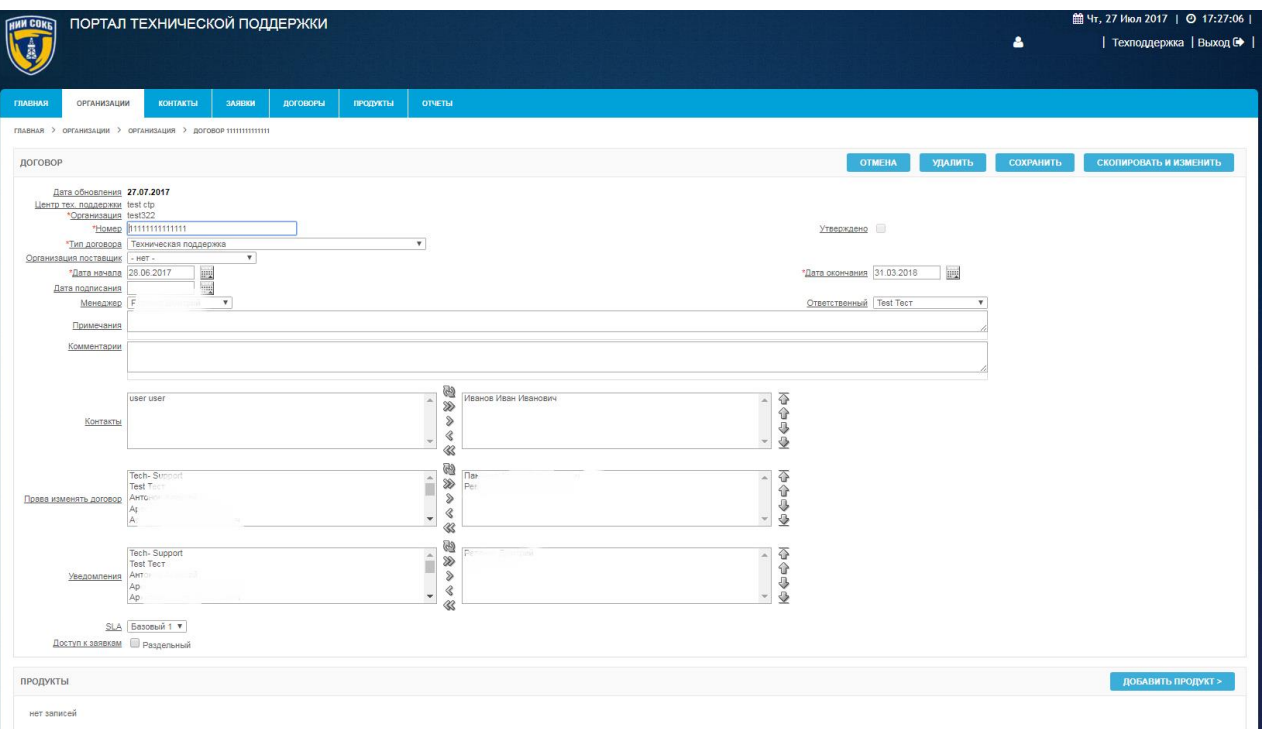

### *Рисунок 133. Экранная форма "Договор"*

<span id="page-87-0"></span>Для просмотра или редактирования данных договора:

- ввести или изменить с помощью клавиатуры данные в необходимых полях на экранной форме;
- при необходимости, в полях «Контакты», «Права изменять договор», «Уведомления» изменить выбор пользователей (используя элементы управления, описанные в п. [3.3.1 \)](#page-27-0) из доступных контактов и сотрудников ПТП;
- при необходимости, внесите изменения в разделы «Уровень SLA», «Продукты», «Файлы договоров»;
- для сохранения изменений щелкнуть по экранной кнопке **СОХРАНИТЬ** ;
- для перехода на вкладку «Организации», без сохранения измененных данных, щелкнуть по экранной кнопке **...** ОТМЕНА

Для удаления договора:

на экранной форме ««Договор ###» (где ### – название договора)

щелкнуть по экранной кнопке удалить

откроется выпадающее окно [\(Рисунок 134\)](#page-88-0);

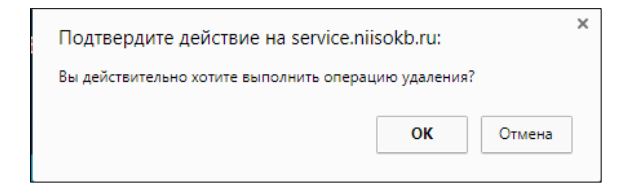

*Рисунок 134. Подтверждение удаления договора*

- <span id="page-88-0"></span>для подтверждения удаления щелкнуть по кнопке
- для отмены щелкнуть по кнопке  $\Box$  Отмена

В случае необходимости продления существующего договора и уменьшения трудозатрат менеджера, в Системе предусмотрена возможность создания копии договора.

Для создания копии договора:

на экранной форме ««Договор ###» (где ### – название договора)

щелкнуть по экранной кнопке скопировать и изменить

откроется выпадающее окно [\(Рисунок 135\)](#page-88-1);

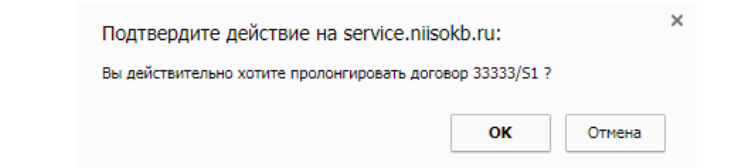

*Рисунок 135. Подтверждение создания копии договора*

<span id="page-88-1"></span>для подтверждения создания копии щелкнуть по кнопке  $\Box$ 

– для отмены щелкнуть по кнопке

После успешного завершения процедуры, в разделе «Договоры» на экранной форме «Организация ###» (где ### – название организации) появится копия существующего договора, подсвеченная голубым цветом в столбце «Дата окончания» [\(Рисунок 136\)](#page-89-0).

| ПОРТАЛ ТЕХНИЧЕСКОЙ ПОДДЕРЖКИ<br><b>HNN COKE</b>                   |                                        |            |                       |                     |                               |                       | <b>曲 Вт, 25 Июл 2017</b>   ◎ 09:32:34 |
|-------------------------------------------------------------------|----------------------------------------|------------|-----------------------|---------------------|-------------------------------|-----------------------|---------------------------------------|
|                                                                   |                                        |            |                       |                     |                               | $\Delta$              | Техподдержка   Выход №                |
|                                                                   |                                        |            |                       |                     |                               |                       |                                       |
| <b>ОРГАНИЗАЦИИ</b><br><b>КОНТАКТЫ</b><br>ЗАЯВКИ<br><b>FAHBART</b> | ДОГОВОРЫ<br>продукты<br><b>OTHETIM</b> |            |                       |                     |                               |                       |                                       |
|                                                                   |                                        |            |                       |                     |                               |                       |                                       |
| ГЛАВНАЯ > ОРГАНИЗАЦИИ > ОРГАНИЗАЦИЯ                               |                                        |            |                       |                     |                               |                       |                                       |
| <b>ОРГАНИЗАЦИЯ</b>                                                |                                        |            |                       |                     |                               | <b>OTMEHA</b>         | <b>УДАЛИТЬ</b><br>СОХРАНИТЬ           |
| "Hassanne test322                                                 |                                        |            |                       |                     |                               |                       |                                       |
| *Rovra 755<br>com                                                 |                                        |            |                       |                     |                               |                       |                                       |
| Телефон 495-123-45-67<br>tail.com                                 |                                        |            |                       |                     |                               |                       |                                       |
| Фактический адрес                                                 |                                        |            |                       |                     |                               |                       |                                       |
| г. Москва, ул. Тверская д. 1<br>Юридический адрес                 |                                        |            |                       |                     |                               |                       |                                       |
|                                                                   |                                        |            |                       |                     |                               |                       |                                       |
| Дата изменения 14.07.2017 11:31:28                                | Кто изменил                            |            |                       |                     |                               |                       |                                       |
| КОНТАКТЫ                                                          |                                        |            |                       |                     |                               |                       | <b>СОЗДАТЬ КОНТАКТ&gt;</b>            |
|                                                                   |                                        |            |                       |                     |                               |                       |                                       |
| Контакт \Ф.И.О                                                    | e-mail                                 |            | Телефон               |                     | Зона ответственности          | Инструкция отпр.      |                                       |
| $\mathbb{Z}$<br>user user<br>$\alpha$<br>Иванов Иван Иванович     | agr<br>$=$ ru<br>75<br><b>Example</b>  |            | ÷<br>495-123-45-67    | ÷<br>Тех, поддержка |                               | 24.07.2017 15:23<br>× |                                       |
|                                                                   |                                        |            |                       |                     |                               |                       |                                       |
|                                                                   |                                        |            |                       |                     |                               |                       | $1 - 2$                               |
| ДОГОВОРЫ                                                          |                                        |            |                       |                     |                               |                       | <b>СОЗДАТЬ ДОГОВОР &gt;</b>           |
|                                                                   |                                        |            |                       |                     |                               |                       |                                       |
| Howep<br>Утвержден                                                | Тип договора                           | Примечания | Организация поставщик | Дата начала         | Дата окончания                | Менеджер              | Ответственный                         |
| $\alpha$<br>33333/52/1                                            | Техническая поддержка                  |            |                       | 22.07.2020          | 21.07.2021                    | <b>Постром</b>        |                                       |
| $\boxed{\mathcal{Z}}$<br>33333/51                                 | Техническая поддержка                  |            |                       | 22.07.2019          | 21.07.2020                    |                       |                                       |
| $\overline{\alpha}$<br>33333                                      | Техническая поддержка                  |            |                       | 21.07.2017          | 21.07.2019                    | $\sqrt{2}$            |                                       |
| $\mathbb{Z}$<br>$\checkmark$<br>1111111111111                     | Техническая поддержка                  |            |                       | 28.06.2017          |                               | Pee                   | <b>Test Tect</b>                      |
| $\mathbb{Z}$<br>1111111112222                                     | Техническая поддержка                  |            | НИИ СОКБ              | 29.06.2017          | 18:07.2017                    |                       | <b>Test Tect</b>                      |
| $\boxed{d}$<br><b>TEST</b>                                        | Техническая поддержка                  |            |                       | 26.06.2017          | 30.06.2017<br><b>Contract</b> |                       |                                       |
|                                                                   |                                        |            |                       |                     |                               |                       | $1 - 8$                               |
|                                                                   |                                        |            |                       |                     |                               |                       |                                       |
| ЗАДАЧИ                                                            |                                        |            |                       |                     |                               |                       |                                       |
| • Отправить инструкцию<br>• Показать все заявки                   |                                        |            |                       |                     |                               |                       |                                       |
| • Показать лог                                                    |                                        |            |                       |                     |                               |                       |                                       |

*Рисунок 136. Копии договора на вкладке «Организация»*

<span id="page-89-0"></span>3.5.4.5 Изменение статуса договора в Системе

Для изменения статуса договора в Системе, необходимо отправить менеджеру ответственному за содержание и актуальность договоров, запрос на утверждение или приостановку договора.

Для отправки запроса на утверждение договора:

 в разделе «Утверждение/Приостановка» на экранной форме «Договор», щелкнуть по экранной кнопке **НА УТВЕРЖДЕНИЕ** (Рисунок [137\)](#page-90-0);

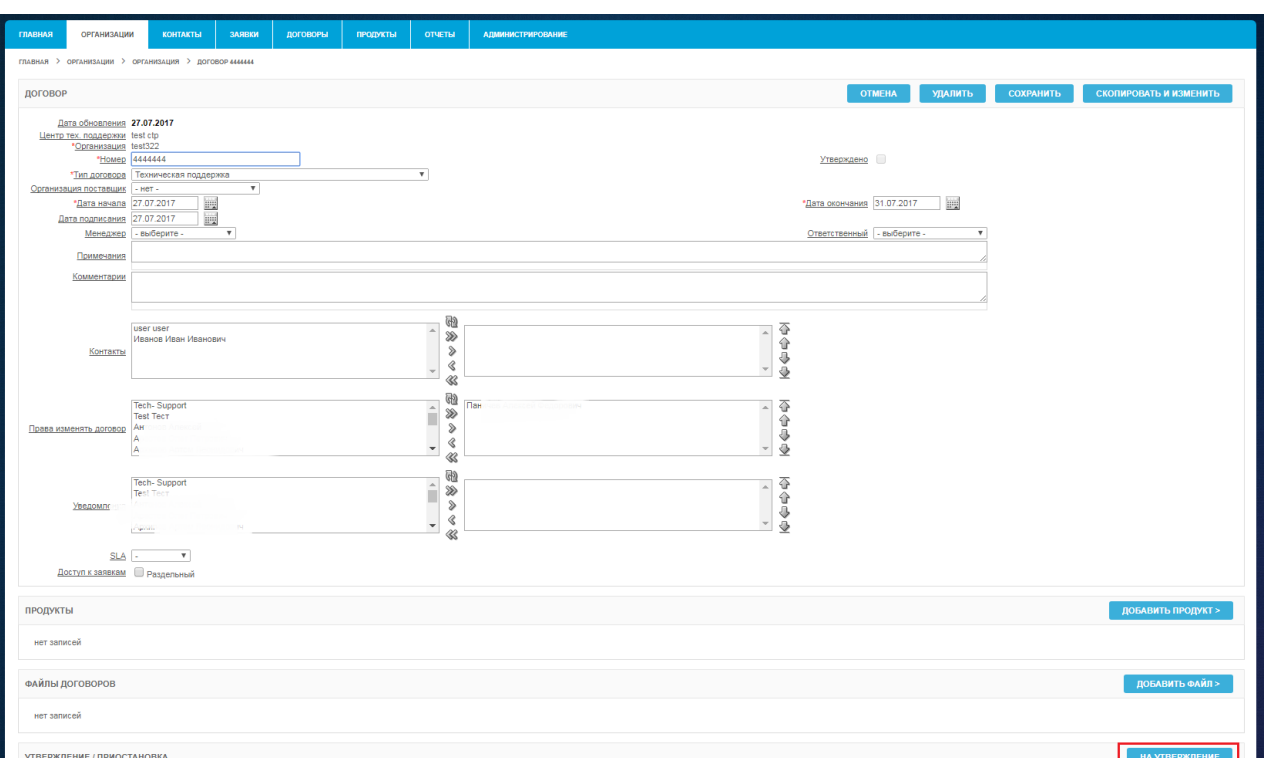

## <span id="page-90-0"></span>*Рисунок 137. Раздел «Утверждение/Приостановка» на экранной форме «Договор»*

 откроется экранная форма «Утверждение/Приостановка договора» [\(Рисунок 138\)](#page-90-1);

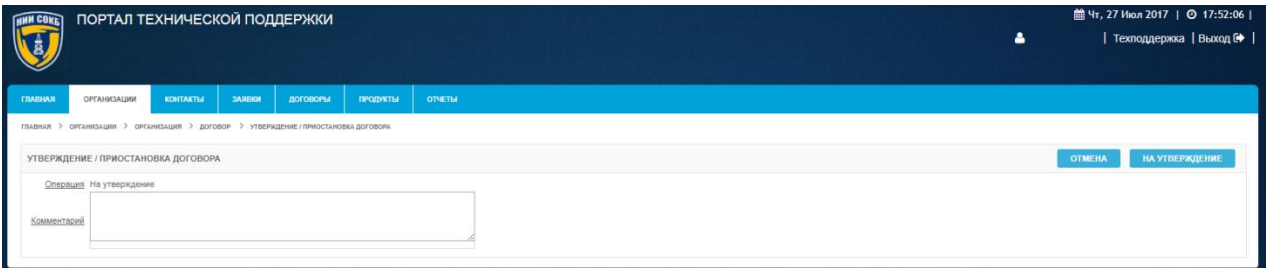

<span id="page-90-1"></span>*Рисунок 138. Экранная форма «Утверждение/Приостановка договора»*

- в поле «Комментарий», ввести текст в произвольной форме используя клавиатуру;
- для направления запроса на утверждение договора щелкнуть по экранной кнопке на утверждение
- для отмены щелкнуть по экранной кнопке **...** ОТМЕНА

Для отправки запроса на приостановку договора:

в разделе «Утверждение/Приостановка», на экранной форме

«Договор», щелкнуть по экранной кнопке [\(Рисунок 139\)](#page-91-0);

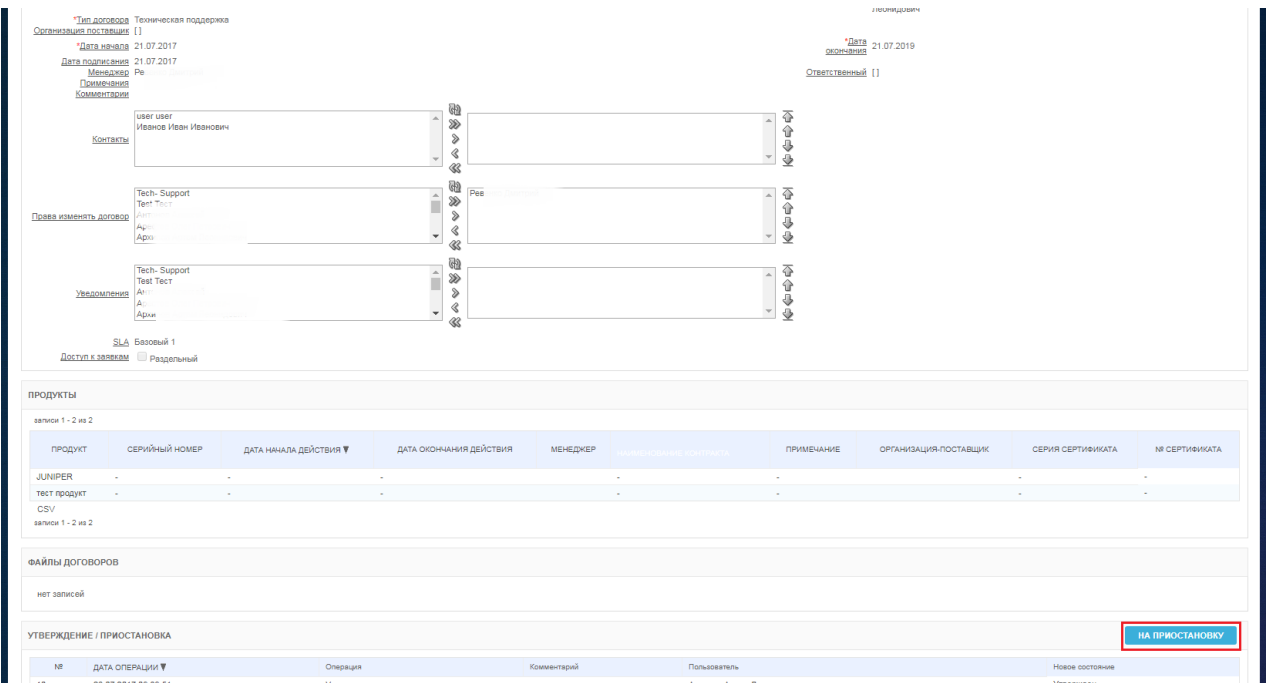

<span id="page-91-0"></span>*Рисунок 139. Раздел «Утверждение/Приостановка» на экранной форме «Договор»*

 откроется экранная форма «Утверждение/Приостановка договора» [\(Рисунок 140\)](#page-91-1);

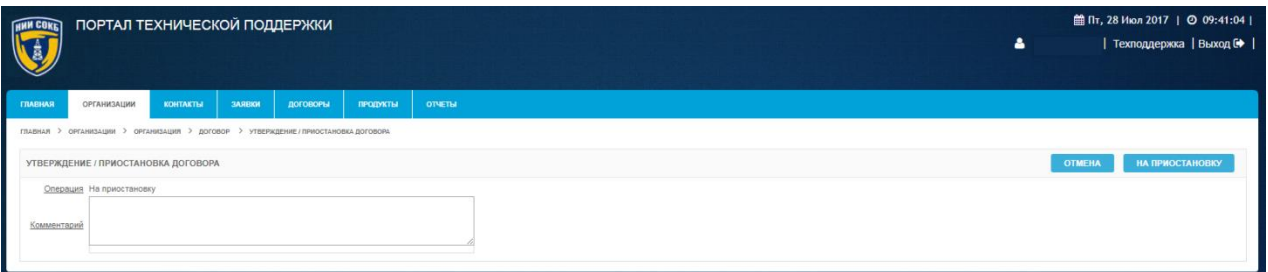

<span id="page-91-1"></span>*Рисунок 140. Экранная форма «Утверждение/Приостановка договора»*

- в поле «Комментарий», ввести текст в произвольной форме используя клавиатуру;
- для направления запроса на приостановку договора щелкнуть по

экранной кнопке на приостановку

НА ПРИОСТАНОВКУ

– для отмены щелкнуть по экранной кнопке

После отправки запроса, у менеджера ответственного за содержание и актуальность договоров в Системе, на вкладке «Главная», в разделе «Договоры на Утверждение/Приостановку», отобразится запись о договоре, по которому поступил запрос [\(Рисунок 141\)](#page-92-0).

| <b>HMM COKE</b>          |                              | ПОРТАЛ ТЕХНИЧЕСКОЙ ПОДДЕРЖКИ           |                  |                 |                 |                      |                       |                       |                                    |                | $\bullet$ |                              | 曲Чт, 27 Июл 2017   ◎ 14:38:06  <br>  Техподдержка   Выход С |         |
|--------------------------|------------------------------|----------------------------------------|------------------|-----------------|-----------------|----------------------|-----------------------|-----------------------|------------------------------------|----------------|-----------|------------------------------|-------------------------------------------------------------|---------|
| ГЛАВНАЯ                  | <b>ОРГАНИЗАЦИИ</b>           | <b>KOHTAKTEI</b>                       | <b>3ARBKM</b>    | <b>ЛОГОВОРЫ</b> | <b>ПРОДУКТЫ</b> | <b>ОТЧЕТЫ</b>        |                       |                       |                                    |                |           |                              |                                                             |         |
|                          | ЗАЯВКИ БЕЗ ОТВЕТА            |                                        |                  |                 |                 |                      |                       |                       |                                    |                |           |                              |                                                             |         |
|                          | Записей на стр.   15 $\cdot$ | Показать только мои заявки             |                  |                 |                 |                      |                       |                       |                                    |                |           |                              |                                                             |         |
|                          | Приоритет                    | Выполнение SLA                         |                  | Howep           | Дата заявки     | Послед, дата         | Ответственный         |                       | Организация                        |                | Texa      |                              |                                                             |         |
| $\mathbb{Z}$             |                              | Просрочено время реакции               |                  | 174             | 27.07.2017      | 27.07.17 09:59       |                       |                       | НИИ СОКБ - внутренние пользователи |                |           |                              | Проблемы с уведомлениями от ПТП                             |         |
| $\alpha$                 |                              | <b>B</b> binonHReTCR                   |                  | 173             | 26.07.2017      | 26.07.17 15:16       | According Attitude    |                       | НИИ СОКБ - внутренние пользователи |                |           | Утверждение Договоров        |                                                             |         |
| $\overline{\mathscr{L}}$ | 3                            | Выполняется                            |                  | 172             | 26.07.2017      | 26.07.17 12:21       | <b>CARDINAL CAR</b>   |                       | <b>Dealers</b>                     |                |           | СКУД. Настройка прав доступа |                                                             |         |
|                          |                              |                                        |                  |                 |                 |                      |                       |                       |                                    |                |           |                              |                                                             | $1 - 3$ |
|                          |                              | ДОГОВОРЫ НА УТВЕРЖДЕНИЕ / ПРИОСТАНОВКУ |                  |                 |                 |                      |                       |                       |                                    |                |           |                              |                                                             |         |
|                          | Запрошенная операция         |                                        | Комментарий      | Howep           | Организация     |                      | Twn gorosops          | Организация поставщик | Дата начала                        | Дата окончания | Менеджер  |                              | Ответственный                                               |         |
| $\overline{\mathscr{L}}$ | Утвердить                    |                                        | 21.07.2017 15:28 | 22222           |                 | Тестовая организация | Техническая поддержка |                       | 01.06.2017                         | 27.06.2018     | Del 1     |                              |                                                             |         |
|                          |                              |                                        |                  |                 |                 |                      |                       |                       |                                    |                |           |                              |                                                             | $1 - 1$ |
|                          |                              |                                        |                  |                 |                 |                      |                       |                       |                                    |                |           |                              |                                                             |         |

<span id="page-92-0"></span>*Рисунок 141. Раздел «Договоры на «Утверждение/Приостановку» на вкладке «Главная»*

Для ответа на запрос по договору:

- в разделе «Договоры на Утверждение/Приостановку» на вкладке «Главная», в строке нужного договора щелкнуть по экранной кнопке  $\mathbb{Z}$ ;
- откроется экранная форма «Договор ###» (где ### название договора) [\(Рисунок 142\)](#page-93-0);

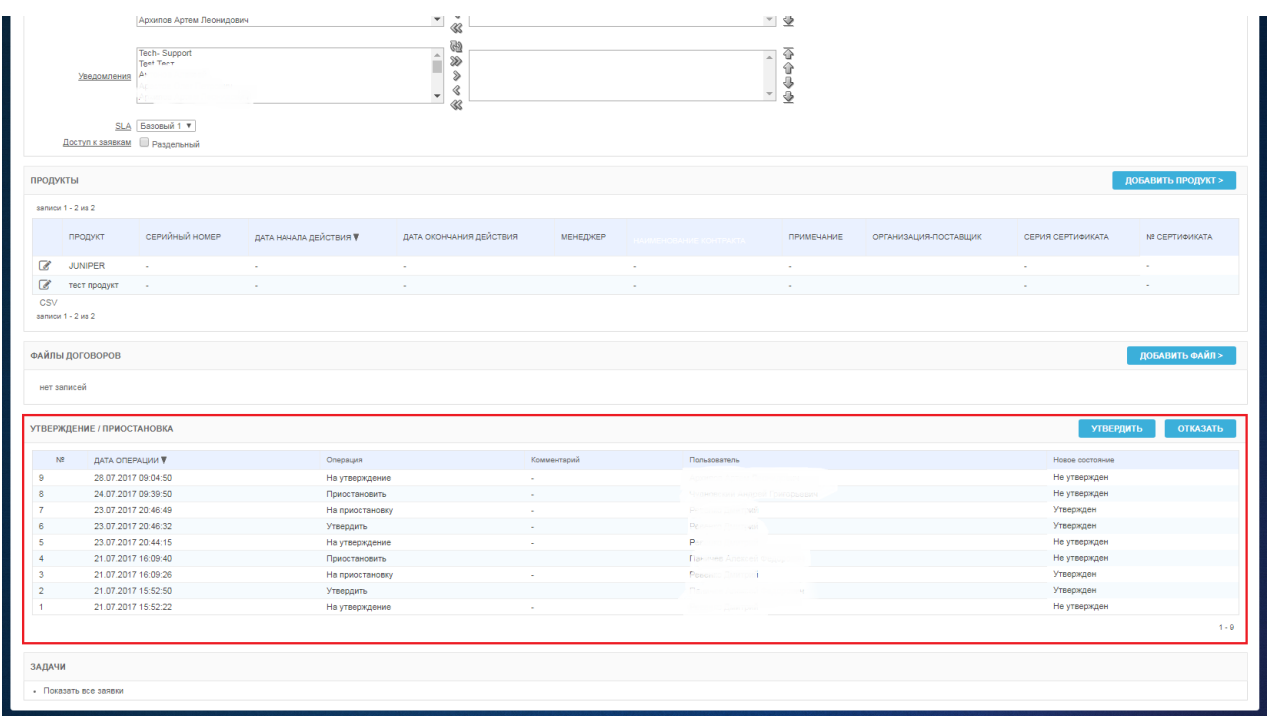

<span id="page-93-0"></span>*Рисунок 142. Раздел «Утверждение/Приостановка» на экранной форме «Договор»*

- в разделе «Утверждение/Приостановка», для утверждения или приостановки договора, а также отказа на запрос, щелкнуть по экранной кнопке <sup>Утвердить</sup> / приостановить или отказать
- откроется экранная форма «Утверждение/Приостановка договора» [\(Рисунок 143\)](#page-93-1);

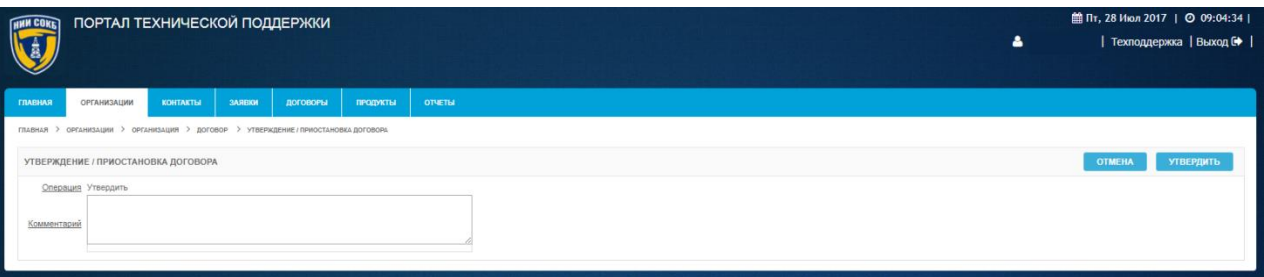

<span id="page-93-1"></span>*Рисунок 143. Экранная форма «Утверждение/Приостановка договора»*

- в поле «Комментарий», ввести текст в произвольной форме используя клавиатуру;
- для завершения процедуры щелкнуть по экранной кнопке приостановить или отказать **УТВЕРДИТЬ** 
	- для отмены щелкнуть по экранной кнопке **.** отмена

После успешного завершения процедуры, появится соответствующая запись в разделе «Утверждение /Приостановка» на экранной форме «Договор ###» (где ### – название договора) [\(Рисунок 144\)](#page-94-0).

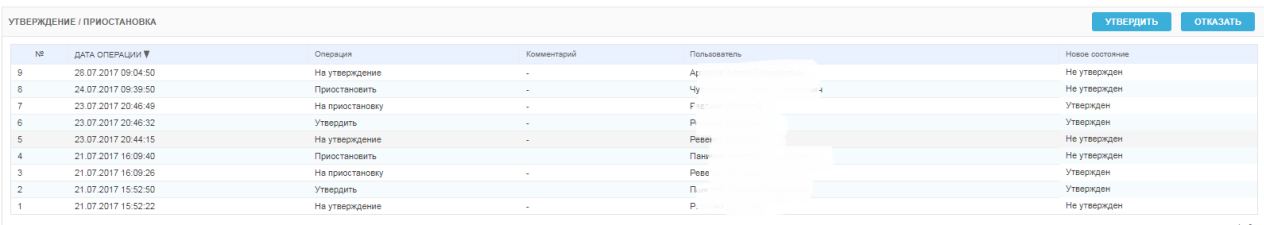

## *Рисунок 144. Запись с результатом ответа на запрос в разделе «Утверждение/Приостановка»*

# <span id="page-94-0"></span>3.5.5 **Работа с продуктами**

Данный раздел содержит описание процедур, которые потребуется выполнять менеджеру при работе с продуктами в Системе.

## 3.5.5.1 Добавление продукта в договор

Для добавления продукта доступного в Системе в договор:

- перейти на экранную форму «Договор»;
- в разделе «Продукты» на экранной форме «Договор ###» (где ###
	- название договора) щелкнуть по экранной кнопке ДОБАВИТЬ ПРОДУКТ >

[\(Рисунок 145\)](#page-95-0);

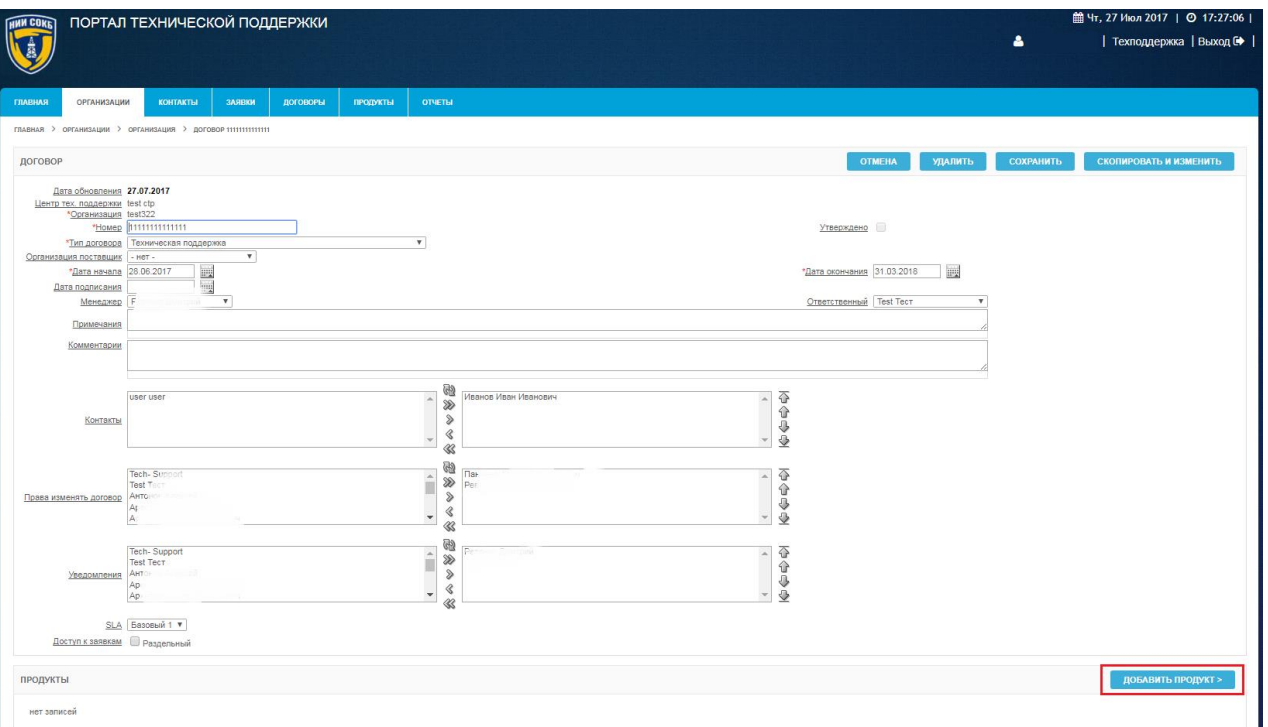

<span id="page-95-0"></span>*Рисунок 145. Экранная кнопка «Добавить продукт» на экранной форме «Договор»*

откроется экранная форма «Продукт» [\(Рисунок 146\)](#page-95-1);

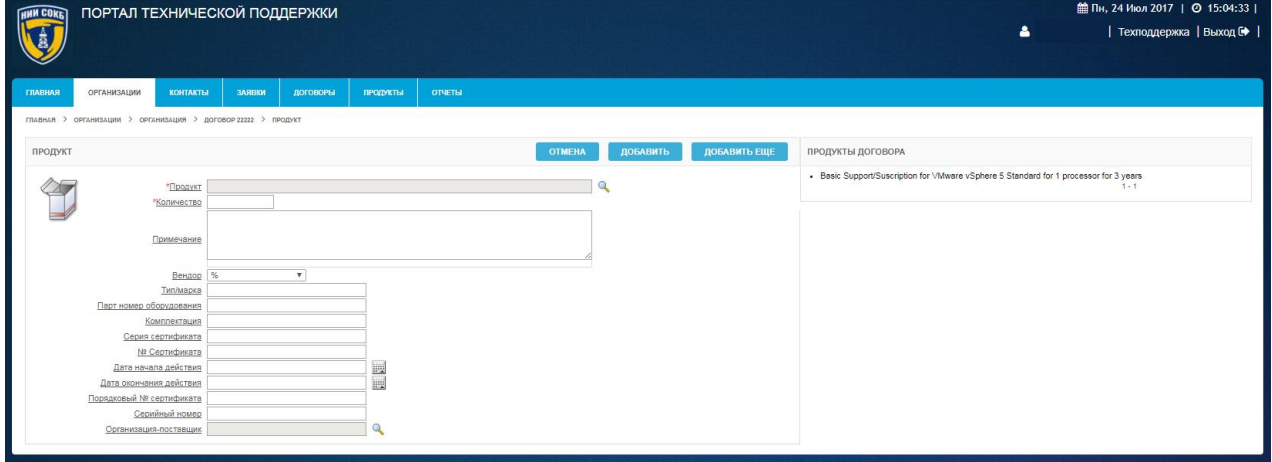

*Рисунок 146. Экранная форма «Продукт»*

- <span id="page-95-1"></span>в поле «Продукт» щелкнуть по пиктограмме ,
- откроется Окно выбора продукта [\(Рисунок 147\)](#page-96-0);

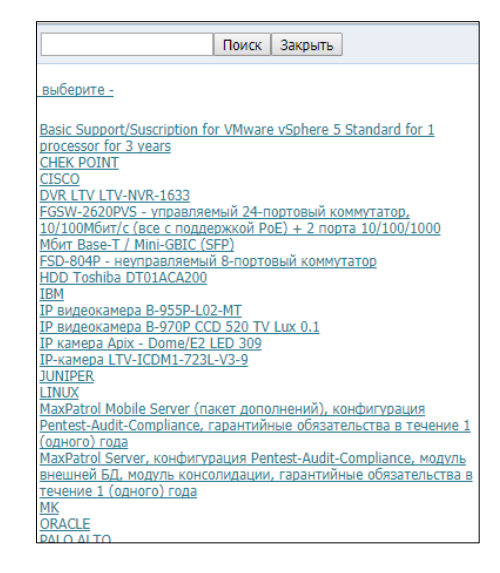

*Рисунок 147. Окно выбора продукта*

<span id="page-96-0"></span> выбрать из списка нужный продукт (при необходимости воспользоваться поиском);

В случае если требуемый продукт не доступен в списке, необходимо выполнить процедуру создания нового продукта в Системе (подробное описание процедуры доступно в п. 3.5.5.2).

- в поле «Количество», ввести числовое значение количества с помощью клавиатуры;
- в поле «Примечания», при необходимости, ввести текст с помощью клавиатуры;
- ввести с помощью клавиатуры данные в необходимые поля на экранной форме;
- для завершения добавления продукта в договор, щелкнуть по экранной кнопке добавить
- для выхода без сохранения щелкнуть по экранной кнопке **OTMEHA** ;
- для добавления еще одного продукта в договор, щелкнуть по экранной кнопке . Добавить еще

После успешного завершения процедуры, информация по добавленным в договор продуктам отобразится в разделе «Продукты» на экранной форме «Договор ###» (где ### – название договора) [\(Рисунок 148\)](#page-97-0).

|          | <b>ПРОДУКТЫ</b>                                                                        |                          |                                                                                                    |  |  | ДОБАВИТЬ ПРОДУКТ > |
|----------|----------------------------------------------------------------------------------------|--------------------------|----------------------------------------------------------------------------------------------------|--|--|--------------------|
|          | записи 1 - 1 из 1                                                                      |                          |                                                                                                    |  |  |                    |
|          | ПРОДУКТ А                                                                              |                          | СЕРИЙНЫЙ НОМЕР ДАТА НАЧАЛА ДЕЙСТВИЯ ДАТА ОКОНЧАНИЯ ДЕЙСТВИЯ МЕНЕДЖЕР Наименование контракта ОРГАНИЗАЦИЯ-ПОСТАВЩИК СЕРИЯ СЕРТИФИКАТА № СЕРТИФИКАТА |  |  |                    |
| $\sigma$ | Basic Support/Suscription for VMware vSphere 5 Standard for 1 processor for 3<br>vears | $\overline{\phantom{a}}$ |                                                                                                    |  |  |                    |
|          | записи 1 - 1 из 1                                                                      |                          |                                                                                                    |  |  |                    |

*Рисунок 148. Раздел «Продукты» на экранной форме «Договор»*

# <span id="page-97-0"></span>3.5.5.2 Создание нового продукта

### Для создания нового продукта:

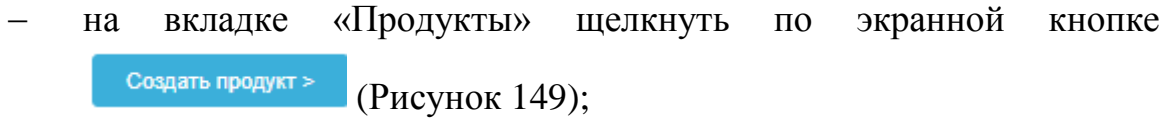

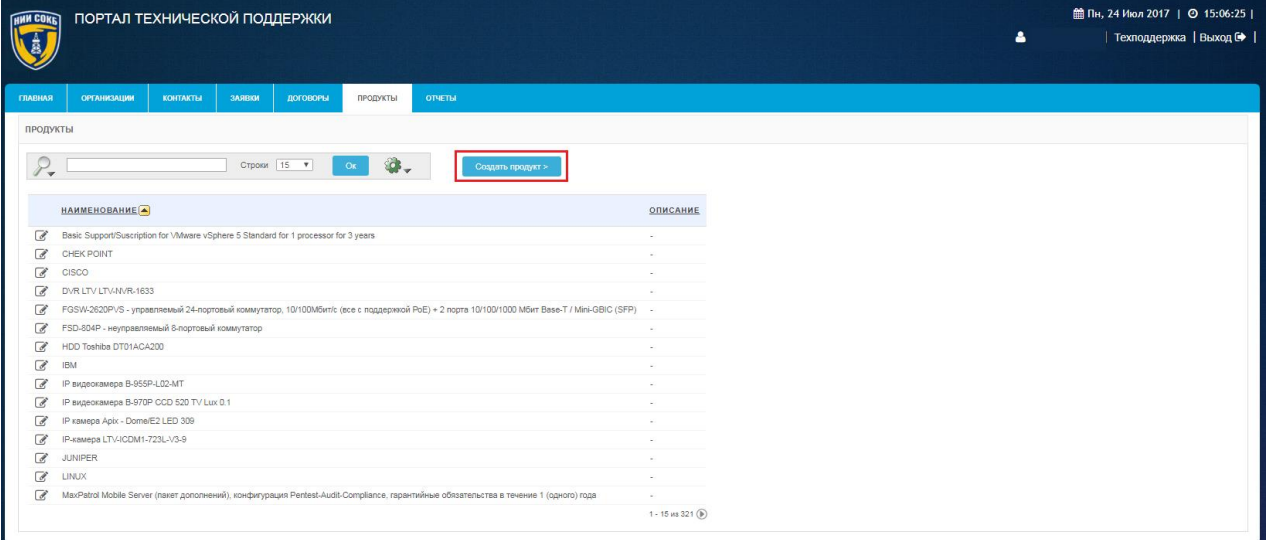

<span id="page-97-1"></span>*Рисунок 149. Экранная кнопка «Создать продукт» на вкладке «Продукты»*

откроется экранная форма «Продукт» [\(Рисунок 150\)](#page-97-2);

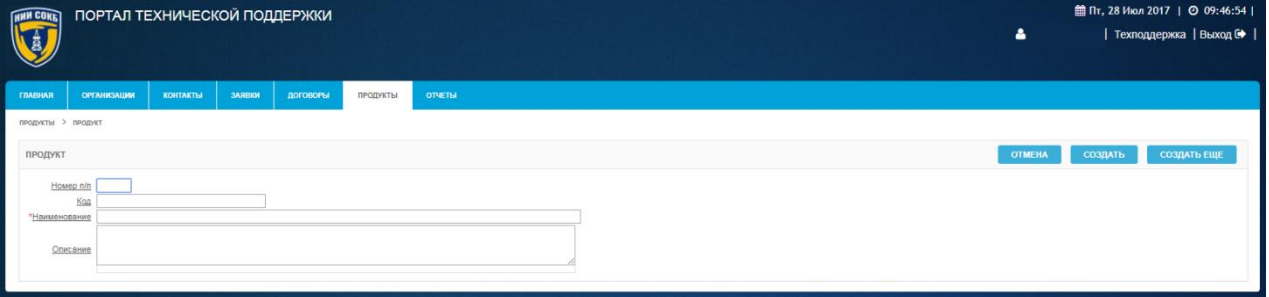

*Рисунок 150. Экранная форма «Продукт»*

<span id="page-97-2"></span> ввести с помощью клавиатуры данные в необходимые поля на экранной форме;

- для завершения создания нового продукта, щелкнуть по экранной кнопке создать
- для выхода без сохранения щелкнуть по экранной кнопке **OTMEHA** ;
- для создания следующего продукта щелкнуть по экранной кнопке СОЗДАТЬ ЕЩЕ .

После успешного завершения процедуры, информация о созданном продукте отобразится на вкладке «Продукты».

# 3.5.5.3 Просмотр и удаление продукта

Основные действия при работе с продуктом выполняются на экранной форме «Продукт».

Для доступа к экранной форме «Продукт»:

- в разделе «Продукты» на экранной форме «Организация ###» (где ### – название организации) или на вкладке «Продукты» в строке нужного продукта щелкнуть по экранной кнопке  $\mathcal{C}$ ;
	- откроется экранная форма «Продукт» [\(Рисунок 151\)](#page-98-0);

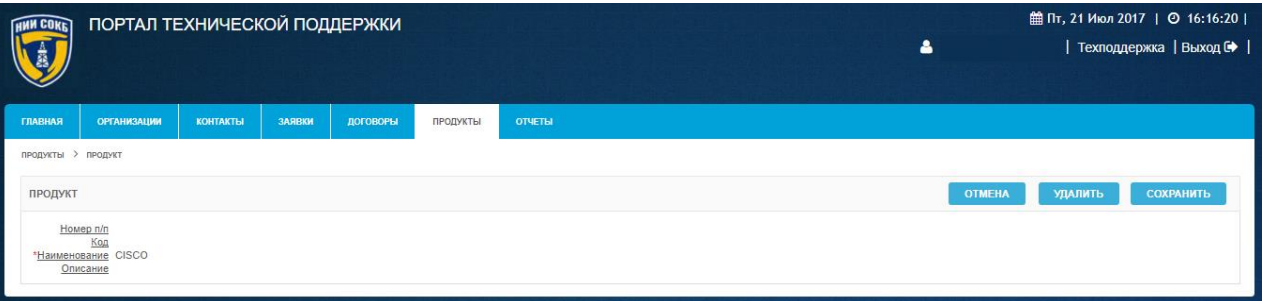

*Рисунок 151. Экранная форма «Продукт»*

<span id="page-98-0"></span>Для просмотра данных продукта:

 в разделе «Продукты» на экранной форме «Договор ###» (где ### – название договора) или на вкладке «Продукты» в строке нужного продукта щелкнуть по пиктограмме [\(Рисунок 152\)](#page-99-0);

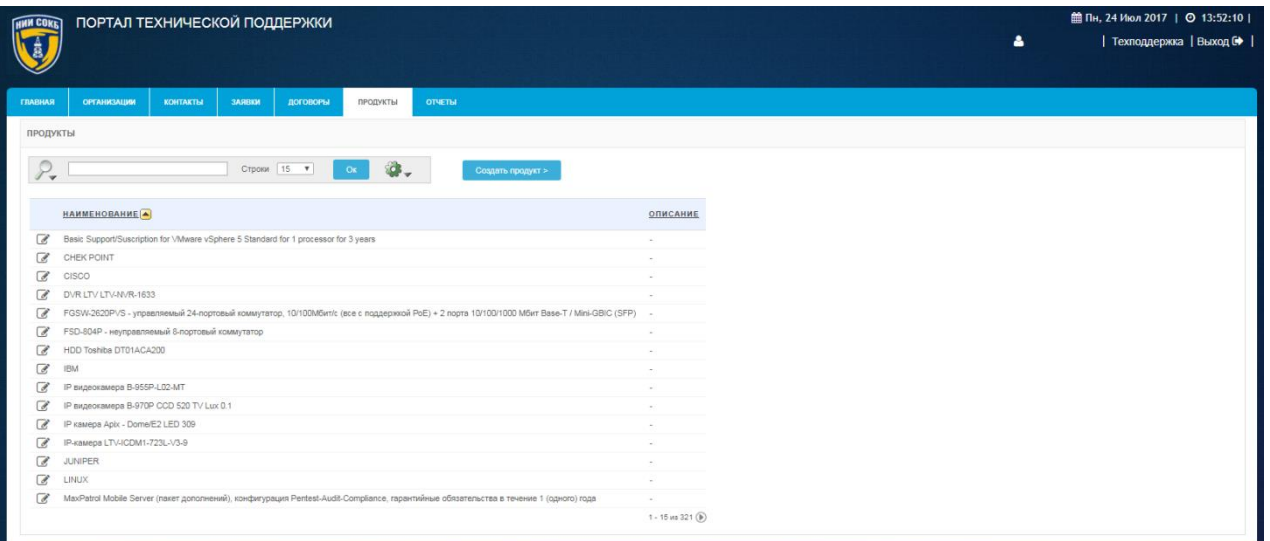

*Рисунок 152. Вкладка «Продукты»*

<span id="page-99-0"></span> откроется экранная форма «Продукт» с данными по продукту [\(Рисунок 153\)](#page-99-1).

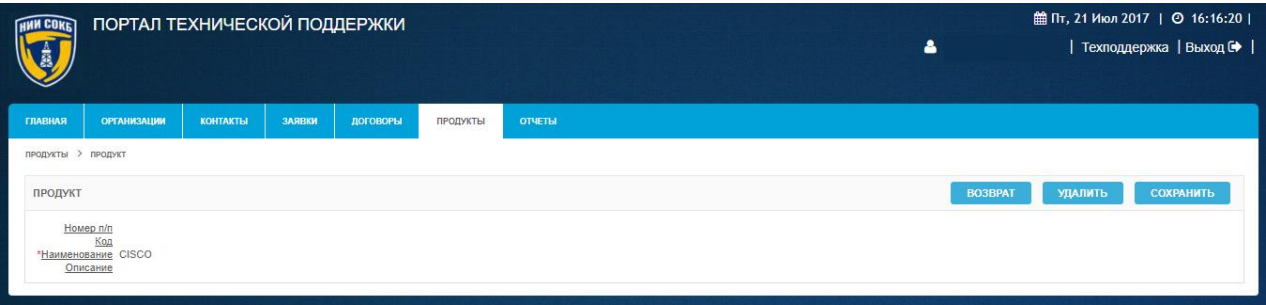

*Рисунок 153. Экранная форма «Продукт»*

<span id="page-99-1"></span>Для удаления продукта:

- на экранной форме ««Продукт» щелкнуть по экранной кнопке **УДАЛИТЬ** ;
	- откроется выпадающее окно [\(Рисунок 154\)](#page-99-2).

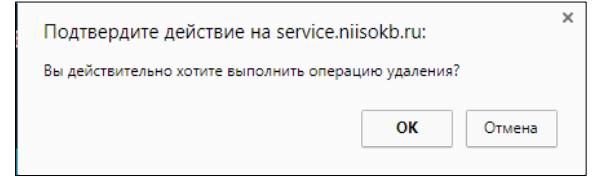

*Рисунок 154. Подтверждение удаления продукта*

<span id="page-99-2"></span>для подтверждения удаления щелкнуть по кнопке  $\Box$  ок

- для отмены удаления щелкнуть по кнопке <sup>отмена</sup>

# 3.5.6 **Работа с заявками**

Данный раздел содержит описание процедур, которые потребуется выполнять менеджеру при работе с заявками в Системе.

На вкладке «Главная» в разделе «Заявки без ответа» отображается информация по последним актуальным заявкам и заявкам, по которым требуется ответ инженеров [\(Рисунок 155\)](#page-100-0).

| <b>THMM COKE</b>         |                        | ПОРТАЛ ТЕХНИЧЕСКОЙ ПОДДЕРЖКИ           |                  |          |                 |                      |                       |                       |                                    |                | $\blacktriangle$ |                                 | 曲Чт, 27 Июл 2017   ◎ 14:38:06  <br>Техподдержка   Выход № |         |
|--------------------------|------------------------|----------------------------------------|------------------|----------|-----------------|----------------------|-----------------------|-----------------------|------------------------------------|----------------|------------------|---------------------------------|-----------------------------------------------------------|---------|
| ГЛАВНАЯ                  | <b>ОРГАНИЗАЦИИ</b>     | <b>КОНТАКТЫ</b>                        | ЗАЯВКИ           | ДОГОВОРЫ | <b>ПРОДУКТЫ</b> | <b>ОТЧЕТЫ</b>        |                       |                       |                                    |                |                  |                                 |                                                           |         |
|                          | ЗАЯВКИ БЕЗ ОТВЕТА      |                                        |                  |          |                 |                      |                       |                       |                                    |                |                  |                                 |                                                           |         |
|                          | Записей на стр.   15 ▼ | Показать только мои заявки             |                  |          |                 |                      |                       |                       |                                    |                |                  |                                 |                                                           |         |
|                          | Прироитет              | Выполнение SLA                         |                  | Howep    | Дата заявки     | Послед, дата         | Ответственный         |                       | Организация                        |                | <b>Texa</b>      |                                 |                                                           |         |
| $\mathbb{Z}$             |                        | Просрочено время реакции               |                  | 174      | 27.07.2017      | 27.07.17 09:59       |                       |                       | НИИ СОКБ - внутренние пользователи |                |                  | Проблемы с уведомлениями от ПТП |                                                           |         |
| $\alpha$                 |                        | <b>B</b> binonHReTCA                   |                  | 173      | 26.07.2017      | 26.07.17.15:16       | American Fifters      |                       | НИИ СОКБ - внутренние пользователи |                |                  | Утверждение Договоров           |                                                           |         |
| $\overline{\mathcal{C}}$ |                        | Выполняется                            |                  | 172      | 26.07.2017      | 26.07.17 12:21       | <b>SAFEKING CASE</b>  |                       | Reciprostor                        |                |                  | СКУД. Настройка прав доступа    |                                                           |         |
|                          |                        |                                        |                  |          |                 |                      |                       |                       |                                    |                |                  |                                 |                                                           | $1 - 3$ |
|                          |                        | ДОГОВОРЫ НА УТВЕРЖДЕНИЕ / ПРИОСТАНОВКУ |                  |          |                 |                      |                       |                       |                                    |                |                  |                                 |                                                           |         |
|                          | Запрошенная операция   |                                        | Комментарий      | Howeo    | Осганизация     |                      | Twn gorosopa          | Организация поставшик | Дета начала                        | Дата окончания | Менеджер         |                                 | Ответственный                                             |         |
| $\mathcal{C}$            | Утвердить              |                                        | 21.07.2017 15:28 | 22222    |                 | Тестовая организация | Техническая поддержка |                       | 01.06.2017                         | 27.06.2018     | <b>District</b>  | $\tilde{a}$                     |                                                           |         |
|                          |                        |                                        |                  |          |                 |                      |                       |                       |                                    |                |                  |                                 |                                                           | $1 - 1$ |
|                          |                        |                                        |                  |          |                 |                      |                       |                       |                                    |                |                  |                                 |                                                           |         |

*Рисунок 155. Раздел «Заявки без ответа» на вкладке «Главная»*

<span id="page-100-0"></span>Для просмотра всех заявок в Системе, по договорам доступным менеджеру, необходимо перейти на вкладку «Заявки» [\(Рисунок 156\)](#page-101-0).

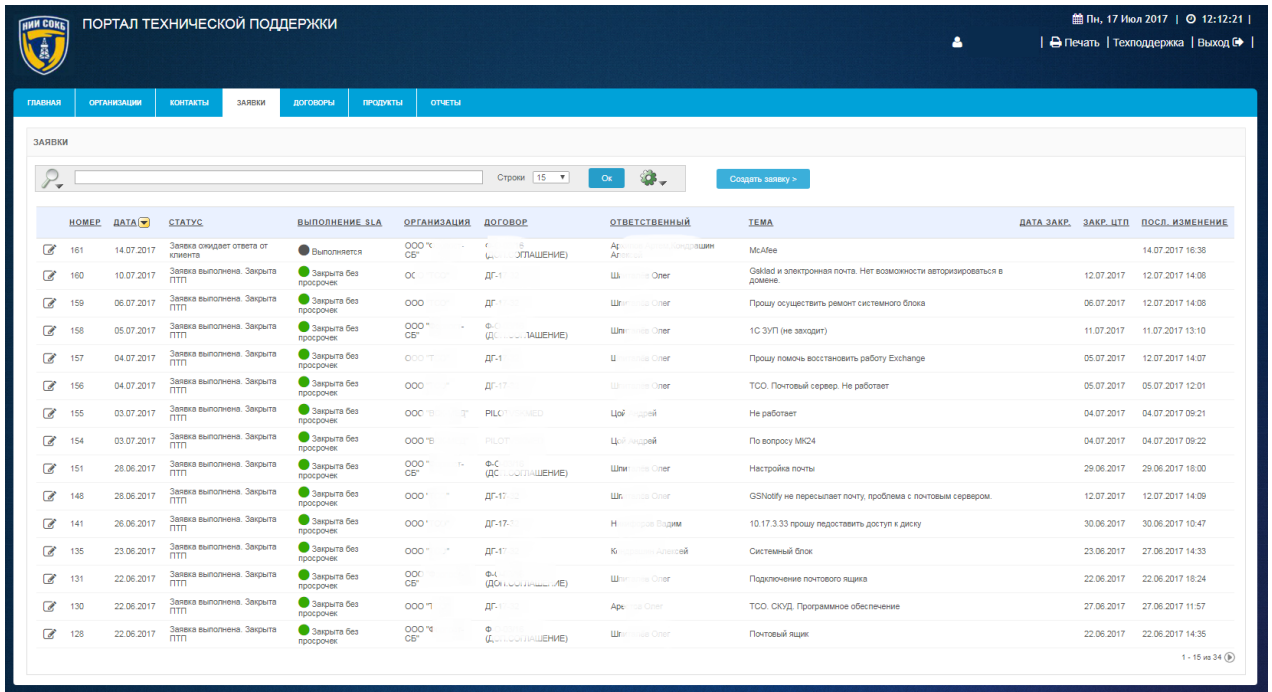

## *Рисунок 156. Вкладка «Заявки»*

<span id="page-101-0"></span>Основные процедуры при работе с заявкой выполняются на экранной форме «Подробности заявки» используя меню «Действия» [\(Рисунок 157\)](#page-101-1).

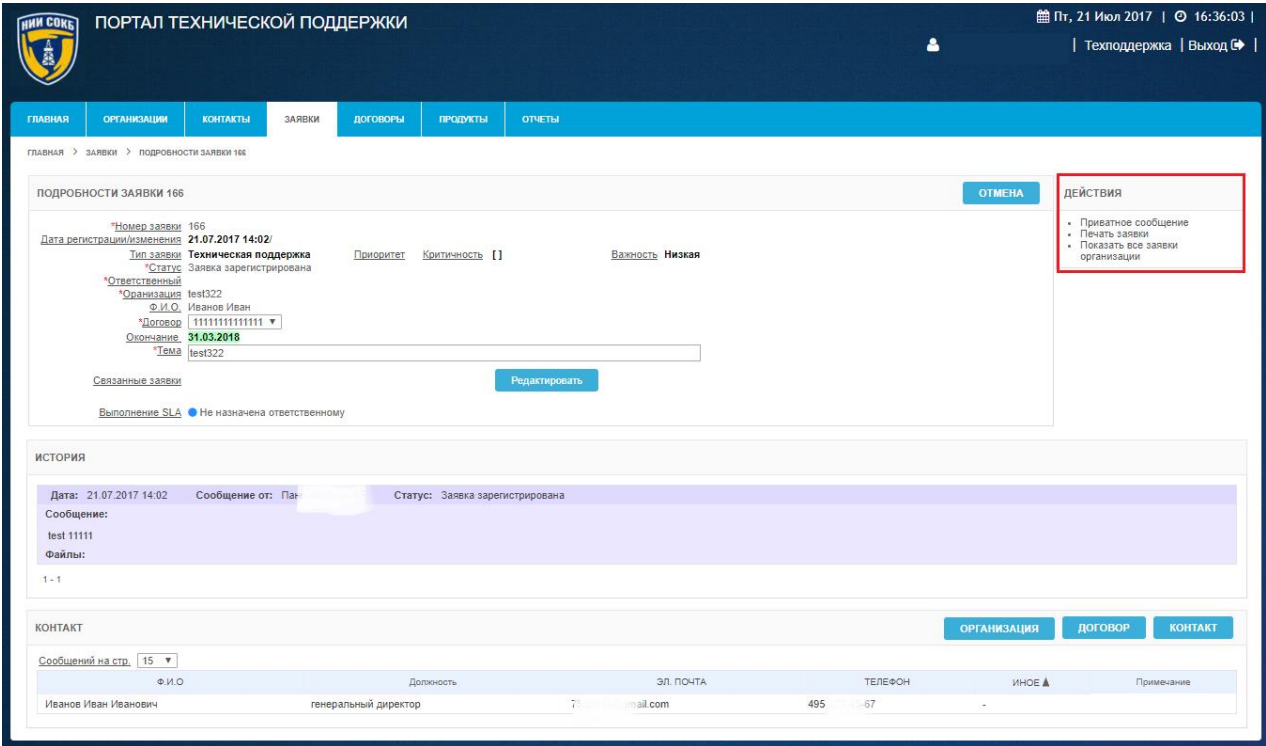

<span id="page-101-1"></span>*Рисунок 157. Меню "Действия" на экранной форме "Подробности заявки"*

Для доступа к экранной форме «Подробности заявки»:

 на вкладке «Главная» или «Заявки», в строке с записями нужной заявки, щелкнуть по экранной кнопке [\(Рисунок 158\)](#page-102-0);

| <b>ГЛАВНАЯ</b><br>ЗАЯВКИ<br>$\mathcal{P}_{\bullet}$<br><b>HOMEP</b><br>$\overline{a}$<br>161<br>$\overline{\mathscr{A}}$<br>160<br>a<br>159<br>☞<br>158<br>C<br>157<br>Ø<br>156<br>C<br>155 | <b>ОРГАНИЗАЦИИ</b><br><b>ДАТА</b> | ЗАЯВКИ<br><b>КОНТАКТЫ</b><br><b>CTATYC</b>         | <b>ЛОГОВОРЫ</b><br><b>ПРОЛУКТЫ</b>  | <b>ОТЧЕТЫ</b>           |                                    |                                  | Α                                                                        |                         | ⊖ Печать   Техподдержка   Выход С |
|----------------------------------------------------------------------------------------------------|-----------------------------------|----------------------------------------------------|-------------------------------------|-------------------------|------------------------------------|----------------------------------|--------------------------------------------------------------------------|-------------------------|-----------------------------------|
|                                                                                                    |                                   |                                                    |                                     |                         |                                    |                                  |                                                                          |                         |                                   |
|                                                                                                    |                                   |                                                    |                                     |                         |                                    |                                  |                                                                          |                         |                                   |
|                                                                                                    |                                   |                                                    |                                     |                         |                                    |                                  |                                                                          |                         |                                   |
|                                                                                                    |                                   |                                                    |                                     |                         |                                    |                                  |                                                                          |                         |                                   |
|                                                                                                    |                                   |                                                    |                                     |                         | Строки 15 •                        | Ø.,<br>Ox                        | Создать заявку >                                                         |                         |                                   |
|                                                                                                    |                                   |                                                    | <b>ВЫПОЛНЕНИЕ SLA</b>               | <b>ОРГАНИЗАЦИЯ</b>      | договор                            | <b>ОТВЕТСТВЕННЫЙ</b>             | <b>TEMA</b>                                                              | ДАТА ЗАКР.<br>ЗАКР. ЦТП | ПОСЛ. ИЗМЕНЕНИЕ                   |
|                                                                                                    | 14.07.2017                        | Заявка ожидает ответа от<br>клиента                | Выполняется                         | 000 °c<br>C5"           | ОГЛАШЕНИЕ)<br>Gas.                 | Ap:<br><b>CHADSLINH</b><br>Ar.   | McAfee                                                                   |                         | 14.07.2017 16:38                  |
|                                                                                                    | 10.07.2017                        | Заявка выполнена. Закрыта<br><b>n</b> m            | • Закрыта без<br>просрочек          | OC                      | $BF-1$                             | <b>BK</b><br>Oner                | Gsklad и электронная почта. Нет возможности авторизироваться в<br>домене | 12.07.2017              | 12.07.2017 14:08                  |
|                                                                                                    | 06.07.2017                        | Заявка выполнена. Закрыта<br><b>n</b> m            | 3 Закрыта без<br>просрочек          | 000                     | nr-                                | <b>Librar</b><br>to Oner         | Прошу осуществить ремонт системного блока                                | 06.07.2017              | 12.07.2017 14:08                  |
|                                                                                                    | 05.07.2017                        | Заявка выполнена. Закрыта<br>nm                    | • Закрыта без<br>просрочек          | 000"<br>CB"             | $\Phi$<br>ЛАШЕНИЕ)<br>$q_{\rm LC}$ | <b>Hind</b><br>mee Oner          | 1С ЗУП (не заходит)                                                      | 11.07.2017              | 11.07.2017 13:10                  |
|                                                                                                    | 04.07.2017                        | Заявка выполнена. Закоыта<br><b>n</b> <sub>m</sub> | Закрыта без<br>просрочек            | ODO "T                  | $\prod_{i=1}^{n}$                  | <b>U</b> committee Ones          | Проціу помочь восстановить работу Exchange                               | 05.07.2017              | 12.07.2017 14:07                  |
|                                                                                                    | 04.07.2017                        | Заявка выполнена. Закрыта<br>nm                    | Закрыта без<br>просрочек            | 000                     | $BF-17$                            | <b>Winnance Oner</b>             | ТСО. Почтовый сервер. Не работает                                        | 05.07.2017              | 05.07.2017 12:01                  |
|                                                                                                    | 03.07.2017                        | Заявка выполнена. Закоыта<br>n <sub>Tn</sub>       | В Закрыта без<br>просрочек          | OOC 'B                  | PILO<br>MED                        | <b>Llov</b><br>upeň              | Не работает                                                              | 04.07.2017              | 04.07.2017 09:21                  |
| a<br>154                                                                                                    | 03.07.2017                        | Заявка выполнена. Закрыта<br>mm                    | 3акрыта без<br>просрочек            | OOO "B                  | <b>PILOT</b>                       | Hoji Angpei                      | <b>No sonpocy MK24</b>                                                   | 04.07.2017              | 04.07.2017 09:22                  |
| ☞<br>151                                                                                                    | 28.06.2017                        | Заявка выполнена. Закрыта<br>nm                    | 3 <b>3 ANDINER BRA</b><br>просрочек | 000'<br>$\sim$<br>CE"   | Ф-С<br><b>(ДС 1.00ГЛАШЕНИЕ)</b>    | <b>LLINKT</b><br><b>Bis Oner</b> | Настройка почты                                                          | 29.06.2017              | 29.06.2017 18:00                  |
| $\overline{\mathscr{A}}$<br>148                                                                                                    | 28.06.2017                        | Заявка выполнена. Закрыта<br><b>n</b> m            | Закрыта без<br>просрочек            | 000'                    | ДГ-17-                             | <b>LU<sub>n</sub></b><br>on Ones | GSNotify не пересылает почту, проблема с почтовым сервером.              | 12.07.2017              | 12.07.2017 14:09                  |
| Ø<br>141                                                                                                    | 26.06.2017                        | Заявка выполнена. Закрыта<br><b>n</b> m            | 3 закрыта без<br>просрочек          | 000'                    | BF-17-                             | н.<br><b>COB Baging</b>          | 10.17.3.33 прошу педоставить доступ к диску                              | 30.06.2017              | 30.06.2017 10:47                  |
| $\overline{a}$<br>135                                                                                                    | 23.06.2017                        | Заявка выполнена. Закрыта<br>ПТП                   | • Закрыта без<br>просрочек          | noo "                   | ДГ-17                              | Kr.<br><b>LAneman</b>            | Системный блок                                                           | 23.06.2017              | 27.06.2017 14:33                  |
| $\sigma$<br>131                                                                                                    | 22.06.2017                        | Заявка выполнена. Закрыта<br>ПТП                   | 3 Закрыта без<br>просрочек          | $_{\rm CE}^{\rm OOC}$   | <b>COLL</b><br>(ДОПОСТИВШЕНИЕ)     | <b>H</b> <sub>1</sub><br>in Oner | Подключение почтового ящика                                              | 22.06.2017              | 22.06.2017 18:24                  |
| CB<br>130                                                                                                    | 22.06.2017                        | Заявка выполнена. Закрыта<br>nm                    | Закрыта без<br>просрочек            | 000.7                   | AP-                                | Ape<br>18 One                    | ТСО. СКУД. Программное обеспечение                                       | 27.06.2017              | 27.06.2017 11:57                  |
| $\overline{a}$<br>128                                                                                                    |                                   | Заявка выполнена. Закоыта<br>n <sub>m</sub>        | Закрыта без<br>просрочек            | 000 %<br>C <sub>E</sub> | $\Phi$<br>(E.C. LOOFFIALLIEHME)    | <b>Ulti</b><br>tion Ones         | Почтовый ящик                                                            | 22.06.2017              | 22.06.2017 14:35                  |
|                                                                                                    | 22.06.2017                        |                                                    |                                     |                         |                                    |                                  |                                                                          |                         | 1 - 15 из 34 $(D)$                |

*Рисунок 158. Вкладка "Заявки"*

<span id="page-102-0"></span>– откроется экранная форма «Подробности заявки № ###», где ### номер заявки [\(Рисунок 159\)](#page-103-0).

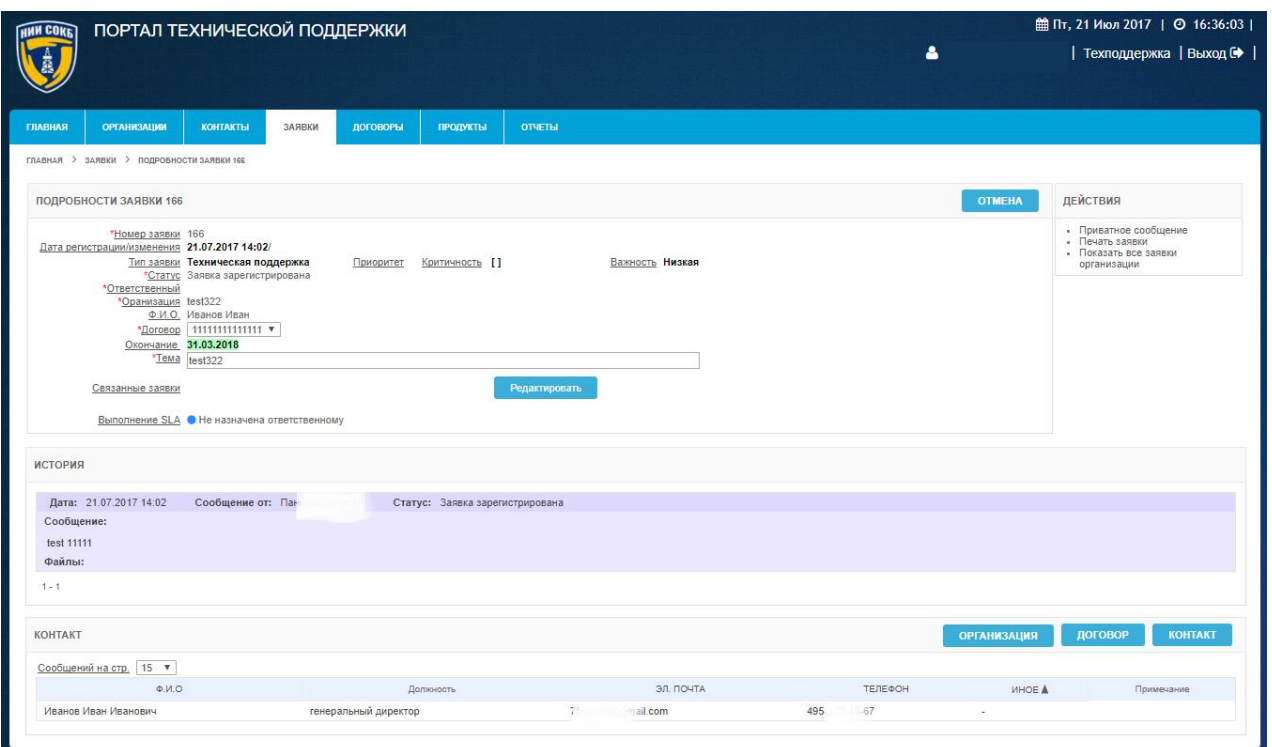

*Рисунок 159. Экранная форма «Подробности заявки»*

<span id="page-103-0"></span>Для доступа к подробным данным по организации, договору и контакту по заявке, щелкнуть по соответствующей экранной кнопке в разделе «Контакт».

История изменений параметров заявки, ее статуса, а также история сообщений, в том числе приватных, отправленных при работе с заявкой, отображается в окне «История» на экранной форме «Подробности заявки № ###», где ### - номер заявки [\(Рисунок 160\)](#page-103-1).

| Сообщение от:<br>Дата: 08.06.2017 14:55<br>Статус: Заявка выполнена. Закрыта ПТП<br>Сообщение:<br>Изменение состояния заявки<br>• Статус: Заявка ожидает ответа инженера->Заявка выполнена. Закрыта ПТП<br>Файлы:<br>Дата: 08.06.2017 10:47<br>Сообщение от: Качуров Андрей<br>Статус: Заявка ожидает ответа инженера<br>Сообщение:<br>Удалять пока не нужно, в настоящее время используется как архивная почта.<br>Файлы:<br>Дата: 08.06.2017 10:44<br>Сообщение от: Шпи<br>Статус: Заявка ожидает ответа от клиента<br>галёв Олег | <b>ИСТОРИЯ</b> |
|----------------------------------------------------------------------------------------------------|----------------|
|                                                                                                    |                |
|                                                                                                    |                |
|                                                                                                    |                |
|                                                                                                    |                |
|                                                                                                    |                |
|                                                                                                    |                |
|                                                                                                    |                |
| Сообщение:                                                                                                    |                |

<span id="page-103-1"></span>*Рисунок 160. Окно "История"*

3.5.6.1 Создание приватного сообщения

С помощью приватных сообщений сотрудники ПТП могут обсуждать ход и способы решения задач по текущим заявкам. Приватные сообщения не доступны для просмотра пользователям со стороны Заказчика.

Для создания приватного сообщения:

 выбрать в меню «Действия» пункт «Приватное сообщение» [\(Рисунок 161\)](#page-104-0);

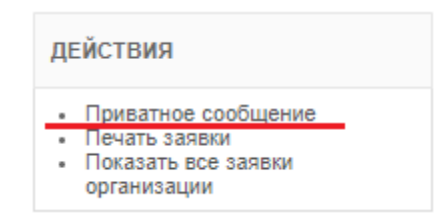

*Рисунок 161. Пункт «Приватное сообщение» в меню «Действия»*

<span id="page-104-0"></span>– откроется экранная форма «Скрытое сообщение к заявке №###» (где ### – номер заявки) [\(Рисунок 162\)](#page-104-1);

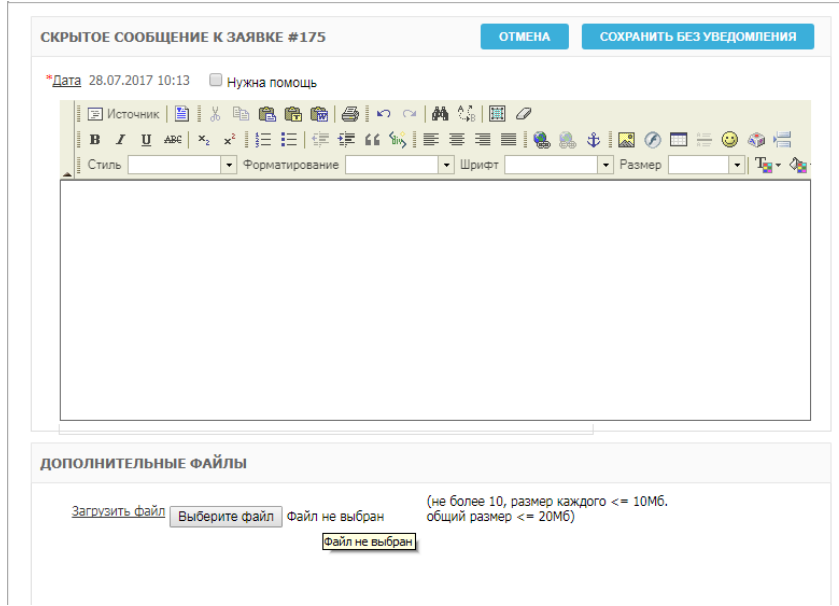

## *Рисунок 162. Приватное сообщение*

- <span id="page-104-1"></span> в поле сообщения ввести текст с помощью клавиатуры в произвольной форме;
- при необходимости загрузки файла, щелкнуть по экранной кнопке Выберите файл.
- для сохранения сообщения щелкнуть по экранной кнопке СОХРАНИТЬ БЕЗ УВЕДОМЛЕНИЯ ;
- для выхода без сохранения щелкнуть по экранной кнопке **OTMEHA** .
- 3.5.6.2 Просмотр всех заявок, относящихся к конкретной организации

Для просмотра всех заявок, относящихся к конкретной организации: в меню «Действия» выбрать пункт «Показать все заявки организации»

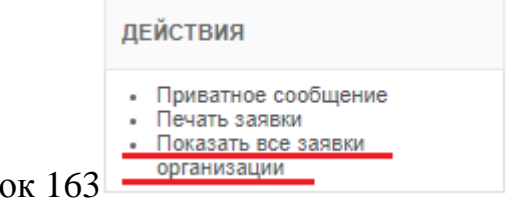

(Рисунок 163); Рисуно

<span id="page-105-0"></span>*Рисунок 163. Пункт «Показать все заявки организации» в меню «Действия»*

 откроется вкладка «Заявки», где будут отображены все заявки, поступившие от выбранной организации [\(Рисунок 164\)](#page-105-1).

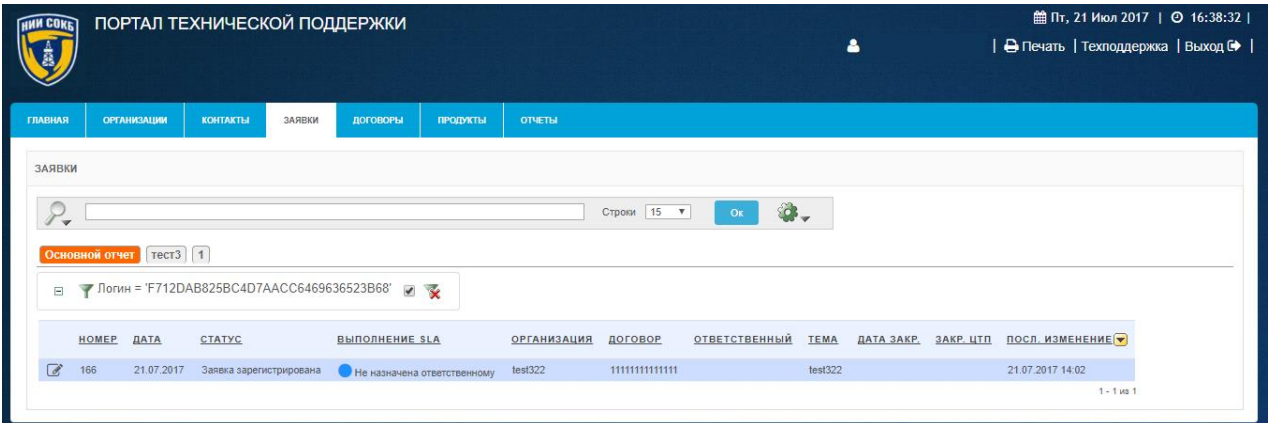

*Рисунок 164. Все заявки от организации на вкладке «Заявки»*

<span id="page-105-1"></span>3.5.6.3 Печать заявки

Для печати заявки необходимо:

в меню «Действия» выбрать пункт «Печать заявки» [\(Рисунок 165\)](#page-106-0);

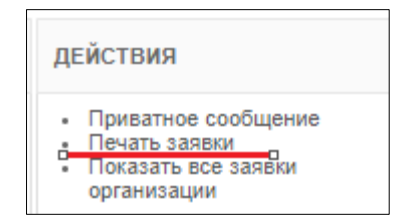

*Рисунок 165. Пункт «Печать заявки» в меню «Действия»*

<span id="page-106-0"></span> откроется Печатная форма, содержащая всю информацию по заявке [\(Рисунок 166\)](#page-106-1);

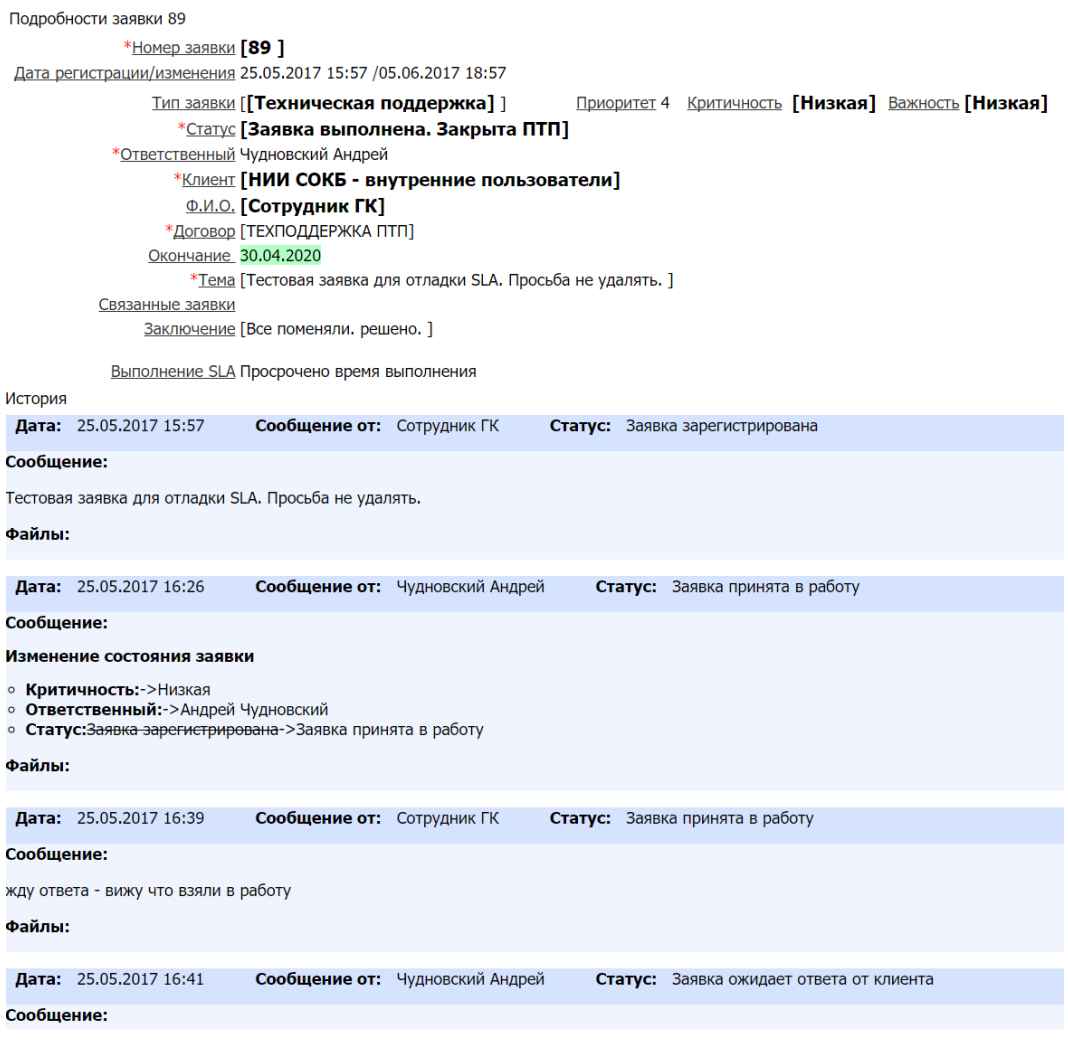

*Рисунок 166. Печатная форма*

- <span id="page-106-1"></span>в меню браузера щелкнуть по экранной кнопке «Печать»;
- заявка будет распечатана на принтере по умолчанию, подключенном к компьютеру менеджера.

### <span id="page-107-0"></span>3.5.6.4 Создание заявки в Службу технической поддержки Системы

В случае возникновения проблем или ошибок связанных с работой ПТП, а также при необходимости получения помощи при работе в Системе, требуется создать заявку в Службу технической поддержки Системы.

Для создания заявки:

- на основной рабочей области Системы щелкнуть по экранной кнопке Техподдержка.
- откроется экранная форма создания новой заявки «Новая заявка Шаг 1» [\(Рисунок 167\)](#page-107-1);

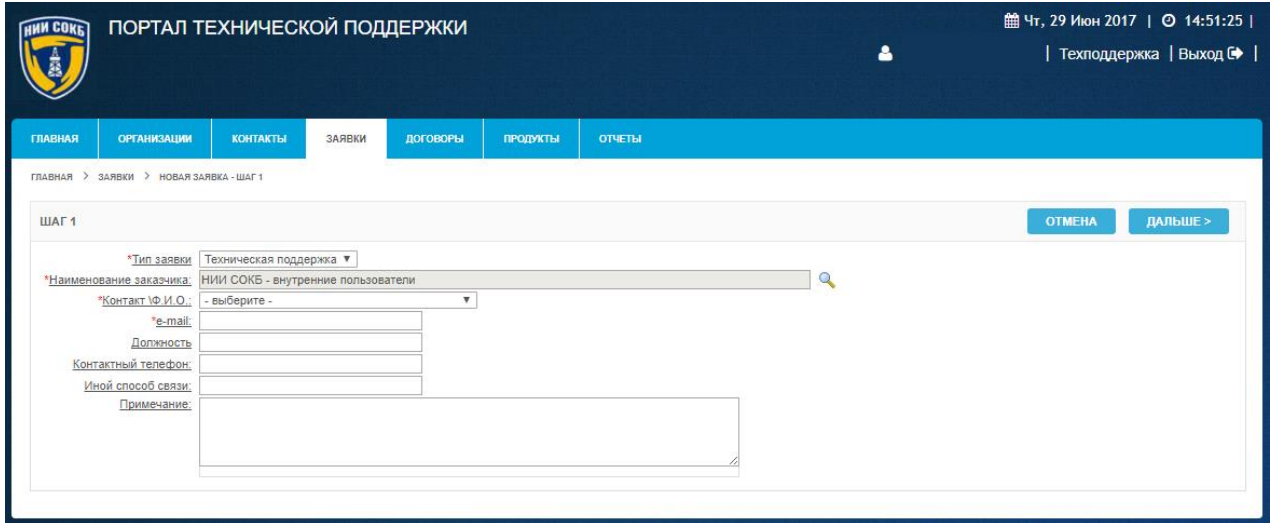

#### *Рисунок 167. Экранная форма «Новая заявка - Шаг 1»*

- <span id="page-107-1"></span> заполнить необходимые поля на экранной форме:
	- o поля «Тип заявки», «Контакт. ФИО» заполнить путем выбора значения из соответствующих выпадающих списков;
	- o поле «Наименование заказчика» заполнить путем выбора в

выпадающем окне поиска, щелкнув по пиктограмме

- o поле «e-mail», «Должность», «Контактный телефон» заполняются автоматически из записи контакта;
- o поле «Иной способ связи», «Примечания» заполнить в произвольной форме;
- для отмены щелкнуть по экранной кнопке **отмена**
для продолжения процедуры «Создания новой заявки» щелкнуть

по экранной кнопке дальше»

откроется экранная форма «Шаг 2» [\(Рисунок 168\)](#page-108-0);

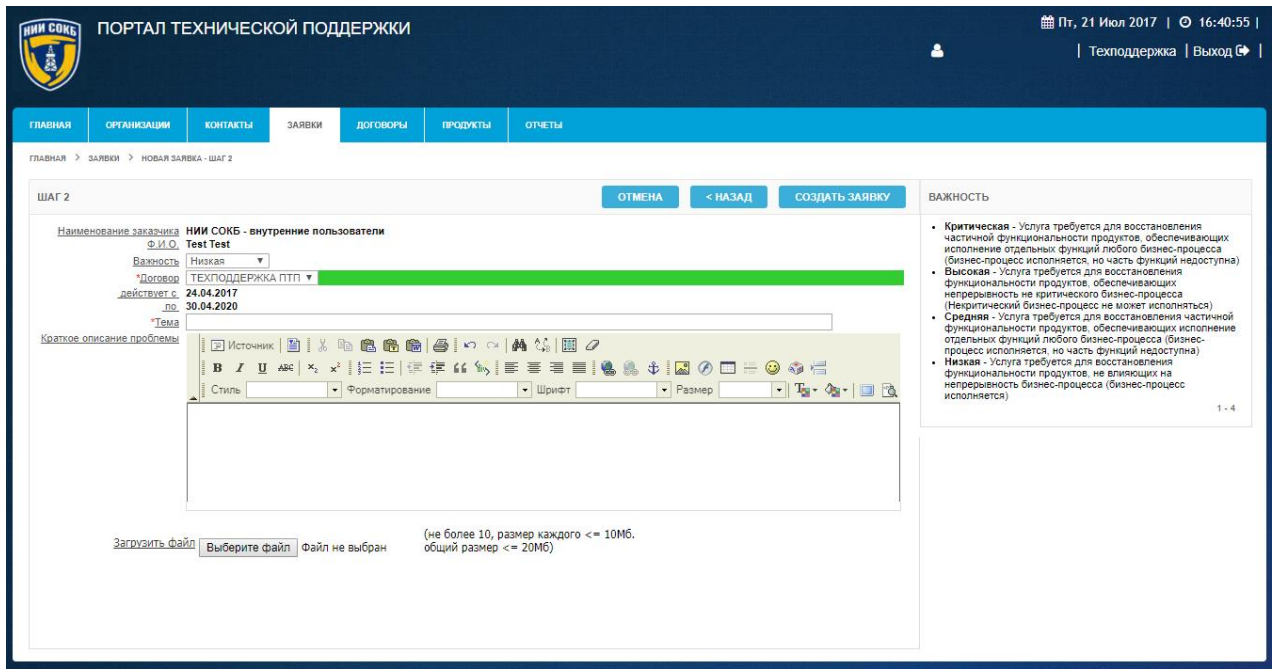

*Рисунок 168. Экранная форма «Новая заявка – Шаг 2»*

- <span id="page-108-0"></span> в полях «Тема» и «Краткое описание проблемы» ввести текст с помощью клавиатуры в произвольной форме;
- в поле «Важность» из выпадающего списка выбрать необходимое значение [\(Рисунок 169\)](#page-108-1). Расшифровка значений параметра «Важность» доступна в памятке на правой стороне экранной формы «Шаг 2» [\(Рисунок 168\)](#page-108-0);

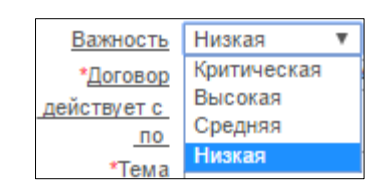

<span id="page-108-1"></span>*Рисунок 169. Выбор значения «Важность»*

- при необходимости загрузки файла, щелкнуть по экранной кнопке Выберите файл.
- для завершения создания заявки щелкнуть по экранной кнопке СОЗДАТЬ ЗАЯВКУ ;
- для возврата к экранной форме «Шаг 1» щелкнуть по экранной  $K$ ноп $K$ е  $\overline{\phantom{a}}$   $\overline{\phantom{a}}$   $\overline{\$
- для отмены щелкнуть по экранной кнопке <sup>отмена</sup>

## 3.5.7 **Использование предварительно настроенных отчетов, доступных менеджеру в Системе**

Для просмотра и изменения предварительно настроенных отчетов, доступных менеджеру в Системе:

перейти на вкладку «Отчеты» [\(Рисунок 170\)](#page-109-0);

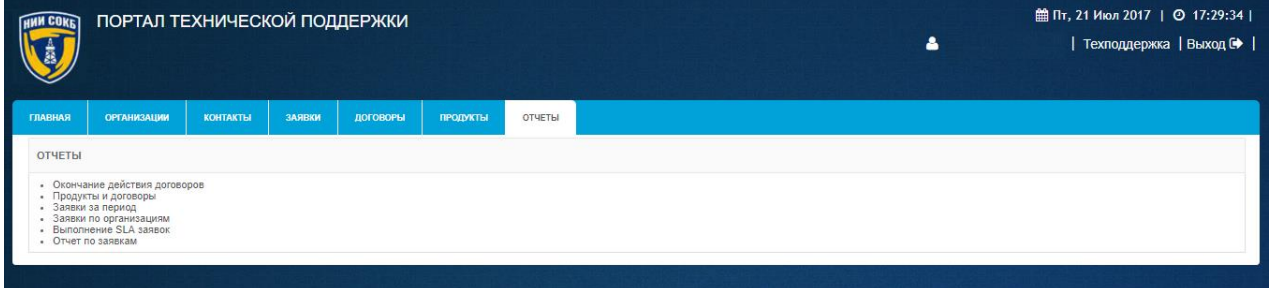

*Рисунок 170. Вкладка «Отчеты»*

<span id="page-109-1"></span><span id="page-109-0"></span>в меню «Отчеты» выбрать необходимый отчет [\(Рисунок 171\)](#page-109-1).

## **ОТЧЕТЫ**

- Окончание действия договоров
- Продукты и договоры
- Заявки за период
- Заявки по организациям
- Выполнение SLA заявок
- Отчет по заявкам

*Рисунок 171. Меню «Отчеты»*

3.5.7.1 Отчет «Окончание действия договоров»

Данный отчет предназначен для контроля сроков действия договоров.

Для доступа к отчету:

 в меню «Отчеты» выбрать отчет «Окончание действия договоров» [\(Рисунок 172\)](#page-110-0);

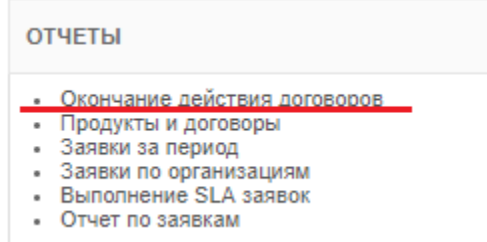

<span id="page-110-0"></span>*Рисунок 172. Выбор отчета «Окончание действия договоров» в меню «Отчеты»*

 откроется экранная форма отчета «Окончание действия договоров» [\(Рисунок 173\)](#page-110-1).

| HNN COKE       | ПОРТАЛ ТЕХНИЧЕСКОЙ ПОДДЕРЖКИ                    |                 |               |            |                     |           |          |         |             |            |            |            | 4  |          | <b>■ Пн, 24 Июл 2017</b>   © 11:31:52  <br>  Техподдержка   Выход № |
|----------------|-------------------------------------------------|-----------------|---------------|------------|---------------------|-----------|----------|---------|-------------|------------|------------|------------|----|----------|---------------------------------------------------------------------|
| <b>ГЛАВНАЯ</b> | <b>ОРГАНИЗАЦИИ</b>                              | <b>КОНТАКТЫ</b> | ЗАЯВКИ        | ДОГОВОРЫ   | ПРОДУКТЫ            | ОТЧЕТЫ    |          |         |             |            |            |            |    |          |                                                                     |
|                | ГЛАВНАЯ > ОТЧЕТЫ > ОКОНЧАНИЕ ДЕЙСТВИЯ ДОГОВОРОВ |                 |               |            |                     |           |          |         |             |            |            |            |    |          |                                                                     |
|                | *Окончание договора с 01.07.2017                |                 | 呼             |            | "no 31.07.2017<br>画 | Применить | Сбросить |         |             |            |            |            |    |          |                                                                     |
|                | Поиск                                           |                 |               | Строк 15 ▼ |                     |           |          |         |             |            |            |            |    |          |                                                                     |
|                | окончание действия договоров                    |                 |               |            |                     |           |          |         |             |            |            |            |    |          |                                                                     |
|                | Организация                                     |                 | Ответственный |            |                     | Эл. почта |          | Телефон | Nº gorosopa | Контракт # | Havano     | Окончание  |    | Менеджер | Партнер                                                             |
| AC.            | $\sim$                                          |                 |               | keb-       |                     | u         | 8(45)    |         | 1/2016      |            | 04.08.2016 | 31.07.2017 | 15 |          |                                                                     |
| CSV            |                                                 |                 |               |            |                     |           |          |         |             |            |            |            |    |          | $1 - 1$                                                             |

*Рисунок 173. Экранная форма отчета «Окончание действия договоров»*

<span id="page-110-1"></span>По умолчанию, на экранной форме отчета, будут отображены записи по договорам, срок действия которых заканчивается в текущем месяце.

На экранной форме отчета доступна Панель поиска, с помощью которой можно изменить параметры формирования отчета [\(Рисунок 174\)](#page-110-2).

<span id="page-110-2"></span>

| *Окончание договора с 01.07.2017 | 睡 | 殿<br>*no 31.07.2017 |           |          |
|----------------------------------|---|---------------------|-----------|----------|
|                                  |   | Строк               | Применить | Сбросить |

*Рисунок 174. Панель поиска отчета «Окончание действия договоров»*

Для изменения отчета:

- используя Поле даты задать период окончания действия договора (в соответствии с процедурой, описанной в п. [3.2.5 \)](#page-15-0);
- в поле «Поиск», при необходимости ввести с помощью клавиатуры значение для выполнения поиска по набору символов;
- в поле «Строк», при необходимости, выбрать из выпадающего списка количество отображаемых записей на экранной форме создаваемого отчета;
- для формирования отчета используя измененные параметры, щелкнуть по экранной кнопке <sup>Применить</sup>
- для отмены внесенных изменений и возврату к параметрам отчета по умолчанию, щелкнуть по экранной кнопке .

Если в полученном отчете количество записей по договорам превышает, выбранное при создании отчета количество в поле «Строк», то в правом нижнем углу экранной формы отчета, будет доступно окно с выпадающим

списком  $\frac{1 \text{ sameu 1 - 15 \text{ ms } 19 \text{ v}}{10 \text{ m} \cdot \text{ s}}$ , с помощью которого можно перейти к другим записям отчета.

Для выгрузки отчета из Системы, в формате совместимом с MS Excel, в левом нижнем углу экранной формы отчета щелкнуть по надписи

3.5.7.2 Отчет «Продукты и договоры»

Данный отчет предназначен для отображения связей между продуктами и договорами.

Для доступа к отчету:

 в меню «Отчеты» выбрать отчет «Продукты и договоры» [\(Рисунок](#page-111-0)  [175\)](#page-111-0);

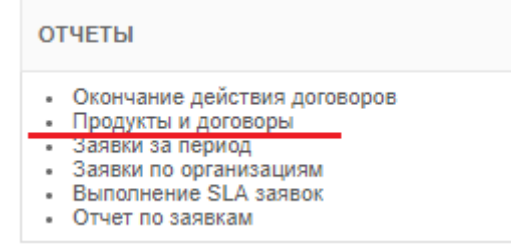

<span id="page-111-0"></span>*Рисунок 175. Выбор отчета «Продукты и договоры» в меню «Отчеты»*

 откроется экранная форма отчета «Продукты и договоры» [\(Рисунок 176\)](#page-112-0).

| <b>HWN COKET</b> | ПОРТАЛ ТЕХНИЧЕСКОЙ ПОДДЕРЖКИ                                                        |                 |         |                      |                 |               |                    |                                            |           |          |            |            |                      | Δ       | <b>■ Пн, 24 Июл 2017</b>   ◎ 11:45:57 | Техподдержка   Выход № |
|------------------|-------------------------------------------------------------------------------------|-----------------|---------|----------------------|-----------------|---------------|--------------------|--------------------------------------------|-----------|----------|------------|------------|----------------------|---------|---------------------------------------|------------------------|
| <b>ГЛАВНАЯ</b>   | <b>ОРГАНИЗАЦИИ</b>                                                                  | <b>КОНТАКТЫ</b> | ЗАЯВКИ  | <b>ДОГОВОРЫ</b>      | <b>ПРОДУКТЫ</b> | <b>ОТЧЕТЫ</b> |                    |                                            |           |          |            |            |                      |         |                                       |                        |
|                  | ГЛАВНАЯ > ОТЧЕТЫ > ПРОДУКТЫ И ДОГОВОРЫ                                              |                 |         |                      |                 |               |                    |                                            |           |          |            |            |                      |         |                                       |                        |
| $\circ$          | Поиск тестова                                                                       |                 |         | Окончание договора с | IFE AO          |               | <b>EP CTPOK</b> 15 | $\mathbf{v}$                               | Применить | Сбросить |            |            |                      |         |                                       |                        |
|                  | продукты и договоры                                                                 |                 |         |                      |                 |               |                    |                                            |           |          |            |            |                      |         |                                       |                        |
|                  |                                                                                     |                 | Продукт |                      |                 |               | # договора         | Менеджер                                   |           | Партнер  | Окончание  | Начало     | Организация          | Телефон | Контакт \Ф.И.О.                       | Kon-so                 |
|                  | Basic Support/Suscription for VMware vSphere 5 Standard for 1 processor for 3 years |                 |         |                      |                 |               | 111                | Por                                        |           |          | 22.08.2017 | 22.05.2017 | Тестовая организация |         |                                       |                        |
| $_{\rm SO}$      |                                                                                     |                 |         |                      |                 |               | 1111               |                                            |           |          | 24.05.2018 | 17.05.2017 | Тестовая организация |         |                                       |                        |
|                  | Basic Support/Suscription for VMware vSphere 5 Standard for 1 processor for 3 years |                 |         |                      |                 |               | 22222              | NAME OF GROOM OF COLUMN 2 AND DESCRIPTIONS |           |          | 27.06.2018 | 01.06.2017 | Тестовая организация |         |                                       |                        |
| CSV              |                                                                                     |                 |         |                      |                 |               |                    |                                            |           |          |            |            |                      |         |                                       | $1 - 3$                |

*Рисунок 176. Экранная форма отчета «Продукты и договоры»*

<span id="page-112-0"></span>По умолчанию, на экранной форме отчета, будут отображены записи по продуктам с привязкой их к договорам.

На экранной форме отчета доступна Панель поиска, с помощью которой можно изменить параметры формирования отчета [\(Рисунок 177\)](#page-112-1).

```
Применить
                                                                                                                                                                      Сбросить
Поиск тестова
                                                   Окончание договора с
                                                                                             EE AO
                                                                                                                       CTPOK<sub>15</sub>
                                                                                                                                           \overline{\mathbf{v}}
```
*Рисунок 177. Панель поиска отчета «Продукты и договоры»*

Для изменения отчета:

- в поле «Поиск», при необходимости, ввести с помощью клавиатуры значение для выполнения поиска по набору символов;
- используя Поле даты, при необходимости, задать период окончания действия договора (в соответствии с процедурой, описанной в п. [3.2.5 \)](#page-15-0);
- в поле «Строк», при необходимости, выбрать из выпадающего списка количество отображаемых записей на экранной форме создаваемого отчета;
- для формирования отчета используя измененные параметры, щелкнуть по экранной кнопке <sup>Применить</sup>
- для отмены внесенных изменений и возврату к параметрам отчета по умолчанию, щелкнуть по экранной кнопке <sup>сбросить</sup>

Если в полученном отчете количество записей по продуктам превышает, выбранное при создании отчета количество в поле «Строк», то в правом нижнем углу экранной формы отчета, будет доступно окно с выпадающим списком  $\frac{1 \text{ sameu 1 - 15 \text{ ms } 19 \text{ v}}{10 \text{ m} \cdot \text{ s}}$ , с помощью которого можно перейти к другим записям отчета.

Для выгрузки отчета из Системы, в формате совместимом с MS Excel, в левом нижнем углу экранной формы отчета щелкнуть по надписи

3.5.7.3 Отчет «Заявки за период»

Данный отчет предназначен для контроля исполнения заявок за определенный период времени.

Для доступа к отчету:

 в меню «Отчеты» выбрать отчет «Заявки за период» [\(Рисунок](#page-113-0)  [178\)](#page-113-0);

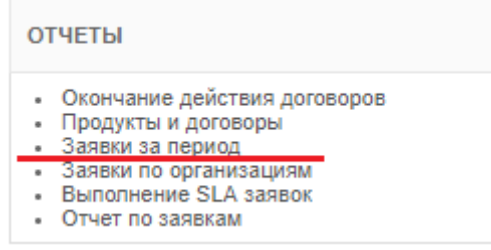

<span id="page-113-0"></span>*Рисунок 178. Выбор отчета «Заявки за период» в меню «Отчеты»*

 откроется экранная форма отчета «Заявки за период» [\(Рисунок](#page-113-1)  [179\)](#page-113-1).

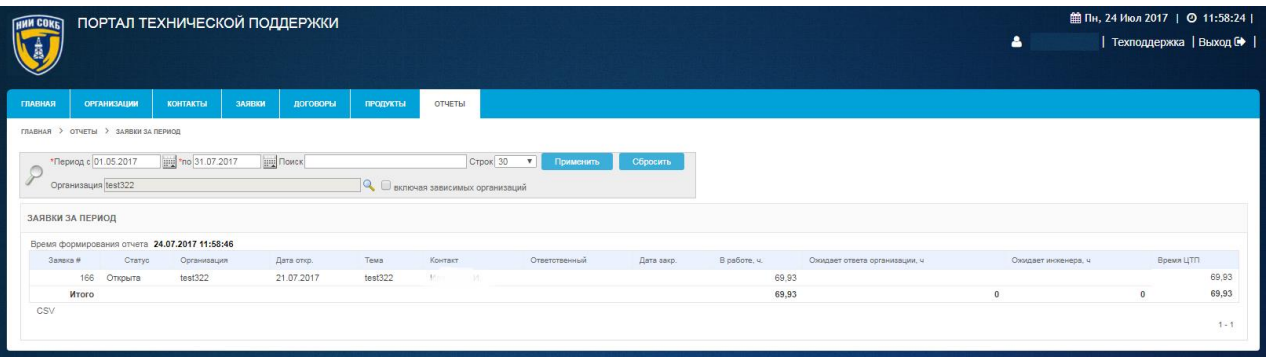

<span id="page-113-1"></span>*Рисунок 179. Экранная форма отчета «Заявки за период»*

По умолчанию, на экранной форме отчета, будут отображены записи по заявкам за текущий месяц.

На экранной форме отчета доступна Панель поиска, с помощью которой можно изменить параметры формирования отчета [\(Рисунок 180\)](#page-114-0).

<span id="page-114-0"></span>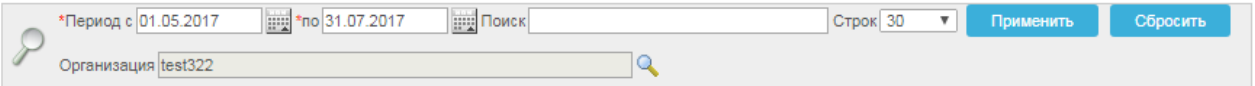

## *Рисунок 180. Панель поиска отчета «Заявки за период»*

Для изменения отчета:

- используя Поле даты, задать необходимый период времени (в соответствии с процедурой, описанной в п. [3.2.5 \)](#page-15-0);
- в поле «Поиск», при необходимости, ввести с помощью клавиатуры значение для выполнения поиска по набору символов;
- в поле «Строк», при необходимости, выбрать из выпадающего списка количество отображаемых записей на экранной форме создаваемого отчета;
- для заполнения поля «Организация» щелкнуть по пиктограмме •;
- <span id="page-114-1"></span>откроется Окно выбора организации [\(Рисунок 181\)](#page-114-1);

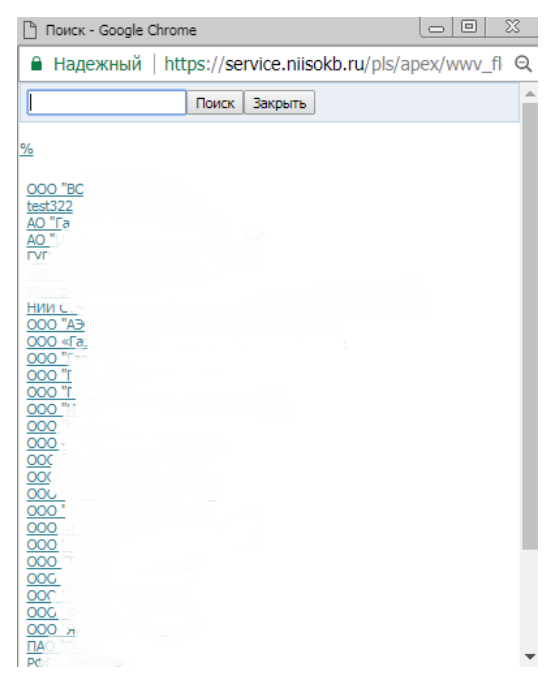

*Рисунок 181. Окно выбора организации*

- выбрать из списка нужную организацию (при необходимости воспользоваться поиском);
- для формирования отчета используя измененные параметры, щелкнуть по экранной кнопке <sup>Применить</sup>
- для отмены внесенных изменений и возврату к параметрам отчета по умолчанию, щелкнуть по экранной кнопке <sup>сбросить</sup>

Если в полученном отчете количество записей по заявкам превышает, выбранное при создании отчета количество в поле «Строк», то в правом нижнем углу экранной формы отчета, будет доступно окно с выпадающим списком  $\frac{1}{3}$   $\frac{15 \text{ m s} + 15 \text{ m s}}{19 \text{ s}}$  С помощью которого можно перейти к

другим записям отчета.

Для выгрузки отчета из Системы, в формате совместимом с MS Excel, в CSV левом нижнем углу экранной формы отчета щелкнуть по надписи

3.5.7.4 Отчет «Заявки по организациям»

Данный отчет предназначен для отображения статистики по заявкам для конкретных организаций.

Для доступа к отчету:

 в меню «Отчеты» выбрать отчет «Заявки по организациям» [\(Рисунок 182\)](#page-115-0);

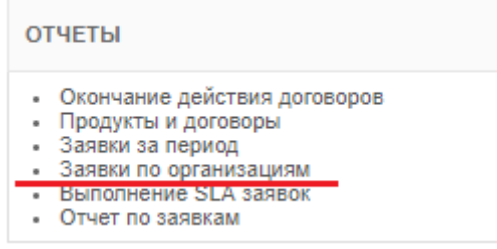

<span id="page-115-0"></span>*Рисунок 182. Выбор отчета «Заявки по организациям» в меню «Отчеты»*

 откроется экранная форма отчета «Заявки по организациям» [\(Рисунок 183\)](#page-116-0).

| <b>HNN COKET</b>    | ПОРТАЛ ТЕХНИЧЕСКОЙ ПОДДЕРЖКИ              |                  |               |                                |             |                 |           |        |                         | 4            | <b>■ Пн, 24 Июл 2017</b>   © 12:15:41  <br>  Техподдержка   Выход № |
|---------------------|-------------------------------------------|------------------|---------------|--------------------------------|-------------|-----------------|-----------|--------|-------------------------|--------------|---------------------------------------------------------------------|
| <b>FRABIAR</b>      | <b>ОРГАНИЗАЦИИ</b>                        | <b>KOHTAKTLI</b> | <b>3ARBKM</b> | договоры                       | продукты    | OTHETЫ          |           |        |                         |              |                                                                     |
|                     | ГЛАВНАЯ > ОТЧЕТЫ > ЗАЯВКИ ПО ОРГАНИЗАЦИЯМ |                  |               |                                |             |                 |           |        |                         |              |                                                                     |
| $\bigcirc$          | *Период с 01.07.2017                      | mg 10 31.07.2017 |               | <b>де Строк 30 • Применить</b> |             | <b>Сбросить</b> |           |        |                         |              |                                                                     |
|                     | ЗАЯВКИ ПО ОРГАНИЗАЦИЯМ                    |                  |               |                                |             |                 |           |        |                         |              |                                                                     |
| <b>ОРГАНИЗАЦИЯ</b>  |                                           |                  |               |                                | BPEMR UTN V |                 |           | кол-во | КОЛ-ВО НОВЫХ            | КОЛ-ВО ЗАКР. |                                                                     |
| 000                 |                                           |                  |               |                                |             |                 | 521,85 7  |        | 6                       |              |                                                                     |
| 000                 |                                           |                  |               |                                |             |                 | 178,15 5  |        |                         |              |                                                                     |
| test?               |                                           |                  |               |                                |             |                 | $70,17$ 1 |        |                         | $\Omega$     |                                                                     |
| 000                 |                                           |                  |               |                                |             |                 | $0,53$ 2  |        | $\overline{\mathbf{2}}$ | $\sim$       |                                                                     |
| <b><i>MTOFO</i></b> |                                           |                  |               |                                |             |                 | 770,70 15 |        | 13                      | 11           |                                                                     |
| <b>CSV</b>          |                                           |                  |               |                                |             |                 |           |        |                         |              | $1 - 4$                                                             |

*Рисунок 183. Экранная форма отчета «Заявки по организациям»*

<span id="page-116-0"></span>По умолчанию, на экранной форме отчета, будет отображена статистика по заявкам, относящимся к конкретным организациям, за текущий месяц.

На экранной форме отчета доступна Панель поиска, с помощью которой можно изменить параметры формирования отчета [\(Рисунок 184\)](#page-116-1).

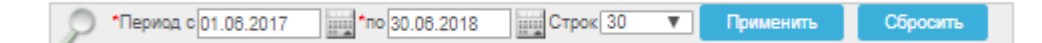

*Рисунок 184. Панель поиска отчета «Заявки по организациям»*

<span id="page-116-1"></span>Для изменения отчета:

- используя Поле даты, задать необходимый период времени (в соответствии с процедурой, описанной в п. [3.2.5 \)](#page-15-0);
- в поле «Строк», при необходимости, выбрать из выпадающего списка количество отображаемых записей на экранной форме создаваемого отчета;
- для формирования отчета используя измененные параметры, щелкнуть по экранной кнопке <sup>Применить</sup>
- для отмены внесенных изменений и возврату к параметрам отчета по умолчанию, щелкнуть по экранной кнопке <sup>сбросить</sup>

Если в полученном отчете количество записей по организациям превышает, выбранное при создании отчета количество в поле «Строк», то в правом нижнем углу экранной формы отчета, будет доступно окно с выпадающим списком  $\frac{3a\pi u\cos 1 - 15 \text{ m}\sin 19 \text{ V}}{2 \text{ m}^2}$ . С помощью которого можно перейти к другим записям отчета.

Для выгрузки отчета из Системы, в формате совместимом с MS Excel, в

левом нижнем углу экранной формы отчета щелкнуть по надписи

3.5.7.5 Отчет «Выполнение SLA заявок»

Данный отчет предназначен для контроля выполнения условий SLA при работе с заявками.

Для доступа к отчету:

 в меню «Отчеты» выбрать отчет «Выполнение SLA заявок» [\(Рисунок 185\)](#page-117-0);

| <b>ОТЧЕТЫ</b>                                                                                                    |
|----------------------------------------------------------------------------------------------------|
| • Окончание действия договоров<br>• Продукты и договоры<br>• Заявки за период<br>• Заявки по организациям<br>• Выполнение SLA заявок |
| • Отчет по заявкам                                                                                                    |

<span id="page-117-0"></span>*Рисунок 185. Выбор отчета «Выполнение SLA заявок» в меню «Отчеты»*

 откроется экранная форма отчета «Выполнение SLA заявок» [\(Рисунок 186\)](#page-117-1).

| <b>HNN COKE</b>          |       |                                                                                                    | ПОРТАЛ ТЕХНИЧЕСКОЙ ПОДДЕРЖКИ                   |                                                              |                                        |                      |                    |                                                                               |                                     |                                        |                                           | A                                                                                              | <b>■ Пн, 24 Июл 2017</b>   ◎ 12:21:36  <br>  Техподдержка   Выход С           |
|--------------------------|-------|----------------------------------------------------------------------------------------------------|------------------------------------------------|--------------------------------------------------------------|----------------------------------------|----------------------|--------------------|-------------------------------------------------------------------------------|-------------------------------------|----------------------------------------|-------------------------------------------|------------------------------------------------------------------------------------------------|-------------------------------------------------------------------------------|
| <b>ГЛАВНАЯ</b>           |       | <b>OPTAHM3ALIMM</b>                                                                                             | <b>KOHTAKTЫ</b>                                | ЗАЯВКИ                                                       | <b>ДОГОВОРЫ</b>                        | <b>ПРОДУКТЫ</b>      | ОТЧЕТЫ             |                                                                               |                                     |                                        |                                           |                                                                                                |                                                                               |
|                          |       | ГЛАВНАЯ > ОТЧЕТЫ > ВЫПОЛНЕНИЕ \$LA ЗАЯВОК                                                                       |                                                |                                                              |                                        |                      |                    |                                                                               |                                     |                                        |                                           |                                                                                                |                                                                               |
|                          |       | ВЫПОЛНЕНИЕ SLA ЗАЯВОК                                                                                           |                                                |                                                              |                                        |                      |                    |                                                                               |                                     |                                        |                                           |                                                                                                |                                                                               |
|                          |       |                                                                                                    |                                                |                                                              |                                        |                      |                    |                                                                               |                                     |                                        |                                           |                                                                                                |                                                                               |
|                          |       |                                                                                                    |                                                | Строки 5                                                     | $\mathbf{v}$<br>$\mathbf{O}\mathbf{x}$ | <b>G.</b>            |                    |                                                                               |                                     |                                        |                                           |                                                                                                |                                                                               |
| $\boxminus$              |       | Не назначена ответственному<br>Просрочено время реакции<br>Просрочено время выполнения<br>Закрыта без просрочек |                                                | $\sqrt{2}$<br>$\overline{X}$<br>$\overline{z}$<br>$\sqrt{2}$ |                                        |                      |                    |                                                                               |                                     |                                        |                                           |                                                                                                |                                                                               |
|                          | HOMEP | ДАТА                                                                                                    | CTATYC                                         | ПРИОРИТЕТ                                                    |                                        | <b>ОТВЕТСТВЕННЫЙ</b> | <b>ОРГАНИЗАЦИЯ</b> | договор                                                                       | ФАКТИЧЕСКОЕ<br><b>ВРЕМЯ РЕАКЦИИ</b> | ФАКТИЧЕСКОЕ<br><b>ВРЕМЯ ВЫПОЛНЕНИЯ</b> | ПРОСРОЧКА<br><b>ВРЕМЕНИ РЕАКЦИИ (МИН)</b> | ПРОСРОЧКА ВРЕМЕНИ ВЫПОЛНЕНИЯ<br>СКОРРЕКТИРОВАНАЯ НА ВРЕМЯ ОЖИДАНИЯ<br><b>ОТВЕТА ОТ КЛИЕНТА</b> | <b>ПЛАНОВАЯ ДАТА/ВРЕМЯ</b><br>СКОРРЕКТИРОВАНАЯ Н.<br><b>ОТВЕТА ОТ КЛИЕНТА</b> |
| $\overline{a}$           | 166   | 21.07.2017                                                                                                    | Заявка<br>зарегистрирована                     |                                                              | ALC: YES                               |                      | test322            | test322                                                                       |                                     | $-2$ дн 22 час 19 мин                  | $\sim$                                    |                                                                                                |                                                                               |
| $\overrightarrow{a}$     | 163   |                                                                                                    | 17.07.2017 Заявка в работе                     |                                                              | $3$ $C$                                |                      | 000                | Оказание услуг                                                                |                                     | 2 час 32 мин 6 дн 22 час 20 мин        | ×.                                        |                                                                                                | ALC: NO                                                                       |
| $\overline{\mathscr{C}}$ | 167   |                                                                                                    | 24.07.2017 Заявка в работе                     |                                                              | 3 <sub>1</sub>                         |                      | con w              | Создание почты<br>для нового<br>сотрудника                                    |                                     | 25 мин 2 час 13 мин                    | ٠                                         |                                                                                                | $\mathcal{L} = \mathcal{L}$                                                   |
| $\overrightarrow{a}$     | 165   |                                                                                                    | 18.07.2017 Заявка в работе                     |                                                              | 3 田                                    |                      | con:               | Установка 1С                                                                  |                                     | 14 час 51 мин 5 дн 18 час 19 мин       | $\sim$                                    |                                                                                                | All Card                                                                      |
| $\overline{\mathscr{A}}$ | 94    |                                                                                                    | Заявка<br>29.05.2017 выполнена.<br>Закрыта ПТП |                                                              | 1 田                                    |                      | ooo                | Прошу<br>предоставить<br>доступ для<br>администрирования<br>и работы с Gsklad |                                     | 2 мин. 19 мин.                         | 1911                                      |                                                                                                | $-200$                                                                        |
|                          |       |                                                                                                    |                                                |                                                              |                                        |                      |                    |                                                                               |                                     |                                        |                                           |                                                                                                |                                                                               |

*Рисунок 186. Экранная форма отчета «Выполнение SLA заявок»* 

<span id="page-117-1"></span>По умолчанию, на экранной форме отчета, будет отображена статистика по SLA для всех заявок.

Для отчета настроено выделение цветом заявок по критериям оценки выполнения SLA [\(Рисунок 187\)](#page-118-0).

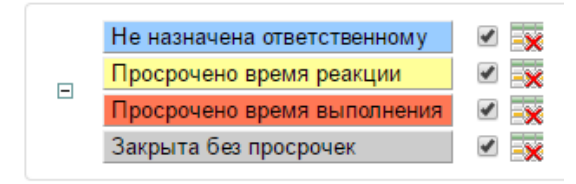

*Рисунок 187*. *Панель выделения цветом*

<span id="page-118-0"></span>Подсветка заявок может быть изменена (процедура изменения подсветки описана в п. [3.3.5 \)](#page-38-0).

На экранной форме отчета доступна Панель поиска, с помощью которой можно изменить параметры формирования отчета [\(Рисунок 188\)](#page-118-1).

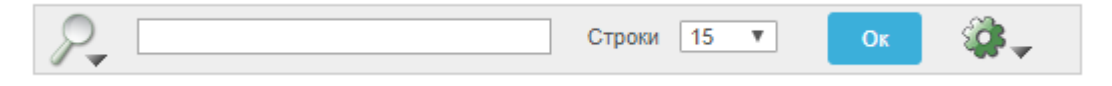

*Рисунок 188. Панель поиска отчета «Заявки по организациям»*

<span id="page-118-1"></span>Для изменения отчета:

- при необходимости выбора столбца, по которому будет осуществляться поиск, щелкнуть по пиктограмме ;
- откроется выпадающий список, в котором выбрать необходимый столбец [\(Рисунок 189\)](#page-118-2);

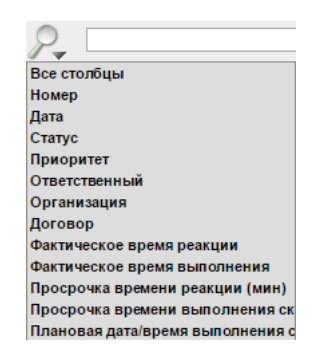

*Рисунок 189. Выбор столбца*

<span id="page-118-2"></span> в поле «Поиск», при необходимости, ввести с помощью клавиатуры значение для выполнения поиска по набору символов;

- в поле «Строк», при необходимости, выбрать из выпадающего списка количество отображаемых записей на экранной форме создаваемого отчета;
- при необходимости использования дополнительных команд, открыть Выпадающий список дополнительных команд с помощью

кнопки и выбрать нужную команду (процедуры настройки дополнительных команд доступны в п. [3.3 \)](#page-25-0);

щелкнуть по экранной кнопке .

Если в полученном отчете количество записей по заявкам превышает, выбранное при создании отчета количество в поле «Строк», то в правом нижнем углу экранной формы отчета, будет доступно окно с выпадающим списком  $\frac{1 \text{ sameu 1 - 15 \text{ ns } 19 \text{ v}}}{R}$ , с помощью которого можно перейти к другим записям отчета.

Для выгрузки отчета из Системы, в формате совместимом с MS Excel, в левом нижнем углу экранной формы отчета щелкнуть по надписи.

3.5.7.6 Отчет «Отчет по заявкам»

Данный отчет предназначен для контроля выполнения заявок инженерами. Для доступа к отчету:

> в меню «Отчеты» выбрать отчет «Отчет по заявкам» [\(Рисунок](#page-119-0)  [190\)](#page-119-0);

| <b>ОТЧЕТЫ</b>                  |
|--------------------------------|
| • Окончание действия договоров |
| • Продукты и договоры          |
| • Заявки за период             |
| • Заявки по организациям       |
| Выполнение SLA заявок          |
| • Отчет по заявкам             |

*Рисунок 190. Выбор отчета «Отчет по заявкам» в меню «Отчеты»*

<span id="page-119-0"></span>откроется экранная форма отчета «Отчет по заявкам» [\(Рисунок 191\)](#page-120-0).

| <b>HNN COKE</b>                     |                    | ПОРТАЛ ТЕХНИЧЕСКОЙ ПОДДЕРЖКИ |                 |                             |                         |                     |                 |                          |                          |                        | 自 Пт, 28 Июл 2017   ◎ 11:57:56        |
|-------------------------------------|--------------------|------------------------------|-----------------|-----------------------------|-------------------------|---------------------|-----------------|--------------------------|--------------------------|------------------------|---------------------------------------|
|                                     |                    |                              |                 |                             |                         |                     |                 |                          |                          | Δ                      | Техподдержка   Выход №                |
| <b>FRABHART</b>                     | <b>ОРГАНИЗАЦИИ</b> | <b>КОНТАКТЫ</b>              | ЗАЯВКИ          | договоры<br><b>ПРОДУКТЫ</b> | OTHETЫ                  |                     |                 |                          |                          |                        |                                       |
| ГЛАВНАЯ > ОТЧЕТЫ > ОТЧЕТ ПО ЗАЯВКАМ |                    |                              |                 |                             |                         |                     |                 |                          |                          |                        |                                       |
| ОТЧЕТ ПО ЗАЯВКАМ                    |                    |                              |                 |                             |                         |                     |                 |                          |                          |                        |                                       |
| $P_{\bullet}$                       |                    |                              | Строки   15 - 1 | Ø.,<br>O <sub>k</sub>       |                         |                     |                 |                          |                          |                        |                                       |
|                                     |                    |                              |                 |                             |                         |                     |                 |                          |                          |                        |                                       |
| ЦЕНТР ПОДДЕРЖКИ                     |                    | договор                      |                 | ДАТА НАЧАЛА ДОГОВОРА        | ДАТА ОКОНЧАНИЯ ДОГОВОРА | ИНЖЕНЕР ТП          | РАЗМЕШЕНО ВСЕГО | ЗАКРЫТО В СРОК           | ЗАКРЫТО С ПРОСРОЧКОЙ     | <b>B PASOTE B CPOK</b> | В РАБОТЕ С ПРОСРОЧКОЙ                 |
| ООО "НИИ СОКБ"                      |                    | дг.                          |                 | 01.04.2017                  | 31.08.2017              | K.<br><b>Second</b> |                 |                          | ×.                       |                        |                                       |
| ОСО "НИИ СОКБ"                      |                    | ДГ-1.                        |                 | 01.04.2017                  | 31.08.2017              |                     |                 |                          | $\sim$                   | 19                     |                                       |
| OOO "HИИ COKE"                      |                    | $\Box$ T-17                  |                 | 01.04.2017                  | 31.08.2017              |                     |                 |                          | $\overline{\phantom{a}}$ | $\sim$                 |                                       |
| OOO "HИИ COKE"                      |                    | <b>BERRY</b>                 |                 | 01.04.2017                  | 31.08.2017              |                     |                 |                          |                          |                        |                                       |
| AO "Te                              |                    | PLOTUSIA                     |                 | 10.07.2017                  | 30.09.2017              |                     | $\overline{2}$  | $\overline{\phantom{a}}$ |                          |                        |                                       |
| OOO "HИИ COKE"                      |                    | $\Phi$                       | 'JEHME)         | 01.03.2016                  | 31.12.2017              |                     |                 |                          |                          |                        |                                       |
| ООО "НИИ СОКБ"                      |                    | $\mathbb{R}^{n}$             |                 | 01.04.2017                  | 31.08.2017              |                     |                 |                          |                          |                        |                                       |
| ООО "НИИ СОКБ"                      |                    | 0.01                         | $-1$            | 01.03.2016                  | 31.12.2017              |                     | 10              | 10                       |                          |                        |                                       |
| ООО "НИИ СОКБ"                      |                    | Q                            | AE)             | 01.03.2016                  | 31.12.2017              |                     |                 | $\mathcal{L}$            | ٠                        |                        |                                       |
| OOO "HIMM COKE"                     |                    | AF 47                        |                 | 01.04.2017                  | 31.08.2017              |                     |                 |                          |                          |                        |                                       |
| ОСО "НИИ СОКБ"                      |                    | $\Box$                       |                 | 01.04.2017                  | 31.08.2017              |                     | 15              | 15                       |                          |                        |                                       |
| ООО "НИИ СОКБ"                      |                    |                              |                 | 01.07.2017                  | 30.06.2018              |                     |                 | ×.                       |                          |                        |                                       |
| ООО "НИИ СОКБ"                      |                    | ТЕХПОДДЕРЖКА ПТП             |                 | 24.04.2017                  | 30.04.2020              |                     | $\overline{2}$  | ×                        |                          |                        |                                       |
| ООО "НИИ СОКБ"                      |                    | ΤΕΧΠΟΔΔΕΡЖΚΑ ΠΤΠ             |                 | 24.04.2017                  | 30.04.2020              |                     |                 | $\overline{\phantom{a}}$ |                          |                        |                                       |
| AO "Texn                            |                    | 111                          |                 | 28.06.2017                  | 31.03.2018              |                     |                 |                          |                          |                        |                                       |
|                                     |                    |                              |                 |                             |                         |                     |                 |                          |                          |                        | $1 - 15$ из $17$ ( $\triangleright$ ) |
|                                     |                    |                              |                 |                             |                         |                     |                 |                          |                          |                        |                                       |

*Рисунок 191. Экранная форма отчета «Отчет по заявкам»*

<span id="page-120-0"></span>По умолчанию, на экранной форме отчета, будет отображена статистика по работе инженеров с заявками.

На экранной форме отчета имеется Панель поиска, с помощью которой можно изменить параметры формирования отчета [\(Рисунок 192\)](#page-120-1).

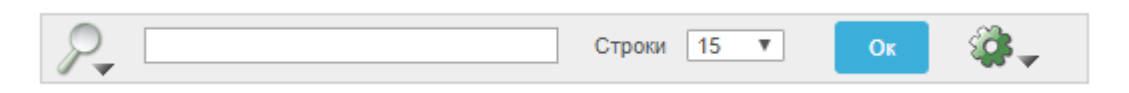

*Рисунок 192. Панель поиска отчета «Отчет по заявкам»*

<span id="page-120-1"></span>Для изменения отчета:

- при необходимости выбора столбца, по которому будет осуществляться поиск, щелкнуть по пиктограмме ;
- откроется выпадающий список, в котором выбрать необходимый столбец [\(Рисунок 193\)](#page-120-2).

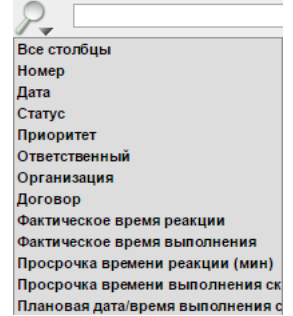

<span id="page-120-2"></span>*Рисунок 193. Выбор столбца*

- в поле «Поиск», при необходимости, ввести с помощью клавиатуры значение для выполнения поиска по набору символов;
- в поле «Строк», при необходимости, выбрать из выпадающего списка количество отображаемых записей на экранной форме создаваемого отчета;
	- щелкнуть по экранной кнопке <sup>ок</sup>
- при необходимости использования дополнительных команд, открыть Выпадающий список дополнительных команд с помощью

кнопки **и выбрать нужную команду (процедуры настройки** дополнительных команд доступны в п. [3.3 \)](#page-25-0);

Если в полученном отчете количество записей по заявкам превышает, выбранное при создании отчета количество в поле «Строк», то в правом нижнем углу экранной формы отчета, будет доступно окно с выпадающим

списком , с помощью которого можно перейти к другим записям отчета.

Для выгрузки отчета из Системы, в формате совместимом с MS Excel, в левом нижнем углу экранной формы отчета щелкнуть по надписи.